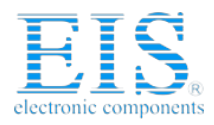

# **Excellent Integrated System Limited**

Stocking Distributor

Click to view price, real time Inventory, Delivery & Lifecycle Information:

**[Maxim Integrated](http://www.integrated-circuit.com/manufacturers/Maxim.html)** [71M6515H-DB](http://www.integrated-circuit.com/tag/71M6515H-DB.html)

For any questions, you can email us directly: [sales@integrated-circuit.com](mailto:sales@integrated-circuit.com)

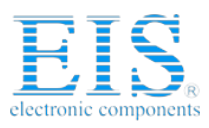

**71M6515H Demo Board User's Manual** 

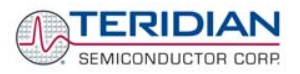

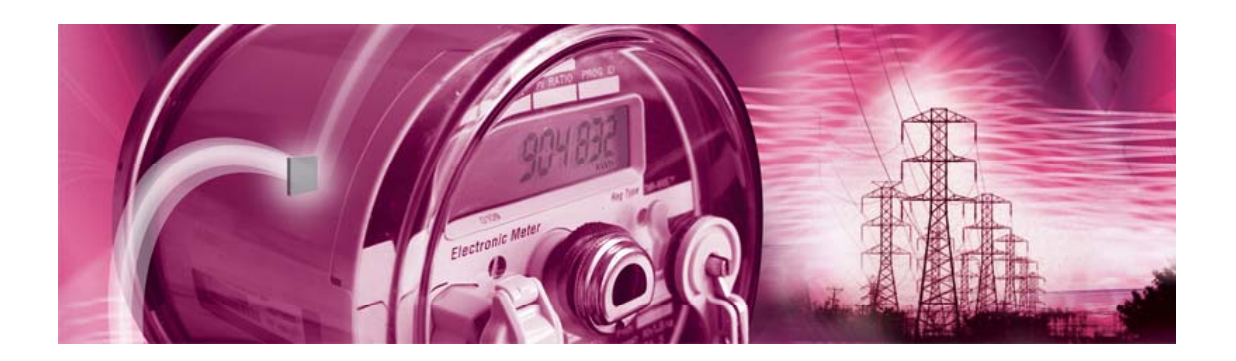

# **71M6515H Demo Board**

**USER'S MANUAL** 

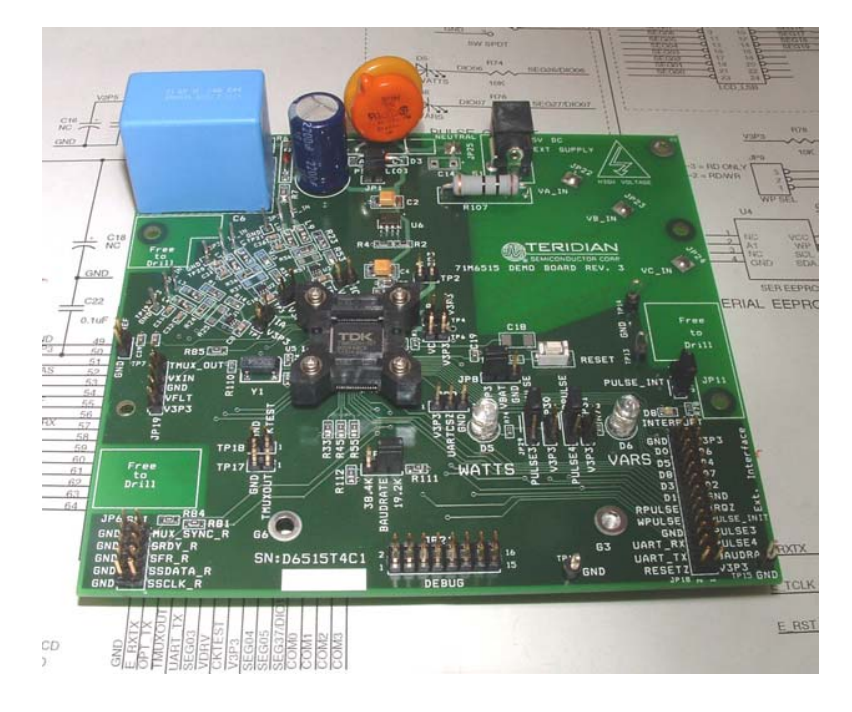

**12/5/2005 2:06 PM Revision 2.0**

**TERIDIAN Semiconductor Corporation**  6440 Oak Canyon Rd. Irvine, CA 92618-5201 Phone: (714) 508-8800 ▪ Fax: (714) 508-8878 http://www.teridian.com/ meter.support@teridian.com

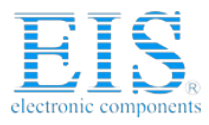

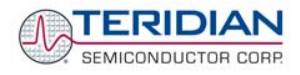

TERIDIAN Semiconductor Corporation makes no warranty for the use of its products, other than expressly contained in the Company's warranty detailed in the TERIDIAN Semiconductor Corporation standard Terms and Conditions. The company assumes no responsibility for any errors which may appear in this document, reserves the right to change devices or specifications detailed herein at any time without notice and does not make any commitment to update the information contained herein.

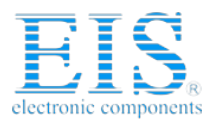

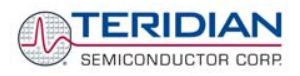

# **71M6515H**

3-Phase Power Meter AFE IC DEMO BOARD

# **USER'S MANUAL**

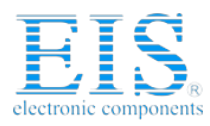

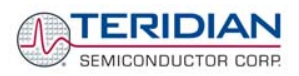

# **Table of Contents**

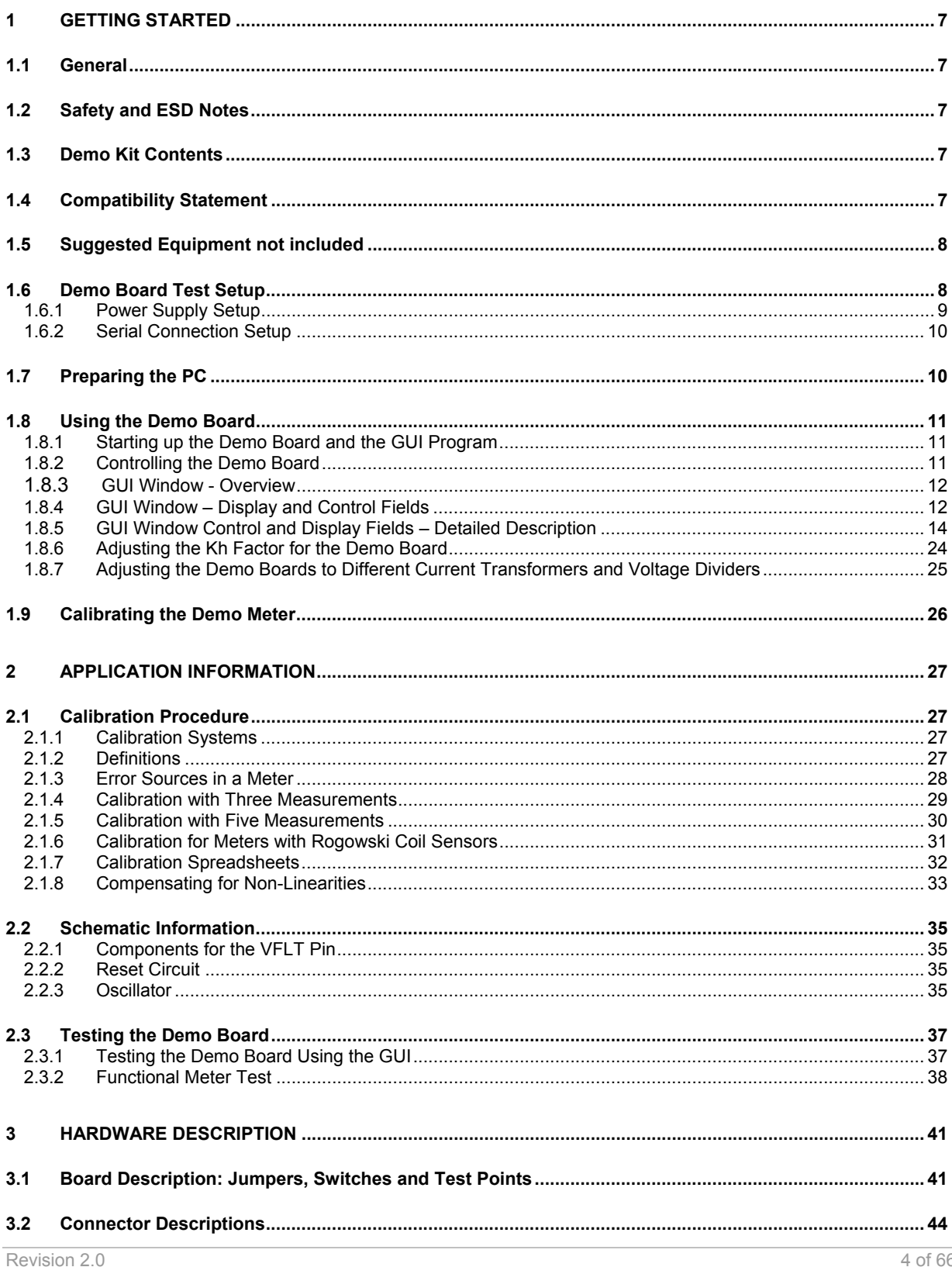

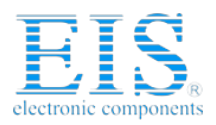

**TERIDIAN**<br>SEMICONDUCTOR CORP.

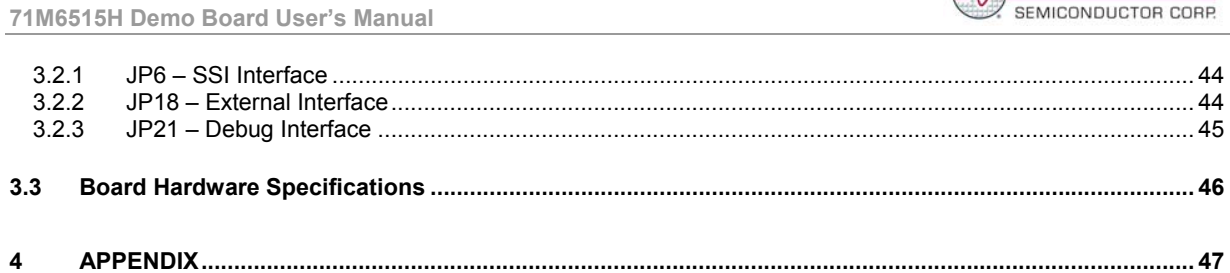

# **List of Figures**

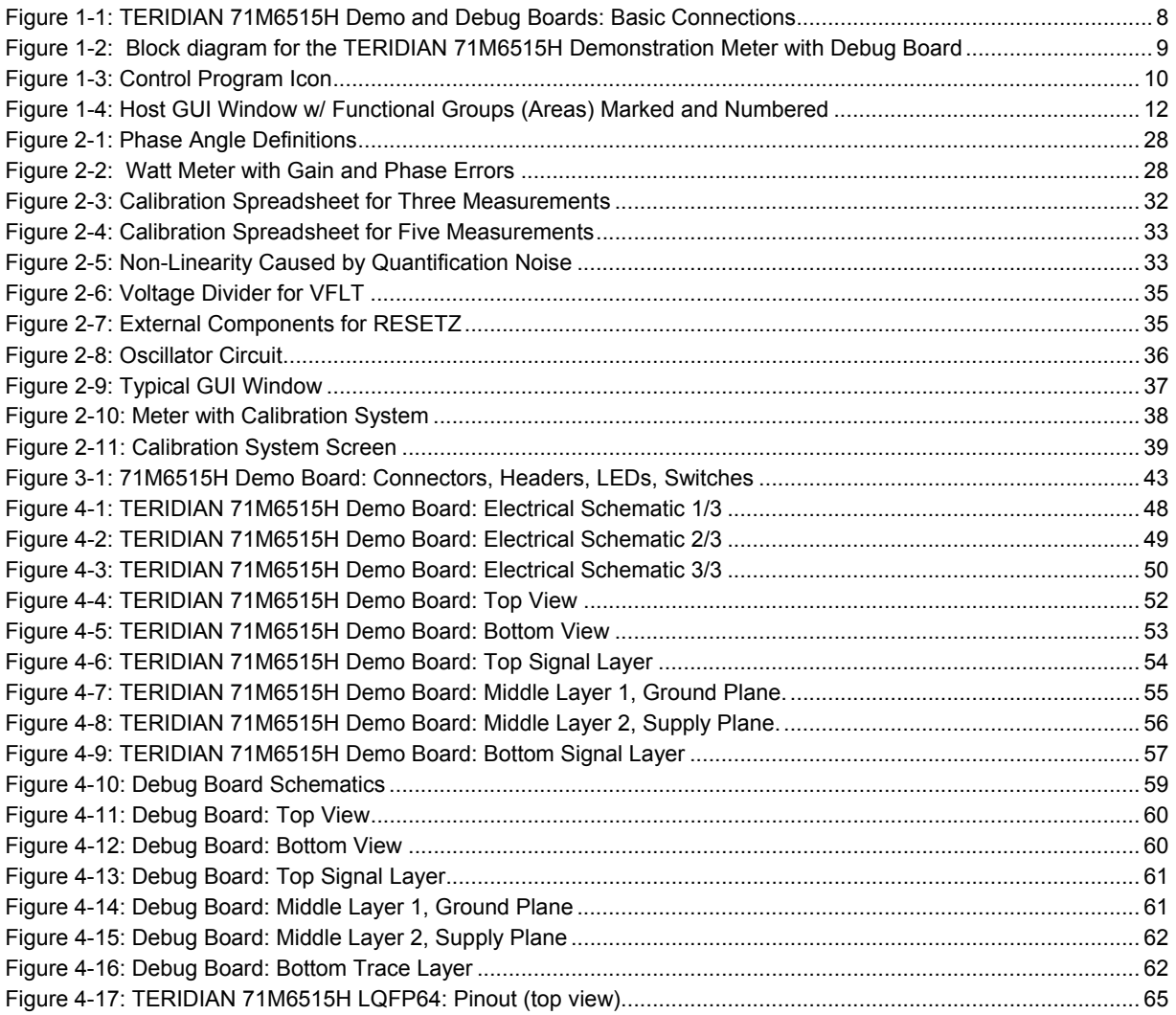

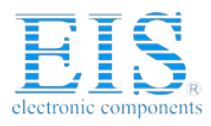

**71M6515H Demo Board User's Manual** 

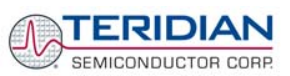

# **List of Tables**

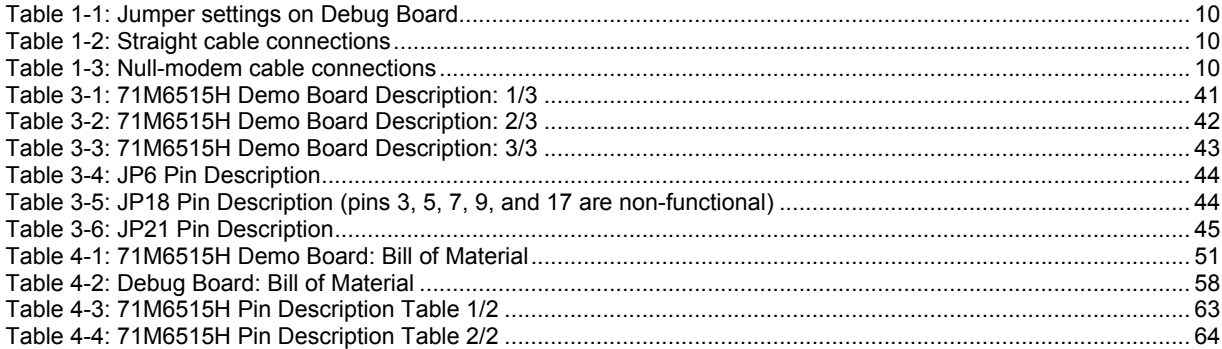

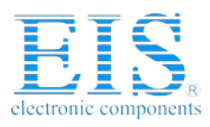

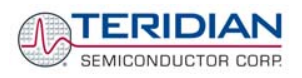

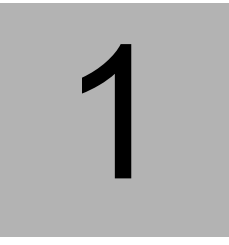

# **1 GETTING STARTED**

# **1.1 GENERAL**

The TERIDIAN Semiconductor Corporation (TSC) 71M6515H Demo Board is a demonstration board for evaluating the 71M6515H IC for 3-phase electronic power metering applications. It incorporates a 71M6515H integrated circuit, peripheral circuitry such an on-board power supply as well as a companion Debug Board that allows a connection to a PC running Windows® 2000/XP through a RS232 port. The demo board allows the evaluation of the 71M6515H power meter controller chip for measurement accuracy and overall system use.

A control program running on a Windows® 2000/XP compatible PC allows control and monitoring of the 71M6515H IC on an abstract level via a graphical user interface (GUI).

#### **1.2 SAFETY AND ESD NOTES**

Connecting live voltages to the demo board system will result in potentially hazardous voltages on the demo board.

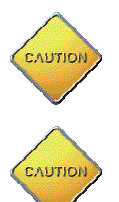

**EXTREME CAUTION SHOULD BE TAKEN WHEN HANDLING THE DEMO BOARD ONCE IT IS CONNECTED TO LIVE VOLTAGES!** 

**THE DEMO SYSTEM IS ESD SENSITIVE! ESD PRECAUTIONS SHOULD BE TAKEN WHEN HANDLING THE DEMO BOARD!**

#### **1.3 DEMO KIT CONTENTS**

- 71M6515H Demo board containing 71M6515H AFE IC
- Debug Board
- Two 5VDC/1,000mA universal wall transformer with 2.5mm plug (Switchcraft 712A compatible)
- Serial cable, DB9, Male/Female, 2m (Digi-Key AE1020-ND)
- CD-ROM containing documentation (data sheet, board schematics, BOM, layout), PC executable program (GUI), and calibration spreadsheet

**Note:** The media CD-ROM contains a file named readme.txt that specifies all files found on the media and their purpose.

#### **1.4 COMPATIBILITY STATEMENT**

This manual is compatible with REV1.1 (October 14, 2005) of the Control Program (GUI) and with 71M6515H code revision 1.1 (October 14, 2005).

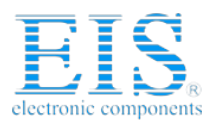

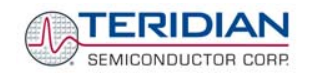

**71M6515H Demo Board User's Manual** 

#### **1.5 SUGGESTED EQUIPMENT NOT INCLUDED**

PC w/ MS-Windows<sup>®</sup> versions XT, ME, or 2000, equipped with RS232 port (COM port) via DB9 connector

#### **1.6 DEMO BOARD TEST SETUP**

Figure 1-1 shows the basic connections of the Demo Board plus Debug Board with the external equipment.

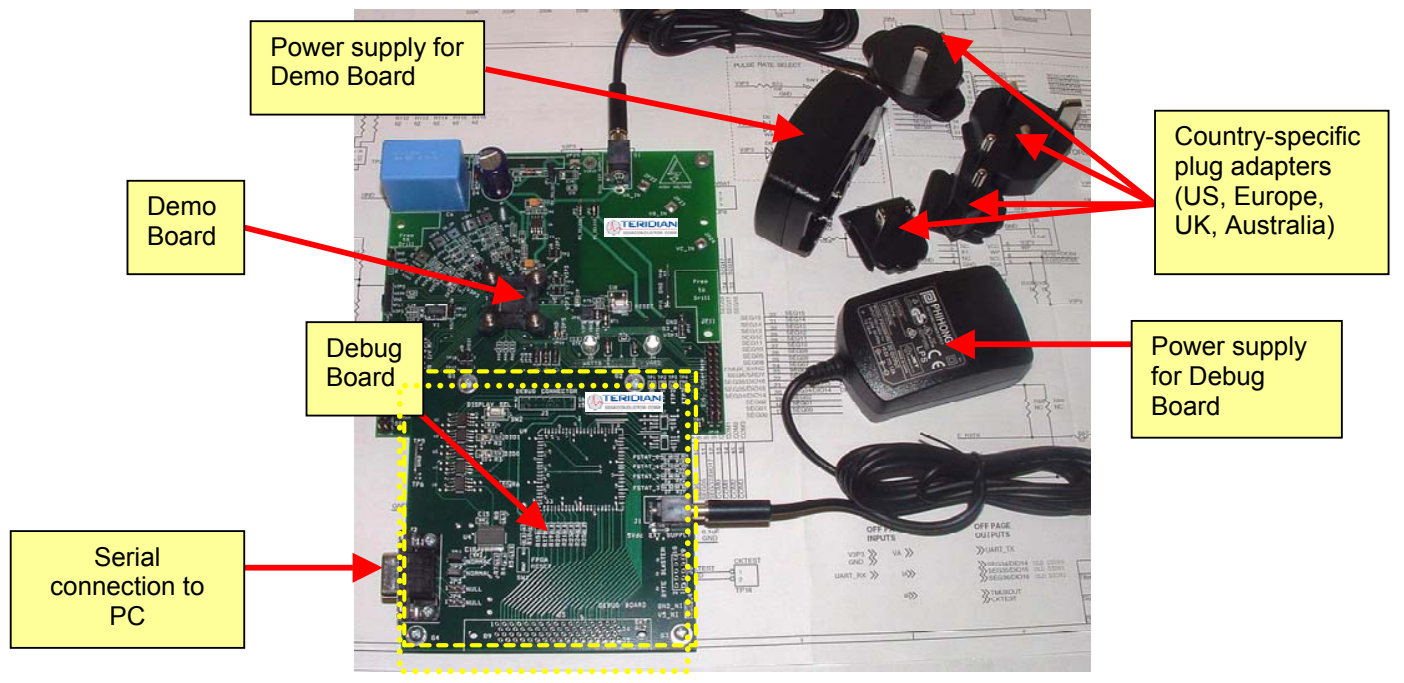

**Figure 1-1: TERIDIAN 71M6515H Demo and Debug Boards: Basic Connections**

The 71M6515H demo board system is shown in Figure 1-2. It consists of a stand-alone rectangular meter Demo Board and an optional Debug Board (most Debug Boards are partially assembled and have less components than shown in Figure 1-2). The Demo Board contains all circuits necessary for operation as a meter front end, calibration LEDs, and power supply. The Debug Board is optically isolated from the meter and interfaces to a PC through a 9 pin serial port. For serial communication between the PC and the TERIDIAN 71M6515H, the Debug Board needs to be plugged with its connector J3 into connector JP21 of the Demo Board.

Connections to the external signals to be measured, i.e. scaled AC voltages and current signals derived from shunt resistors or current transformers, are provided on the rear side of the demo board.

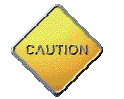

**Note: It is recommended to set up the demo board with no live AC voltage connected, and to connect live AC voltages only after the user is familiar with the demo system.** 

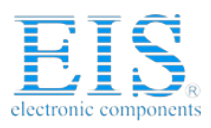

TERIDIAN SEMICONDUCTOR CORP.

**71M6515H Demo Board User's Manual** 

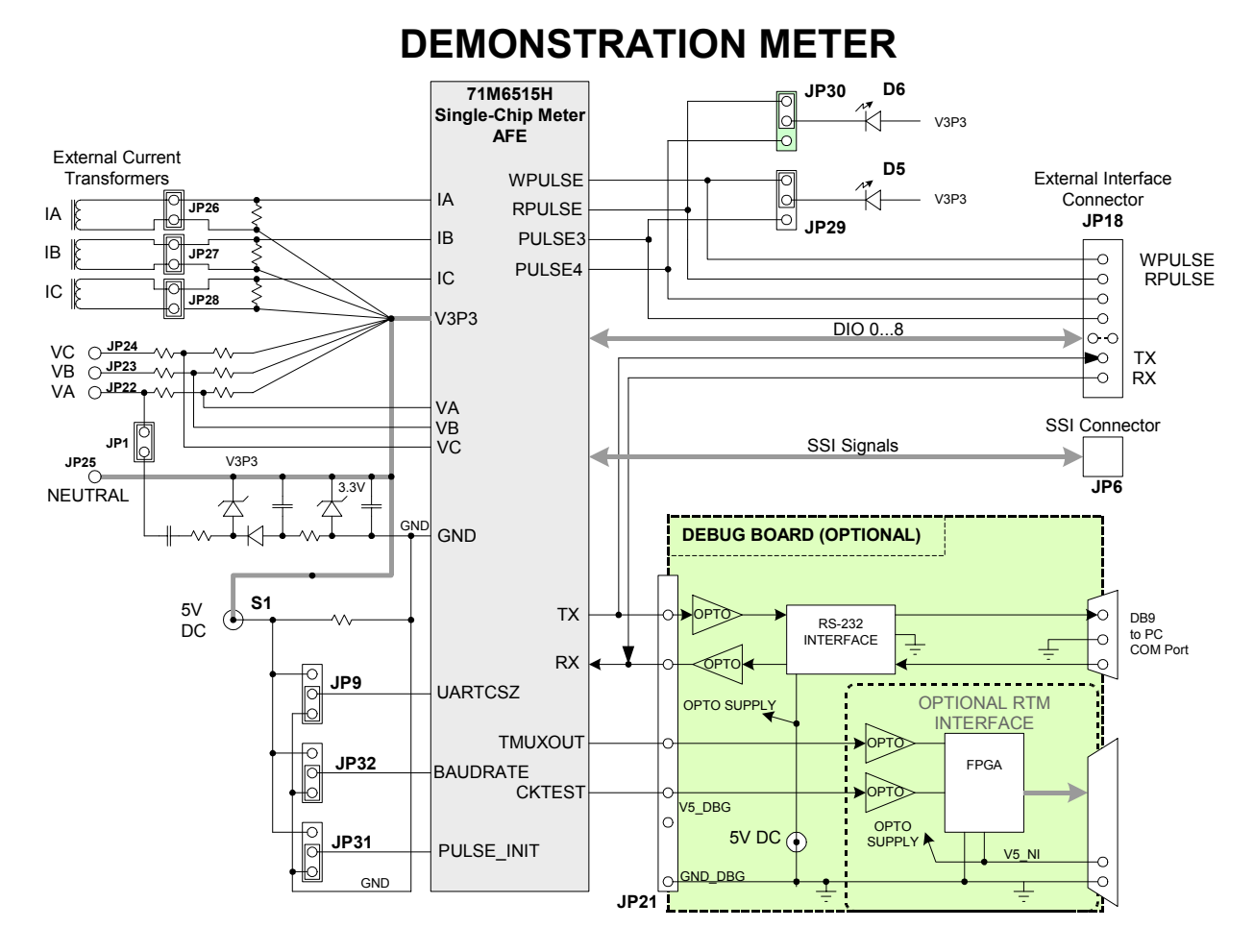

**Figure 1-2: Block diagram for the TERIDIAN 71M6515H Demonstration Meter with Debug Board**  Note: All input signals are referenced to the V3P3 (3.3V power supply to the chip).

#### **1.6.1 POWER SUPPLY SETUP**

There are several choices for meter power supply:

- Internal (using phase A of the AC line voltage). The internal power supply is only suitable when phase A exceeds 220V RMS.
- External 5VDC connector (J1) on the Demo Board and external 5VDC connector (J1) on the Debug Board.

The power supply jumper JP1 must be consistent with the power supply choice. JP1 disconnects phase A from the power supply. This jumper should usually be left in place.

The internal supply is not strong enough to power the Debug Board. Thus, the external power supply should always be used for the Debug Board, regardless whether the meter is powered by its internal supply or through an external supply.

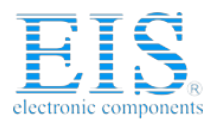

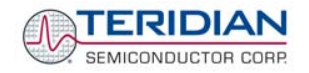

#### **1.6.2 SERIAL CONNECTION SETUP**

For connection of the DB9 serial port to a PC, either a straight or a so-called "null-modem" cable may be used. JP1 and JP2 are plugged in for the straight cable, and JP3/JP4 are empty. The jumper configuration is reversed for the null-modem cable, as shown in Table 1-1.

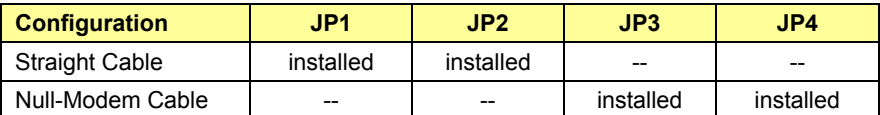

#### **Table 1-1: Jumper settings on Debug Board**

JP1 through JP4 can also be used to alter the connection when the PC is not configured as a DCE device. Table 1-2 shows the connections necessary for the straight DB9 cable and the pin definitions.

| <b>PC Pin</b> | <b>Function</b> | <b>Demo Board Pin</b> |
|---------------|-----------------|-----------------------|
|               |                 |                       |
|               | RX              |                       |
|               | Signal Ground   |                       |

**Table 1-2: Straight cable connections**

Table 1-3 shows the connections necessary for the null-modem DB9 cable and the pin definitions.

| <b>PC Pin</b> | <b>Function</b> | <b>Demo Board Pin</b> |
|---------------|-----------------|-----------------------|
|               |                 |                       |
|               | RX              |                       |
|               | Signal Ground   |                       |

**Table 1-3: Null-modem cable connections**

# **1.7 PREPARING THE PC**

The Control Program PMtest.exe must be copied from the CD-ROM to a directory on the host PC. The program can then be started directly by double-clicking on the PMTest.exe icon (see Figure 1-3).

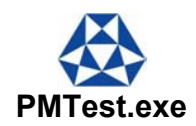

Figure 1-3: Control Program Icon

PMTest.exe can work in two baud rates and on any COM port. To configure PMTest.exe for the desired operation mode, the original PMTest.exe file is copied to or renamed to a file with a name of the form:

## **PMTestxxxCy.exe**

If xxx = 192, the program will operate at 19.2kb/s, if xxx = 384, the program will operate at 38.4kb/s (UART speed when communicating with the 71M6515H).

The number substituted for y states the COM port number that the program is using for communicating with the host.

Example: When named PMTest192C2.exe, the program will operate with 19.2kb/s via COM port 2.

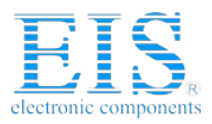

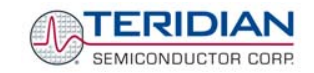

**Note**: For smooth operation of the PMTest program it is important to observe the following rules:

- It is important to exit all programs that access COM port 1 before PMTEST.exe is started.
- Make sure all applicable updates to the Windows ® operating system are installed before running the application.
- **PMTest.exe will not run on Windows® 98 or older operating systems.**

Real-time performance can be affected by processor-intense operations of the PC, such as starting new applications, loading files into applications, or ending applications. Such operations have to be avoided to ensure uninterrupted communication between PC and the 6515H Demo Board.

**Do not press the ALT key on the keyboard!**

#### **1.8 USING THE DEMO BOARD**

The 71M6515H Demo Board is a ready-to-use meter with a preprogrammed scaling factor Kh of 3.2 Wh/pulse. In order to be used with a calibrated load or a meter calibration system, the board should be connected to the AC power source using the spade terminals on the bottom of the board. The current transformers should be connected to the dual-pin headers on the bottom of the board. For the Kh to be adjusted properly, current transformers with 2,000:1 winding ratio must be used.

#### **1.8.1 STARTING UP THE DEMO BOARD AND THE GUI PROGRAM**

In order to control and monitor the Demo Board, the connections specified in section 1.6 have to be established.

The sequence of actions when powering up the Demo Board is as follows:

- 1. Power up the Demo Board
- 2. Start the GUI Control Program PMTest.exe.
- 3. Check for communication between the GUI Control Program and the 71M6515H. Communication is established when the green "LED" indicator labeled 1SEC on the GUI screen flashes red every second.
- 4. Initialize the 71M6515H to match the desired application and measurement parameters. Establish the CE image, calibration factors, pulse parameters, nominal temperature, IMAX/VMAX using the commands and fields described in 1.8.2.
- 5. Establish the desired configuration using the bits of the *CONFIG* register (field 16 in the GUI window), but do not enable the CE.
- 6. Enable the CE by clicking the square button next to "CE\_ENABLE".

Once, voltage is applied and load current is flowing, the red LED D5 will flash each time an energy sum of 3.2 Wh is collected.

Similarly, the red LED D6 will flash each time a reactive energy sum of 3.2 VARh is collected.

#### **1.8.2 CONTROLLING THE DEMO BOARD**

Upon starting the PMTEST.exe application, the graphical user interface (GUI) of the demo application shown in Figure 1-4 will be displayed on the screen. The gray boxes are the meter outputs and the white boxes contain host, i.e. user, inputs.

It is important to enable the computation engine (CE) in order to see activity in the GUI window. You can check the computation engine (CE) status by verifying the status of the button on the left of CE\_ENABLE in the "Config" block of the GUI. It should display a "1", as shown in Figure 1-4. If not, the CE can be enabled by clicking the "0" button to the left of the "CE\_ENABLE" text using the left mouse button. Upon clicking, the "0" will toggle to a "1", and the green and red indicator lights underneath the "Status/Mask" text will start blinking.

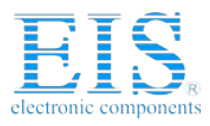

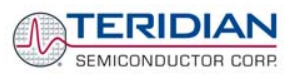

## **1.8.3 GUI WINDOW - OVERVIEW**

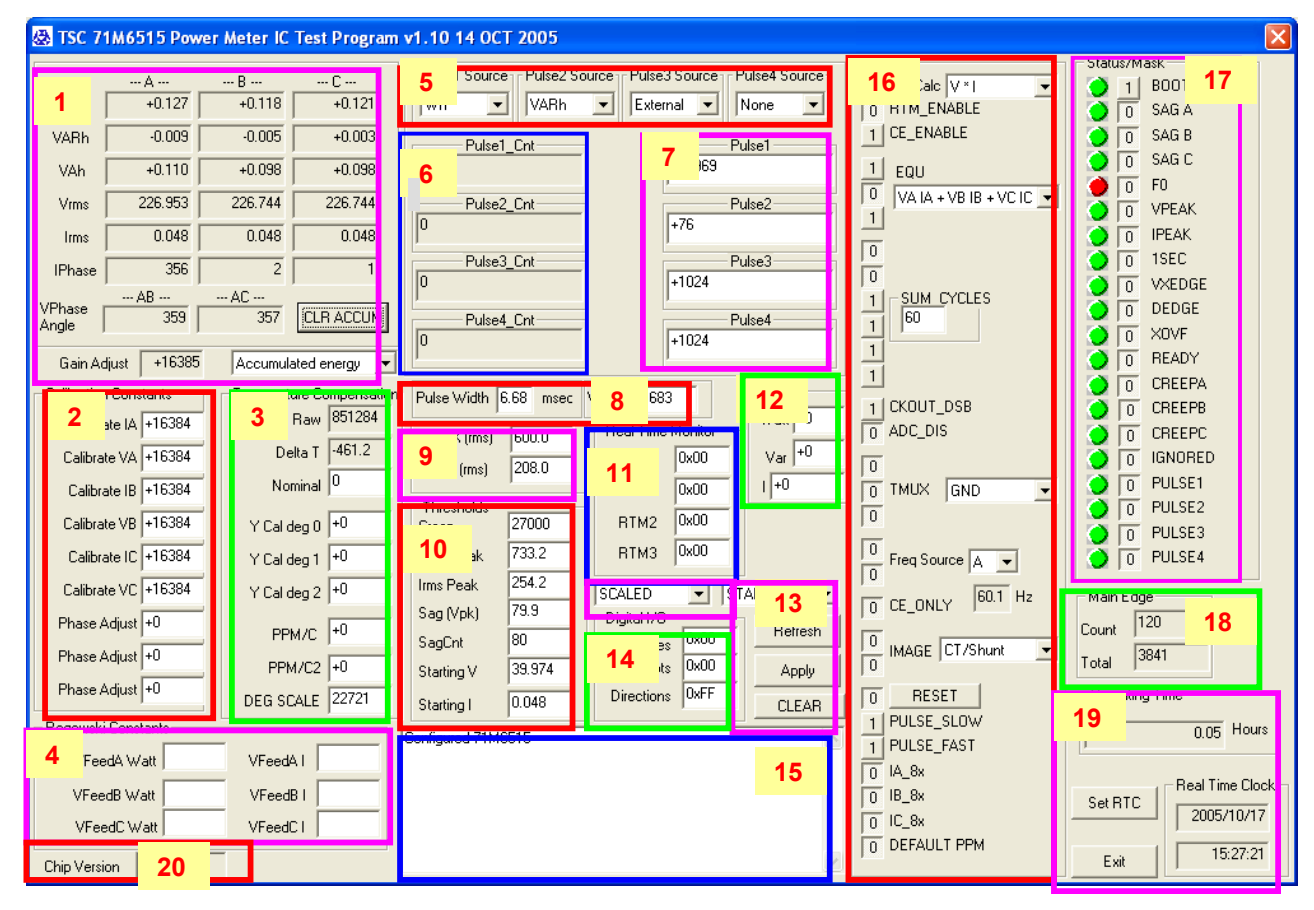

Figure 1-4: Host GUI Window w/ Functional Groups (Areas) Marked and Numbered

#### **1.8.4 GUI WINDOW – DISPLAY AND CONTROL FIELDS**

The PMTEST (GUI) window, as shown in Figure 1-4, contains a number of major blocks or areas (Pulse Source Select, Config, Status/Mask, Calibration Constants, Temperature Compensation, Real-Time Monitor, Digital I/O, Thresholds and Operating Time). These major blocks (labeled 1 through 12 in Figure 1-4) group the functionally related buttons and fields together. The elements of the GUI are as follows:

- **Rectangular buttons:** Buttons that can be clicked by the user to initiate an action. CLR ACCUM
- **Square buttons**: Buttons that can be clicked by the user to initiate an action. The square buttons have a single digit showing the current state of the signal. A "1" is on and a "0" is off.<br> $\Box$  [KOUT\_DSB]  $\sqrt{6}$  ADC\_DIS
- **Entry fields**: White rectangular fields that can be edited by the user. The delete key plus the number and cursor keys work in this type of field.

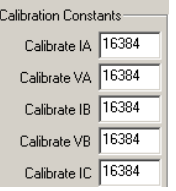

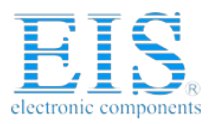

ERIDIAN SEMICONDUCTOR CORP.

#### **71M6515H Demo Board User's Manual**

• **Display fields**: Gray rectangular fields that indicate settings, measurements etc. of the 6515H chip. These fields cannot be edited by the user.

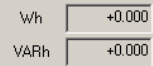

• **List fields**: Entry fields that allow selection from the pre-determined list of choices once the downpointing arrow is pressed ("pull-down" menus). **VARh** 

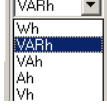

• **Indicator lights**: Red and green activity indicators underneath the "Status/Mask" label.

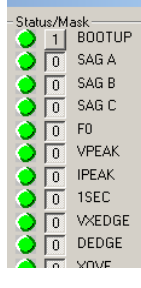

Green lights mean no activity. Red lights mean that the corresponding bit in the *STATUS* mask is set, i.e. the condition is true. With an input signal (phase A, B, C voltage) present, the F0 light will be on indicating that the square wave following the input signal is being generated. The light at "1SEC" will blink red every second. Other lights will stay green until the corresponding condition is true, e.g. when the input signal meets a sag or over-voltage threshold.

A summary of all of the GUI window areas follows on the next pages.

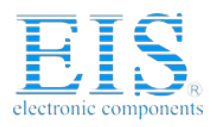

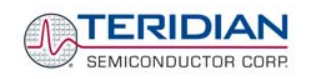

#### **1.8.5 GUI WINDOW CONTROL AND DISPLAY FIELDS – DETAILED DESCRIPTION**

#### **Energy, Voltage/Current and Phase Area (1):**

This area is in the upper left corner of the GUI window and contains a number of display fields arranged in columns. Phase A is the left column, phase B is the center column and phase C is the right column. Next to the display fields in this area, there are a list field and a rectangular button controlling basic functions of the Energy, Voltage/Current and Phase Area:

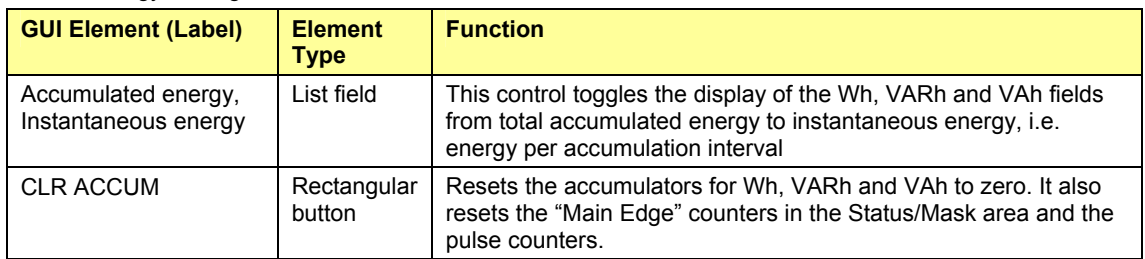

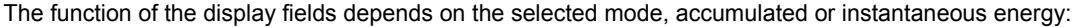

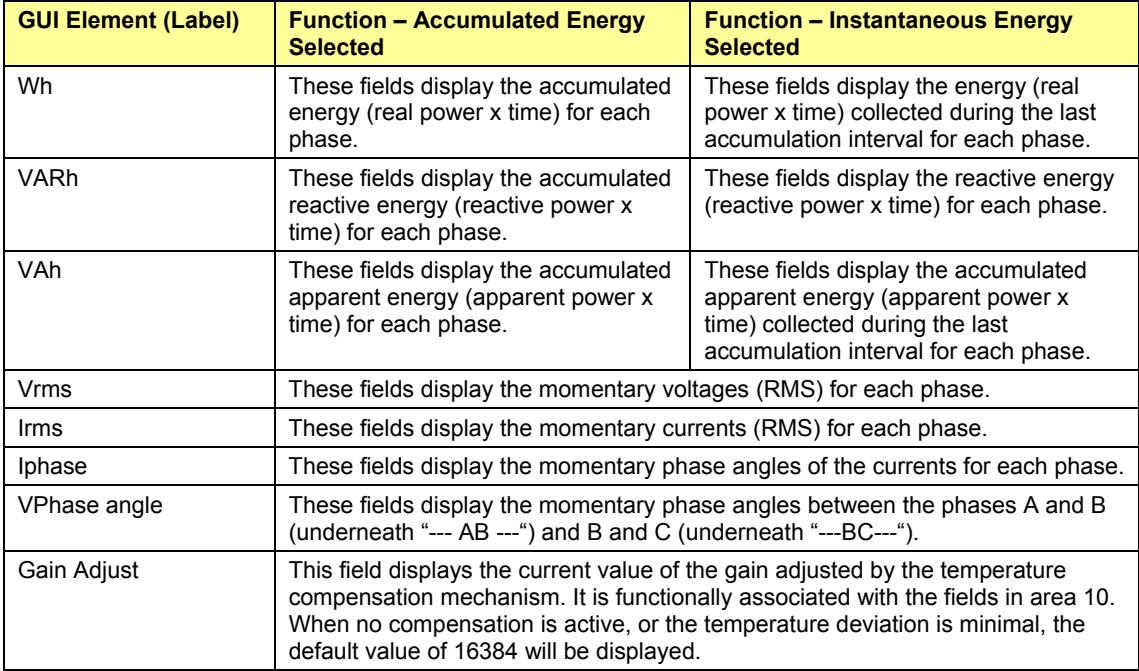

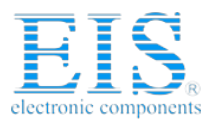

TERIDIAN SEMICONDUCTOR CORP.

## **71M6515H Demo Board User's Manual**

#### **Calibration Constants Area (2):**

This area is on the left side of the GUI window and contains three entry fields for each phase. The function depends on the selected CE image (CT/Shunt or Rogowski sensor):

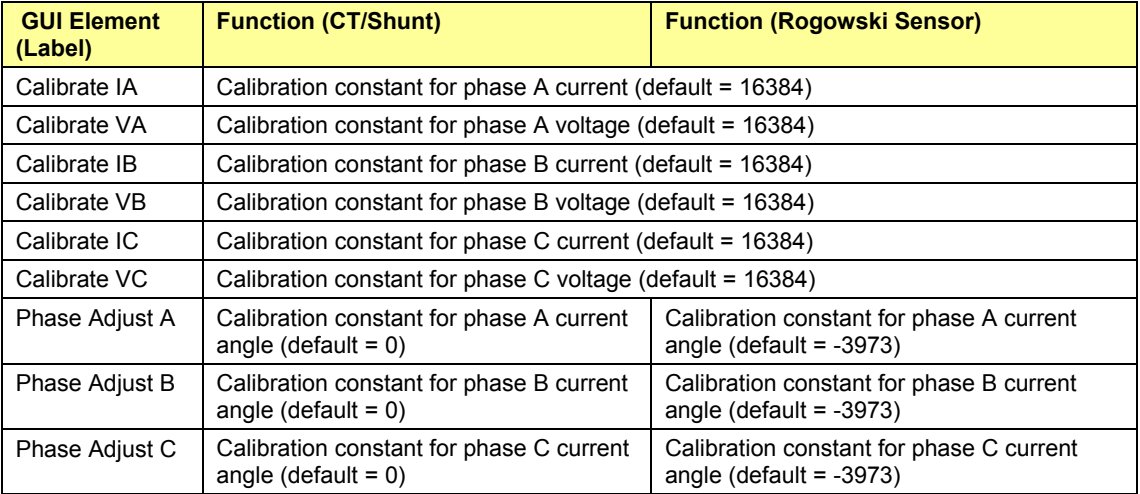

During calibration (see section 2.1), the values of the calibration coefficients obtained with the calibration formulae should be entered in these fields.

#### **Temperature Compensation Area (3):**

This area consists of a vertical column of entry and display fields to the right of the Calibration Constants area. The Gain Adjust field from area 1 functionally belongs in the Temperature Compensation area.

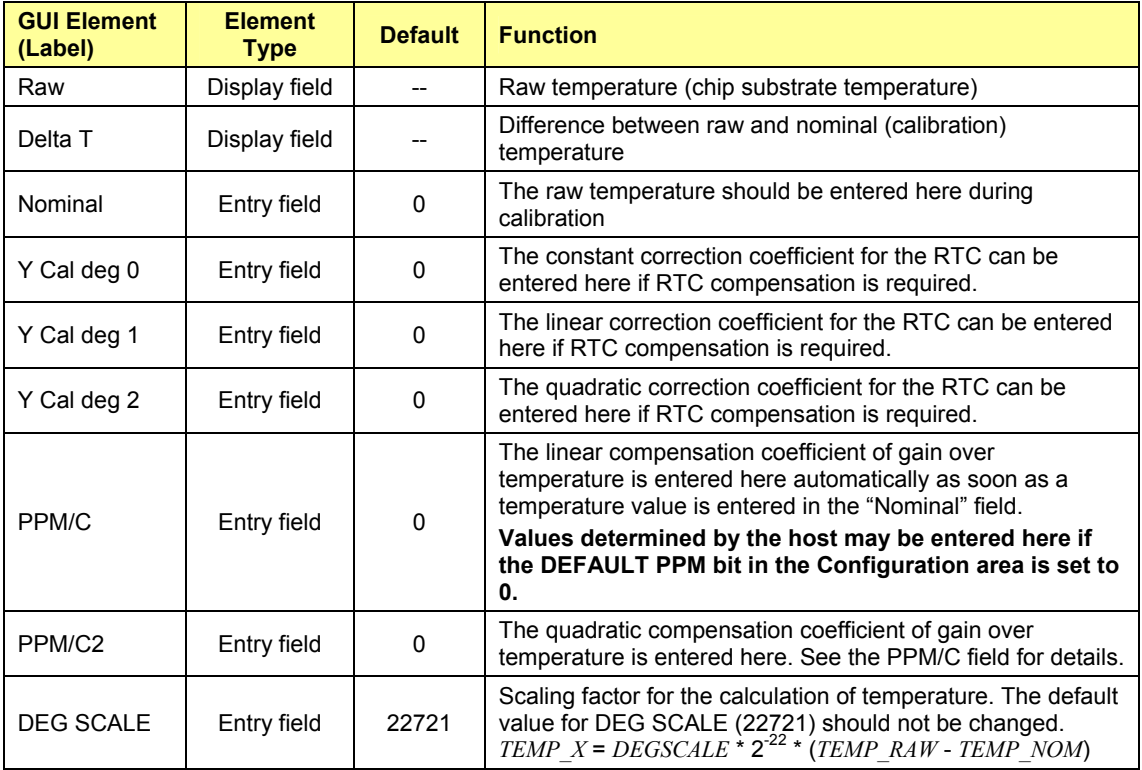

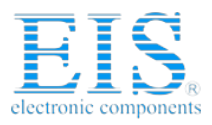

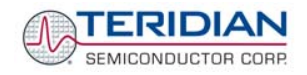

#### **Rogowski Calibration Area (4):**

This area consists of two vertical columns of entry fields in the lower left side of the window. The coefficients are only active when the Rogowski image is selected for the CE.

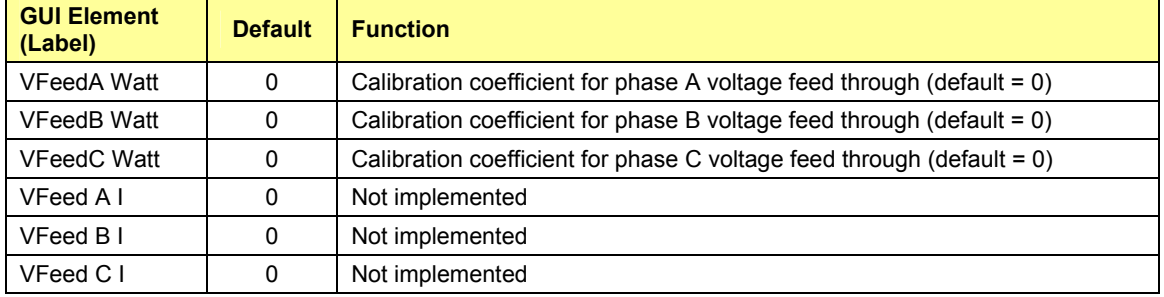

#### **Pulse Source Selection Area (5):**

This area consists of four list fields to the right of the Energy, Voltage/Current and Phase area. The entries determine the configuration and settings of the two pulse outputs used for four-quadrant metering.

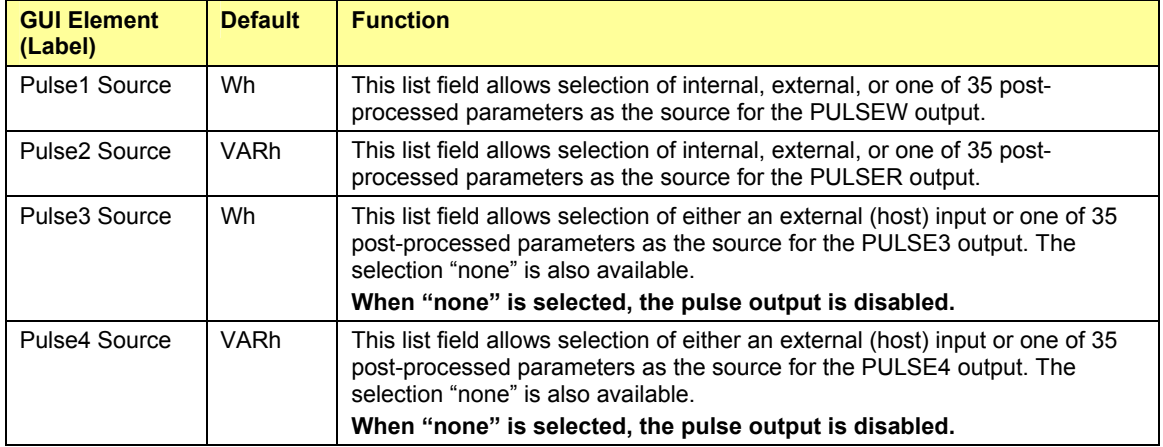

**When external source is selected for any pulse generator, the missing pulse flags (PULSE1, PULSE2, PULSE3, PULSE4) will be active for each accumulation interval for which the host does not provide an input.** 

## **Pulse Count Area (6):**

This area consists of a vertical column of display fields underneath the Pulse Source area.

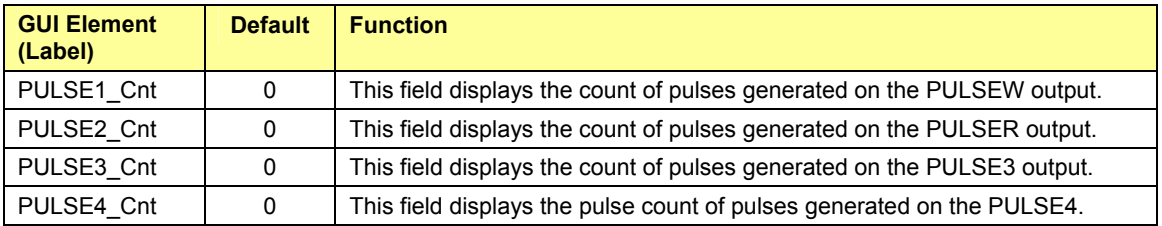

**Pressing the CLR ACCUM button in area 1 will reset the pulse counts to zero.** 

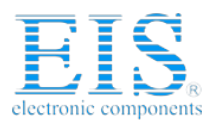

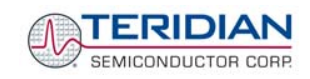

#### **External Pulse Control Area (7):**

This area consists of a vertical column of combined display/entry fields to the right of the Pulse Count area. A field can be made and entry field by selecting "**External**" for the corresponding pulse source in the Pulse Source Selection area. In all other selections the fields are display fields.

When the corresponding Pulse Source selection in the Pulse Source Selection area is "**External**", values can be entered in the External Pulse Control fields to simulate pulse control by the host.

A new value must be entered in each new accumulation interval. The displayed values return to zero as soon as the next accumulation interval starts and no new values are supplied by the host. If no values are supplied by the host, the associated flags in the STATUS register (see STATUS/MASK area) will be set.

If very large numbers are entered, the pulses may be generated over several accumulation intervals.

When the corresponding Pulse Source selection in the Pulse Source Selection area is "**Internal**" or postprocessed values, the display fields of the External Pulse Control area contain input values N that correspond to the pulse rate "f" per the equation:

## f = WRATE \* X \* N \* 35.82\*10<sup>-12</sup>

In other words, the ADC count corresponding to the applied voltages at the Vn and In pins (VA/IA, VB/IB, VC/IC) will be displayed.

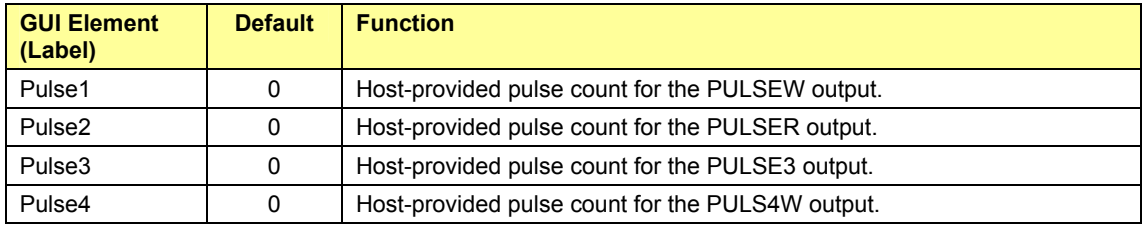

#### **Pulse Width and Pulse Rate Control Area (8):**

This area consists of two entry fields to the right of the Temperature Compensation area.

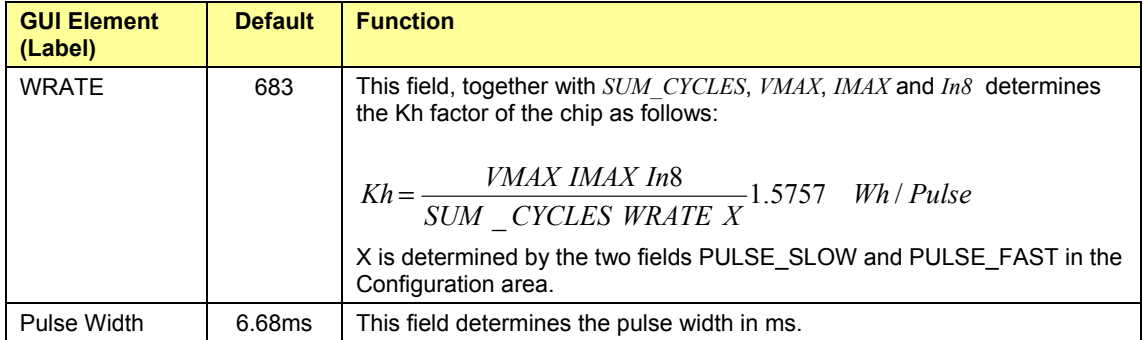

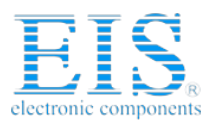

TERIDIAN SEMICONDUCTOR CORP.

#### **71M6515H Demo Board User's Manual**

#### **System Constants Area (9):**

This area consists of two entry fields to the right of the Temperature Compensation area. Entries in these fields determine the system parameters of the Demo Board.

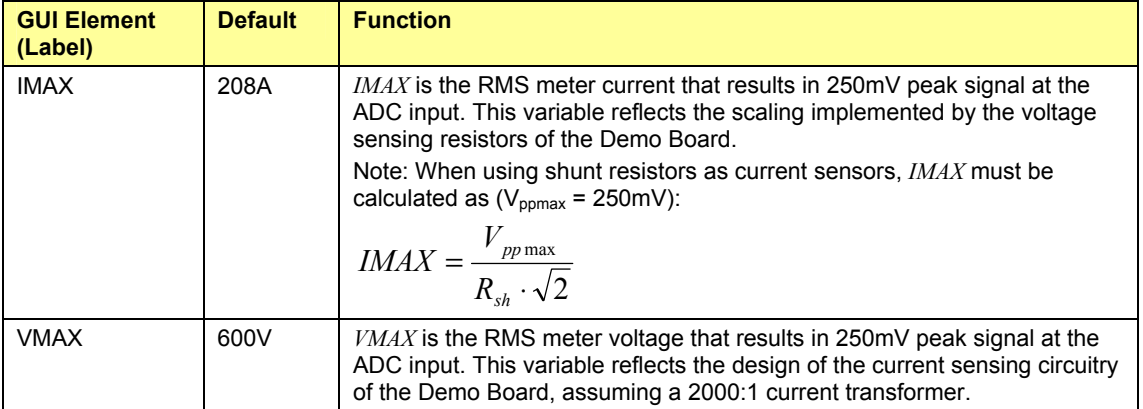

#### **Warning Thresholds Area (10):**

This area consists of seven entry fields to the right of the Temperature Compensation area.

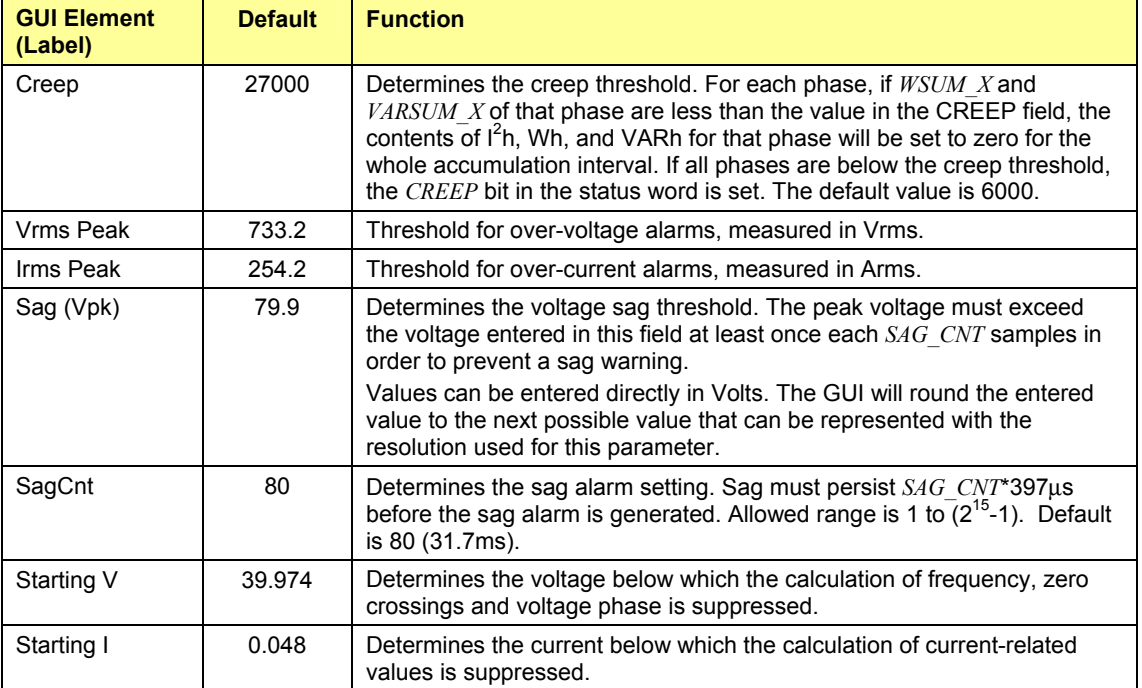

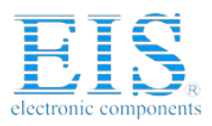

TERIDIAN SEMICONDUCTOR CORP.

## **71M6515H Demo Board User's Manual**

#### **Real-Time Monitor Area (11):**

This area consists of four entry fields to the right of the System Constants area. The entries determine any four CE data memory locations to be monitored. The RTM\_ENABLE square button in the Configuration area has to be in the "1" position for the RTM to be active.

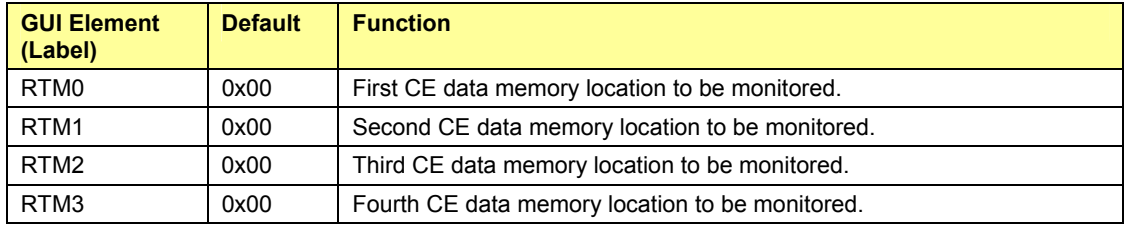

#### **Note: Using the RTM interface requires special external hardware. Contact TERIDIAN for details.**

#### **QUANT Area (12):**

This area consists of three entry fields that can be used to eliminate non-linearity at low currents caused by truncation noise. The parameters entered here are closely related to the calibration parameters.

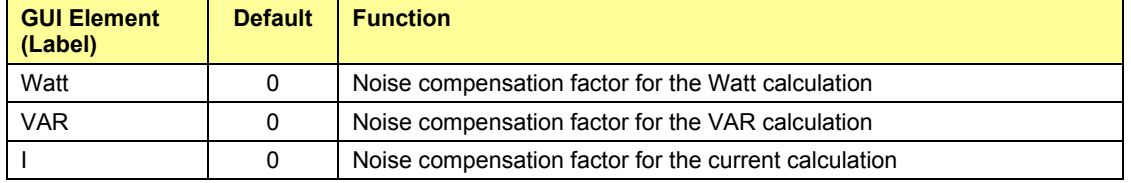

#### **Multi-Purpose Area (13):**

This area consists of two list fields and three rectangular buttons.

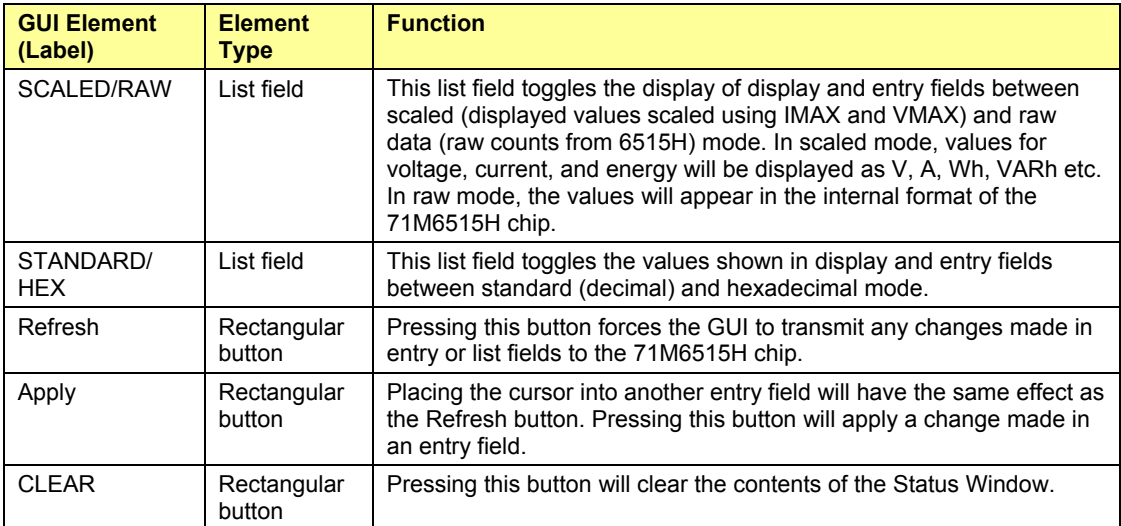

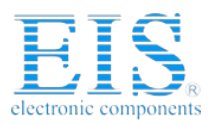

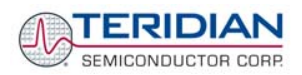

#### **Digital I/O Area (14):**

This area consists of three entry fields below the Real-Time Monitor area. The entries determine the configuration and settings of the eight DIO pins (D0 to D7).

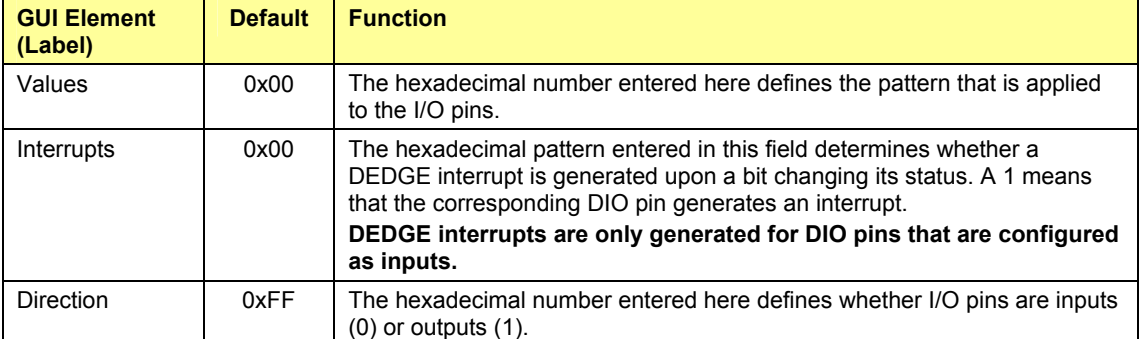

A signal transition on an input pin will generate a DEDGE interrupt only once. This interrupt will not be synchronized with the accumulation interval or the 1-sec interrupt. Several transitions per accumulation interval are possible.

With every signal transition on a DIO pin, the message "Some Dn pin values have changed!" will be displayed in the Status Window.

#### **Status Window Area (15):**

This is the white, rectangular window at the bottom center of the GUI display. Activities of the PMtest.exe GUI Control program, error messages etc. are listed here.

If more events occur than can be displayed in the lines of this window, the display will scroll. Events and messages that occurred in the past will then be displayed by scrolling the window using the scroll arrows to the right of it.

When the rectangular CLEAR button above the Status Window is pressed, the messages displayed in the Status Window are deleted.

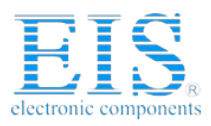

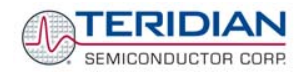

#### **Configuration Area (16):**

This area labeled "Config" consists of several square buttons, entry fields and list fields located in a column to the left of the Status/Mask area. Combinations of square buttons are mirrored as list fields. This means the same function can be controlled by either pressing the square buttons or by selecting a setting from the corresponding list field.

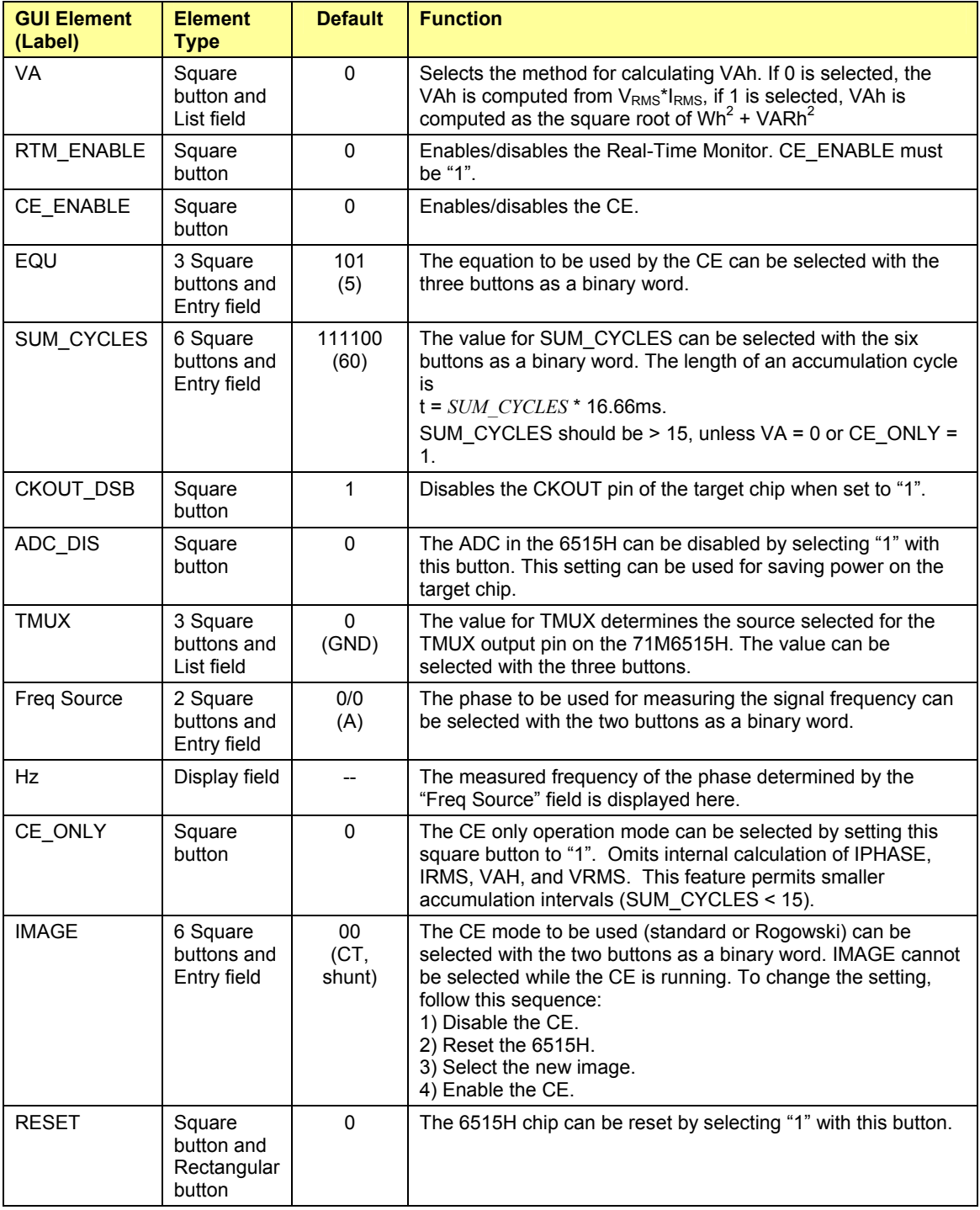

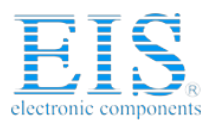

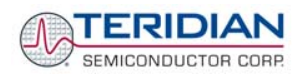

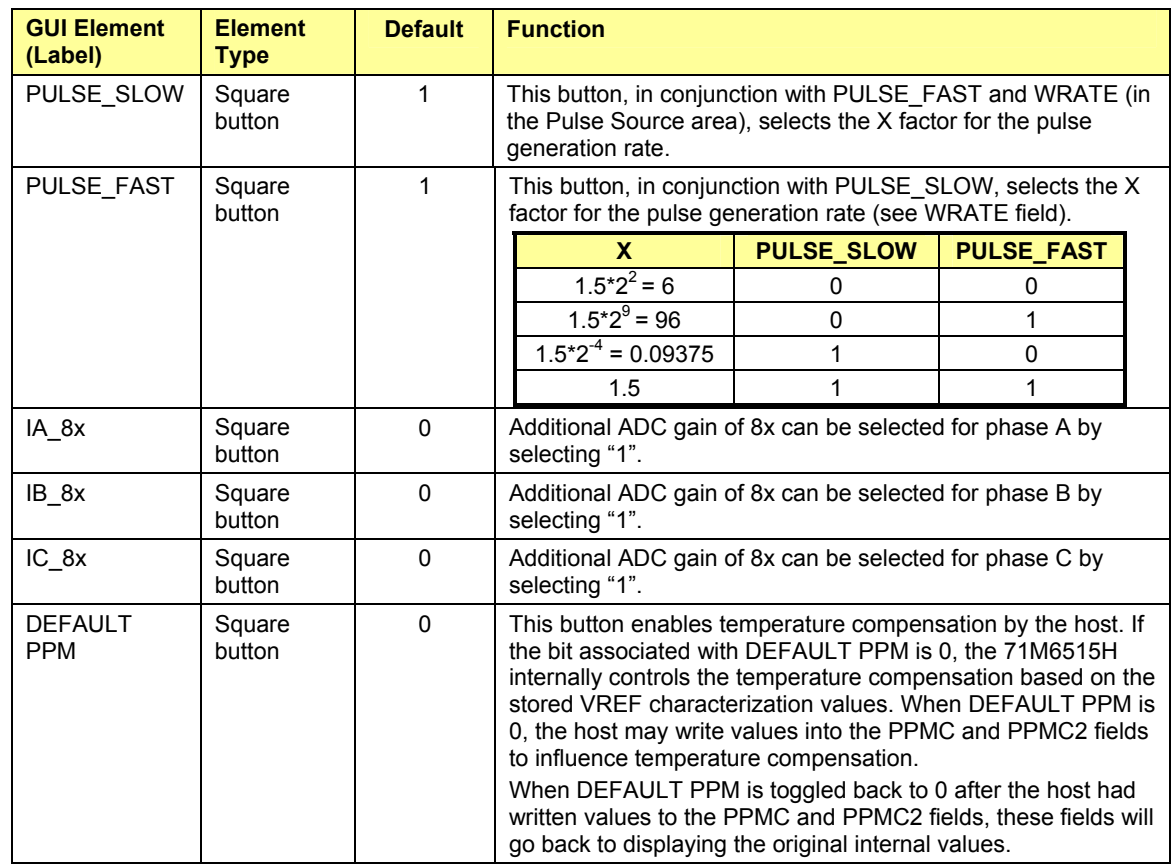

#### **Status Word and Status Mask Area (17):**

This area consists of 18 square buttons and indicator lights towards the right edge of the GUI window.

The bits of the *STATUS* word are displayed in the indicator lights right next to the square buttons. A green light indicates no activity, a red light indicates that the corresponding bit is set.

Individual bits of the *STATUS* word can be made to generate interrupts. When the square button right next to the status bit is pressed (1), the corresponding bit, when active, will generate an interrupt on the IRQZ output pin. Activity on the IRQZ output pin is indicated with the green LED D8 on the Demo Board.

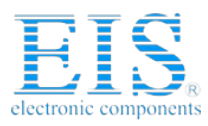

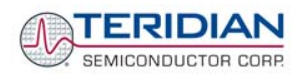

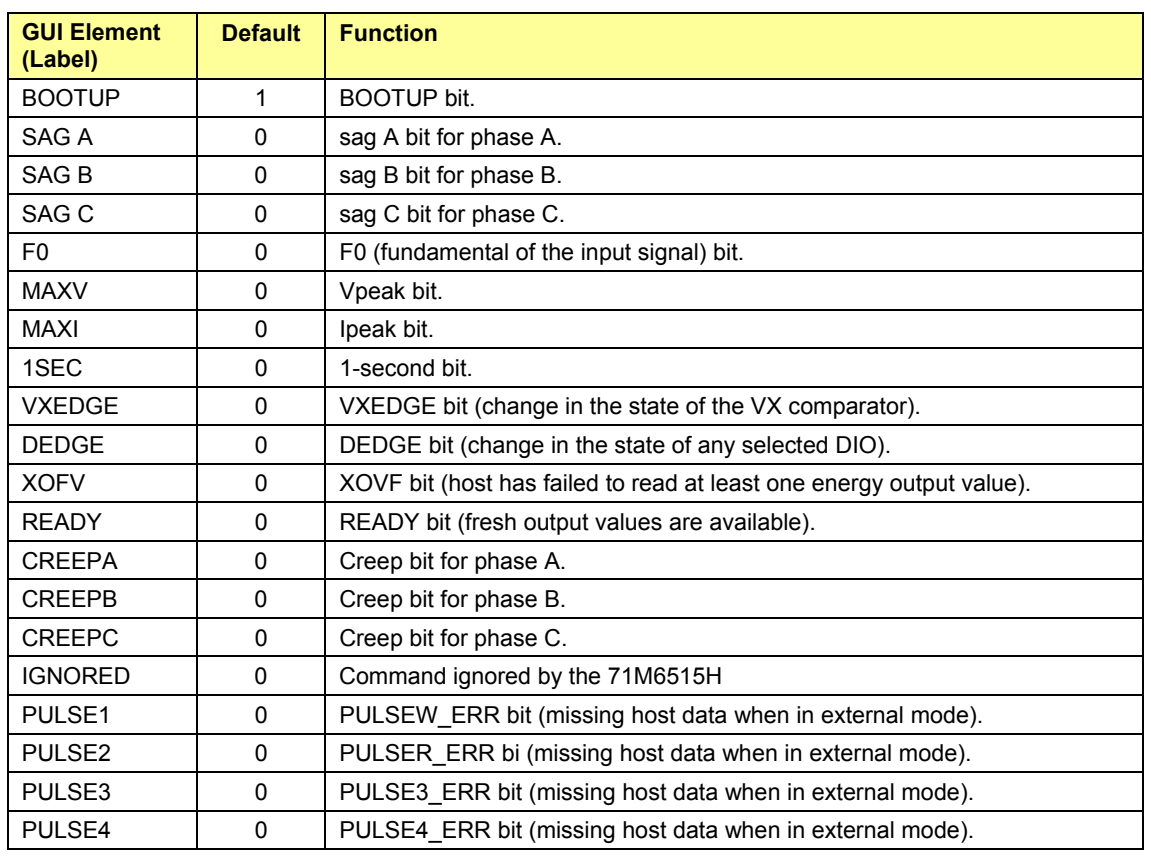

## **Main Edge Area (18):**

This area consists of two display fields below the Status Word area.

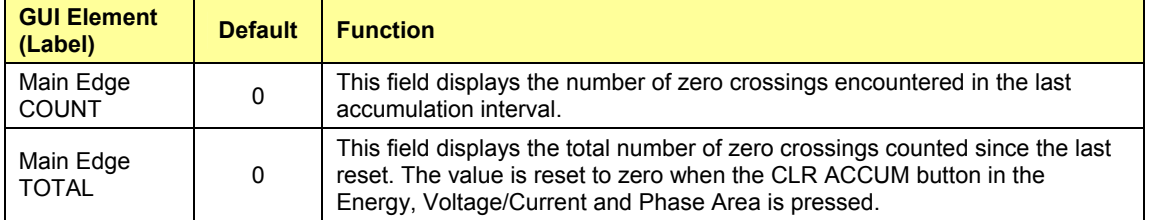

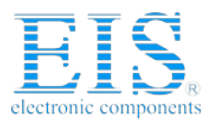

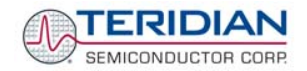

#### **Operating Time/RTC Area (19):**

This area consists of three display fields and two rectangular buttons, all located towards the lower right edge of the GUI window.

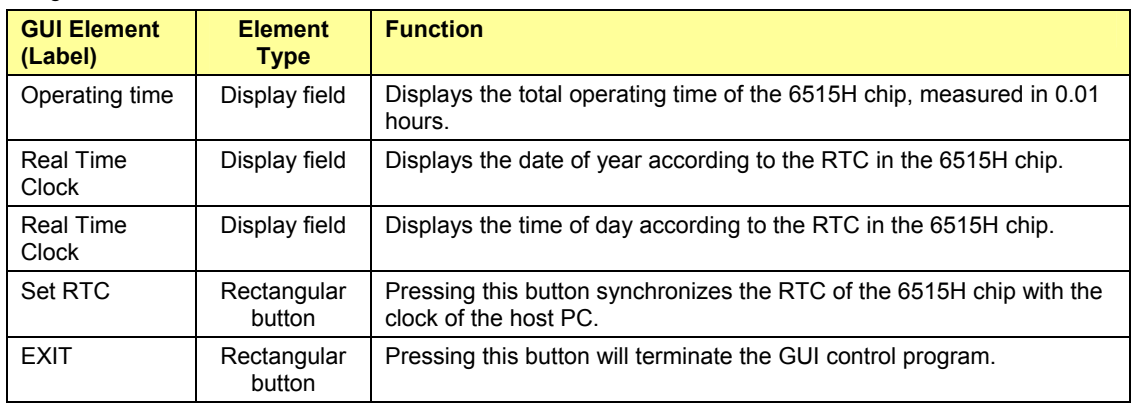

#### **Chip Version Area (20):**

This area consists of only one display field.

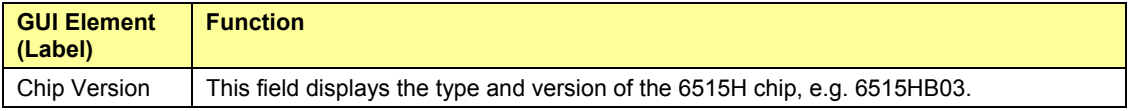

#### **1.8.6 ADJUSTING THE KH FACTOR FOR THE DEMO BOARD**

The Kh factor (i.e. energy per pulse) is determined by the following equation:

$$
Kh = \frac{VMAX\ IMAX\ In8}{SUM\_CYCLES\ WRATE\ X} 1.5757\quad Wh/Pulse
$$

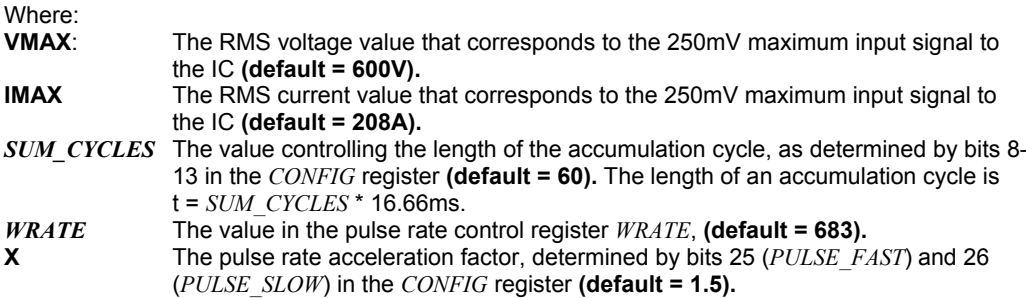

Almost any desired Kh factor can be selected for the Demo Board by resolving the formula for WRATE.

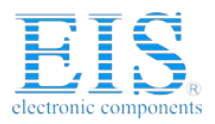

**DIVIDERS** 

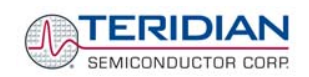

# **1.8.7 ADJUSTING THE DEMO BOARDS TO DIFFERENT CURRENT TRANSFORMERS AND VOLTAGE**

The Demo Board is prepared for use with 2000:1 current transformers (CTs). This means that for the unmodified Demo Board, 208A on the primary side at 2000:1 ratio result in 104mA on the secondary side, causing 177mV at the 1.7Ω resistor pairs R24/R25, R36/R37, R56/R57 (2 x 3.4Ω in parallel).

In general, when *IMAX* is applied to the primary side of the CT, the voltage V<sub>in</sub> at the IA or IB input of the 71M6515H IC is determined by the following formula:

$$
V_{in} = R \cdot I = \frac{R \cdot IMAX}{N}
$$

where  $N =$  transformer winding ratio,  $R =$  resistor on the secondary side

If, for example, *IMAX* = 208A are applied to a CT with a 2500:1 ratio, only 83.2mA will be generated on the secondary side, causing only 141mV The steps required to adapt a 71M6515H Demo Board to a transformer with a winding ratio of 2500:1 are outlined below:

$$
\frac{177mV}{\sqrt{25}} =
$$

1) The formula  $R_x = \frac{1ML}{N}$  $R_{\rm x} = \frac{IMAX}{N}$  is applied to calculate the new resistor R<sub>x</sub>. We calculate Rx to

 $2.115Ω$ 

- 2) **Changing the resistors R24/R25, R106/R107 to a combined resistance of 2.115**Ω (for each pair) will cause the desired voltage drop of 177mV appearing at the IA, or IB inputs of the 71M6515H IC.
- 3) *WRATE* should be adjusted to achieve the desired Kh factor, as described in section 1.8.6.

Simply scaling *IMAX* is not recommended, since peak voltages at the 71M6515H inputs should always be in the range of 0 through ±250mV (equivalent to 177mV rms). If a CT with a much lower winding ratio than 1:2,000 is used, higher secondary currents will result, causing excessive voltages at the 71M6515H inputs. Conversely, CTs with much higher ratio will tend to decrease the useable signal voltage range at the 71M6515H inputs and may thus decrease resolution.

The 71M6515H Demo Board comes equipped with its own network of resistor dividers for voltage measurement mounted on the PCB. The resistor values (for the 4-layer Demo Board) are 2.5477MΩ (R15- R21, R26-R31 combined) and 750Ω (R32), resulting in a ratio of 1:3,393.933. This means that *VMAX* equals 176.78mV\*3,393.933 = 600V. A large value for *VMAX* has been selected in order to have headroom for over-voltages. This choice need not be of concern, since the ADC in the 71M6515H has enough resolution, even when operating at 120Vrms or 240Vrms.

If a **different set of voltage dividers** or an external voltage transformer is to be used, scaling techniques similar to those applied for the current transformer should be used.

In the following example we assume that the line voltage is not applied to the resistor divider for VA formed by R15-R21, R26-R31, and R32, but to a voltage transformer with a ratio N of 20:1, followed by a simple resistor divider. We also assume that we want to maintain the value for *VMAX* at 600V to provide headroom for large voltage excursions.

When applying VMAX at the primary side of the transformer, the secondary voltage  $V_s$  is:

 $V_s$  = VMAX / N

 $V_s$  is scaled by the resistor divider ratio R<sub>R</sub>. When the input voltage to the voltage channel of the 71M6515H is the desired 177mV,  $V_s$  is then given by:

$$
V_s = R_R * 177mV
$$

Resolving for  $R_R$ , we get:

 $R_R$  = (VMAX / N) / 177mV = (600V / 30) / 177mV = 170.45

This divider ratio can be implemented, for example, with a combination of one 16.95kΩ and one 100 $\Omega$ resistor.

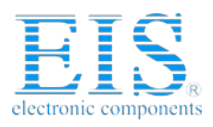

**TERIDIAN** SEMICONDUCTOR CORP.

**71M6515H Demo Board User's Manual** 

# **1.9 CALIBRATING THE DEMO METER**

The general calibration procedure is as follows:

- 1. Obtain the deviation from ideal accuracy using a meter calibration system (see section 2.1).
- 2. Calculate the calibration values using the error terms obtained in step 1 (see section 2.1).
- 3. Enter the calibration values generated in step 2 using the GUI.
- 4. Test the meter with the new calibration constants.

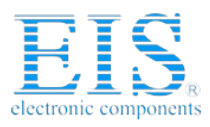

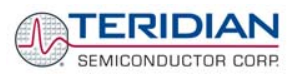

2

# **2 APPLICATION INFORMATION**

#### **2.1 CALIBRATION PROCEDURE**

In this section, requirements for calibration systems will be discussed, and calibration procedures will be suggested. Sample calibration procedures for CT/shunt meters are provided requiring three or five measurements. A sample calibration procedure is provided for Rogowski meters.

#### **2.1.1 CALIBRATION SYSTEMS**

Performing a proper calibration requires that a calibration system is used, i.e. equipment that applies accurate voltage, load current and load angle to the unit being calibrated, while measuring the response from the unit being calibrated in a repeatable way. By repeatable we mean that the calibration system is synchronized to the meter being calibrated. Best results are achieved when the first pulse from the meter opens the measurement window of the calibration system. This mode of operation is opposed to a calibrator that opens the measurement window at random time and that therefore may or may not catch certain pulses emitted by the meter.

It is also very important that the calibration system, just like the hookup of a real meter, applies voltage constantly while varying the current. **For the calibration of the 71M6515H it is essential that voltage is applied at least a few seconds before the measurement is started**, i.e. before current is applied. This is necessary because:

- In case the internal power supply is used, the 71M6515H needs a few seconds to power up.
- Even if the 71M6515H has DC power (V3P3), filters and other functions inside the CE require time to get synchronized in order to obtain accurate measurements.

For a typical energy calibration, a meter calibration system is used to apply a calibrated load, e.g. 240V at 30A, while interfacing the voltage and current sensors to the 71M6515H. This load should result in an observable pulse rate at the WPULSE output depending on the selected energy per pulse. For example, 7.2kW will result in a pulse rate corresponding to 7200Wh/3600s = 2Wh/s.

Most calibration systems provide ways to evaluate the observed pulse rate by comparing it to the ideal pulse rate.

#### **2.1.2 DEFINITIONS**

Each meter phase must be calibrated individually. The PHADJ equations apply only when a current transformer is used for the phase in question. If a Rogowski coil is used, the phase compensation should be correct by default and adjustments are required only to CAL\_Ix and CAL\_Vx. Note that positive load angles correspond to lagging current (see Figure 2-1).

The calibration procedures described below should be followed after interfacing the voltage and current sensors to the 71M6515H chip. When properly interfaced, the V3P3 power supply is connected to the meter neutral and is the DC reference for each input. Each voltage and current waveform, as seen by the 71M6515H, is scaled to be less than 250mV (peak).

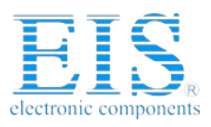

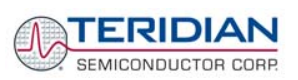

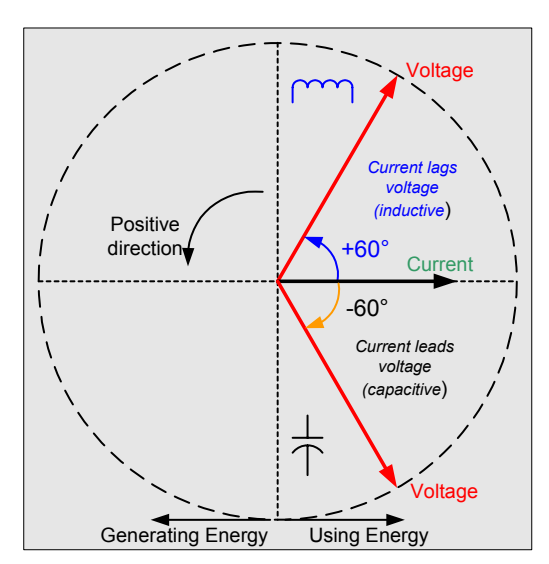

**Figure 2-1: Phase Angle Definitions**

## **2.1.3 ERROR SOURCES IN A METER (CT/SHUNT RESISTOR)**

A typical meter has phase and gain errors as shown by  $\phi_S$ , A<sub>XI</sub>, and A<sub>XV</sub> in Figure 2-2. Following the typical meter convention of current phase being in the lag direction, the small amount of phase lead in a typical current sensor is represented as -φs. The errors shown in Figure 2-2 represent the sum of all gain and phase errors. They include errors in voltage attenuators, current sensors, and in ADC gains. In other words, no errors are made in the 'input' or 'meter' boxes.

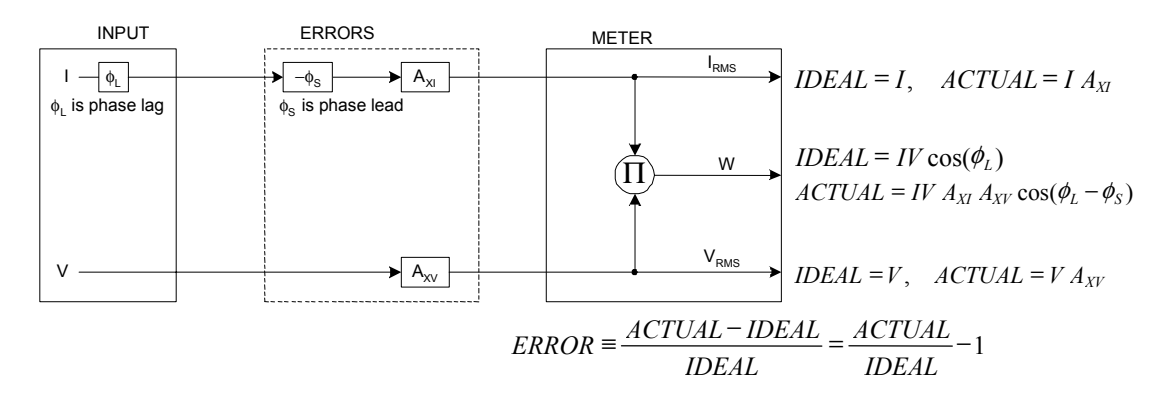

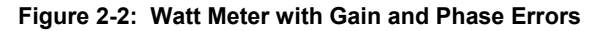

During the calibration phase, we measure errors and then introduce correction factors to nullify their effect. With three unknowns to determine, we must make at least three measurements. If we make more measurements, we can average the results.

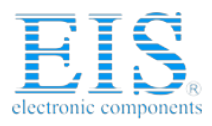

TERIDIAN SEMICONDUCTOR CORP.

**71M6515H Demo Board User's Manual** 

#### **2.1.4 CALIBRATION WITH THREE MEASUREMENTS**

The simplest calibration method is to make three measurements. Typically, a voltage measurement and two Watt-hour (Wh) measurements are made.

We assume the voltage measurement has the error  $E_V$  and the two Wh measurements have errors  $E_0$  and  $E_{60}$ , where  $E_0$  is measured with  $φ_L = 0$  and  $E_{60}$  is measured with  $φ_L = 60$ . These values should be simple ratios—not percentage values. They should be zero when the meter is accurate and negative when the meter runs slow. The fundamental frequency is  $f_0$ . T is equal to  $1/f_s$ , where  $f_s$  is the sample frequency (2560.62Hz). Set all calibration factors to nominal: *CAL\_IA* = 16384, *CAL\_VA* = 16384, *PHADJ\_A* = 0.

From the voltage measurement, we determine that

$$
1.\blacktriangleright \qquad A_{XY} = E_V + 1
$$

We use the other two measurements to determine  $\phi_s$  and  $A_{xI}$ .

2. 
$$
E_0 = \frac{IV A_{XY} A_{XI} \cos(0 - \phi_S)}{IV \cos(0)} - 1 = A_{XY} A_{XI} \cos(\phi_S) - 1
$$
  
2a. 
$$
A_{XY} A_{XI} = \frac{E_0 + 1}{\cos(\phi_S)}
$$
  
2. 
$$
F = \frac{IV A_{XY} A_{XI} \cos(60 - \phi_S)}{IV A_{XY} A_{XI} \cos(60 - \phi_S)} - 1 = A_{I} A_{I} \cos(60 - \phi_S)
$$

3. 
$$
E_{60} = \frac{IV A_{XY} A_{XI} \cos(60 - \phi_S)}{IV \cos(60)} - 1 = A_{XY} A_{XI} \frac{\cos(60 - \phi_S)}{\cos(60)} - 1
$$

3a. 
$$
E_{60} = \frac{A_{XY} A_{XI} [\cos(60) \cos(\phi_S) + \sin(60) \sin(\phi_S)]}{\cos(60)} - 1
$$

$$
= A_{XY} A_{XI} \cos(\phi_S) + A_{XY} A_{XI} \tan(60) \sin(\phi_S) - 1
$$

Combining 2a and 3a:

4. 
$$
E_{60} = E_0 + (E_0 + 1)\tan(60)\tan(\phi_s)
$$

5. 
$$
\tan(\phi_S) = \frac{E_{60} - E_0}{(E_0 + 1)\tan(60)}
$$

6. 
$$
\Rightarrow \phi_s = \tan^{-1} \left( \frac{E_{60} - E_0}{(E_0 + 1)\tan(60)} \right)
$$

and from 2a:

$$
7.\blacktriangleright \qquad A_{\scriptscriptstyle XI} = \frac{E_{\scriptscriptstyle 0} + 1}{A_{\scriptscriptstyle XY} \cos(\phi_{\scriptscriptstyle S})}
$$

Now that we know the A<sub>XV</sub>, A<sub>XI</sub>, and  $\phi$ <sub>S</sub> errors, we calculate the new calibration voltage gain coefficient from the previous ones:

$$
CAL \_V_{NEW} = \frac{CAL \_V}{A_{XV}}
$$

We calculate PHADJ from  $\phi_S$ , the desired phase lag:

$$
PHADJ = 2^{20} \left[ \frac{\tan(\phi_S) \left[ 1 + (1 - 2^{-9})^2 - 2(1 - 2^{-9}) \cos(2\pi f_0 T) \right]}{(1 - 2^{-9}) \sin(2\pi f_0 T) - \tan(\phi_S) \left[ 1 - (1 - 2^{-9}) \cos(2\pi f_0 T) \right]} \right]
$$

And we calculate the new calibration current gain coefficient, including compensation for a slight gain increase in the phase calibration circuit.

#### Revision 2.0 29 of 66

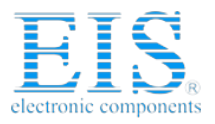

**71M6515H Demo Board User's Manual** 

$$
\bigoplus_{\text{SEMCONDUCTOR COR}}
$$

$$
CAL \_I_{NEW} = \frac{CAL \_I}{A_{XI}} \frac{1}{\sqrt{1 + \frac{2^{-20} PHADJ(2 + 2^{-20} PHADJ - 2(1 - 2^{-9})\cos(2\pi f_0 T))}{1 - 2(1 - 2^{-9})\cos(2\pi f_0 T) + (1 - 2^{-9})^2}}}
$$

#### **2.1.5 CALIBRATION WITH FIVE MEASUREMENTS**

The five measurement method provides more orthogonality between the gain and phase error derivations. This method involves measuring E<sub>V</sub>, E<sub>0</sub>, E<sub>180</sub>, E<sub>60</sub>, and E<sub>300</sub>. Again, set all calibration factors to nominal, i.e. *CAL\_IA* = 16384, *CAL\_VA* = 16384, *PHADJ\_A* = 0.

First, calculate  $A_{XY}$  from  $E_V$ :

$$
1.\blacktriangleright \qquad A_{XY} = E_V + 1
$$

Calculate  $A_{x1}$  from  $E_0$  and  $E_{180}$ :

2. 
$$
E_0 = \frac{IV A_{XY} A_{XI} \cos(0 - \phi_S)}{IV \cos(0)} - 1 = A_{XY} A_{XI} \cos(\phi_S) - 1
$$

3. 
$$
E_{180} = \frac{IV A_{XY} A_{XI} \cos(180 - \phi_S)}{IV \cos(180)} - 1 = A_{XY} A_{XI} \cos(\phi_S) - 1
$$

4. 
$$
E_0 + E_{180} = 2A_{XY}A_{XI}\cos(\phi_S) - 2
$$

5. 
$$
A_{XY} A_{XI} = \frac{E_0 + E_{180} + 2}{2 \cos(\phi_S)}
$$

6. 
$$
\mathbf{A}_{XI} = \frac{(E_0 + E_{180})/2 + 1}{A_{XV} \cos(\phi_S)}
$$

Use above results along with  $E_{60}$  and  $E_{300}$  to calculate  $\phi_S$ .

7. 
$$
E_{60} = \frac{IV A_{XY} A_{XI} \cos(60 - \phi_S)}{IV \cos(60)} - 1
$$

$$
= A_{XY} A_{XI} \cos(\phi_S) + A_{XY} A_{XI} \tan(60) \sin(\phi_S) - 1
$$
8. 
$$
E_{300} = \frac{IV A_{XY} A_{XI} \cos(-60 - \phi_S)}{IV \cos(-60)} - 1
$$

$$
= A_{XY} A_{XI} \cos(\phi_S) - A_{XY} A_{XI} \tan(60) \sin(\phi_S) - 1
$$

Subtract 8 from 7

9. 
$$
E_{60} - E_{300} = 2A_{XY}A_{XI} \tan(60)\sin(\phi_S)
$$
  
use equation 5:

10. 
$$
E_{60} - E_{300} = \frac{E_0 + E_{180} + 2}{\cos(\phi_S)} \tan(60) \sin(\phi_S)
$$

11. 
$$
E_{60} - E_{300} = (E_0 + E_{180} + 2) \tan(60) \tan(\phi_s)
$$

12. 
$$
\Rightarrow
$$
  $\phi_S = \tan^{-1} \left( \frac{(E_{60} - E_{300})}{\tan(60)(E_0 + E_{180} + 2)} \right)$ 

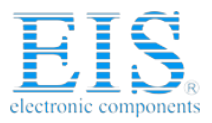

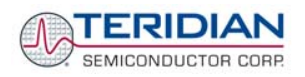

Now that we know the A<sub>XV</sub>, A<sub>XI</sub>, and  $\phi_S$  errors, we calculate the new calibration voltage gain coefficient from the previous ones:

$$
CAL \_V_{NEW} = \frac{CAL \_V}{A_{XV}}
$$

We calculate PHADJ from  $\phi_S$ , the desired phase lag:

$$
PHADJ = 2^{20} \left[ \frac{\tan(\phi_S) \left[ 1 + (1 - 2^{-9})^2 - 2(1 - 2^{-9})\cos(2\pi f_0 T) \right]}{(1 - 2^{-9})\sin(2\pi f_0 T) - \tan(\phi_S) \left[ 1 - (1 - 2^{-9})\cos(2\pi f_0 T) \right]} \right]
$$

And we calculate the new calibration current gain coefficient, including compensation for a slight gain increase in the phase calibration circuit.

$$
CAL \_I_{NEW} = \frac{CAL \_I}{A_{XI}} \frac{1}{\sqrt{1 + \frac{2^{-20} PHADJ(2 + 2^{-20} PHADJ - 2(1 - 2^{-9})\cos(2\pi f_0 T))}{1 - 2(1 - 2^{-9})\cos(2\pi f_0 T) + (1 - 2^{-9})^2}}}
$$

#### **2.1.6 CALIBRATION FOR METERS WITH ROGOWSKI COIL SENSORS**

Rogowski coils generate a signal that is the derivative of the current. The 6515H Rogowski module implemented in the Rogowski CE image digitally compensates for this effect and has the usual gain and phase calibration adjustments. Additionally, calibration adjustments are provided to eliminate voltage coupling from the sensor input.

Current sensors built from Rogowski coils have a relatively high output impedance that is susceptible to capacitive coupling from the large voltages present in the meter. The most dominant coupling is usually capacitance between the primary of the coil and the coil's output. This coupling adds a component proportional to the derivative of voltage to the sensor output. This effect is compensated by the voltage coupling calibration coefficients.

As with the CT procedure, the calibration procedure for Rogowski sensors uses the meter's display to calibrate the voltage path and the pulse outputs to perform the remaining energy calibrations. The calibration procedure must be done to each phase separately, making sure that the pulse generator is driven by the accumulated real energy for just that phase. In other words, the pulse generator input should be set to WhA, WhB, or WhC, depending on the phase being calibrated.

The IC has to be configured for Rogowski mode (*IMAGE*=01). In preparation of the calibration, all calibration parameters are set to their default values. *VMAX* and *IMAX* are set to reflect the system design parameters. *WRATE* and *PUSE\_SLOW*, *PULSE\_FAST* are adjusted to obtain the desired Kh.

Step 1: Basic Calibration: After making sure *VFEED\_A*, *VFEED\_B*, and *VFEED\_C* are zero, perform either the three measurement procedure (2.1.4) or the five measurement calibration procedure (2.1.5) described in the CT section. Perform the procedure at a current large enough that energy readings are immune from voltage coupling effects.

The one exception to the CT procedure is the equation for PHADJ—after the phase error, φs, has been calculated, use the PHADJ equation shown below. Note that the default value of PHADJ is not zero, but rather –3973.

$$
PHADJ = PHADJ_{PREVIOUS} - \phi_s 1786 \frac{50}{f_0}
$$

If voltage coupling at low currents is introducing unacceptable errors, perform step 2 below to select nonzero values for *VFEED\_A*, *VFEED\_B*, and *VFEED\_C*.

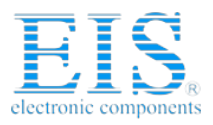

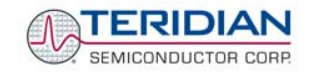

Step 2: Voltage Cancellation: Select a small current, IRMS, where voltage coupling introduces at least 1.5% energy error. At this current, measure the errors E<sub>0</sub> and E<sub>180</sub> to determine the coefficient *VFEED*.

$$
VFEED = \frac{E_0 - E_{180}}{2} 2^{25} \frac{I_{RMS} V_{MAX}}{I_{MAX} V_{RMS}} - VFEED_{PREVIOUS}
$$

## **2.1.7 CALIBRATION SPREADSHEETS**

Calibration spreadsheets are available from TERIDIAN Semiconductor. Figure 2-3 shows the spreadsheet used for three measurements.

Figure 2-3 shows the calibration spreadsheet used for five measurements.

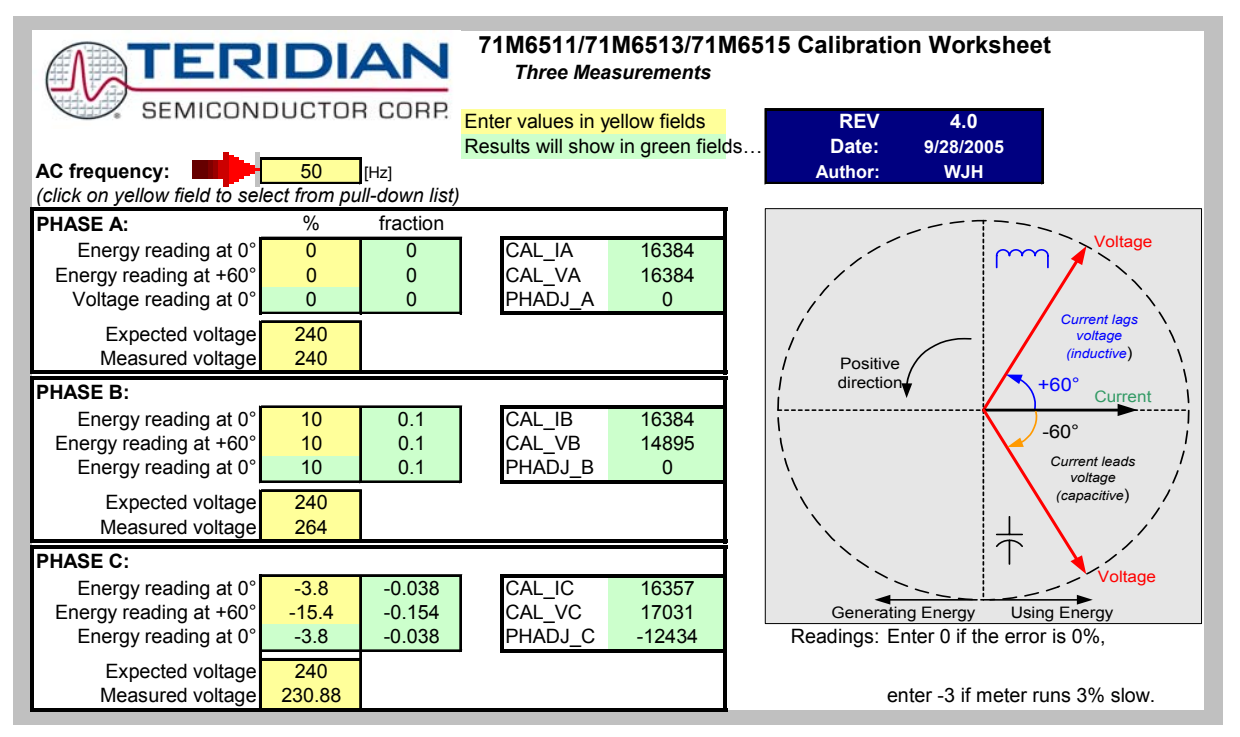

**Figure 2-3: Calibration Spreadsheet for Three Measurements** 

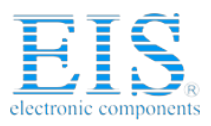

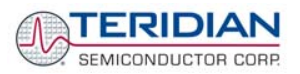

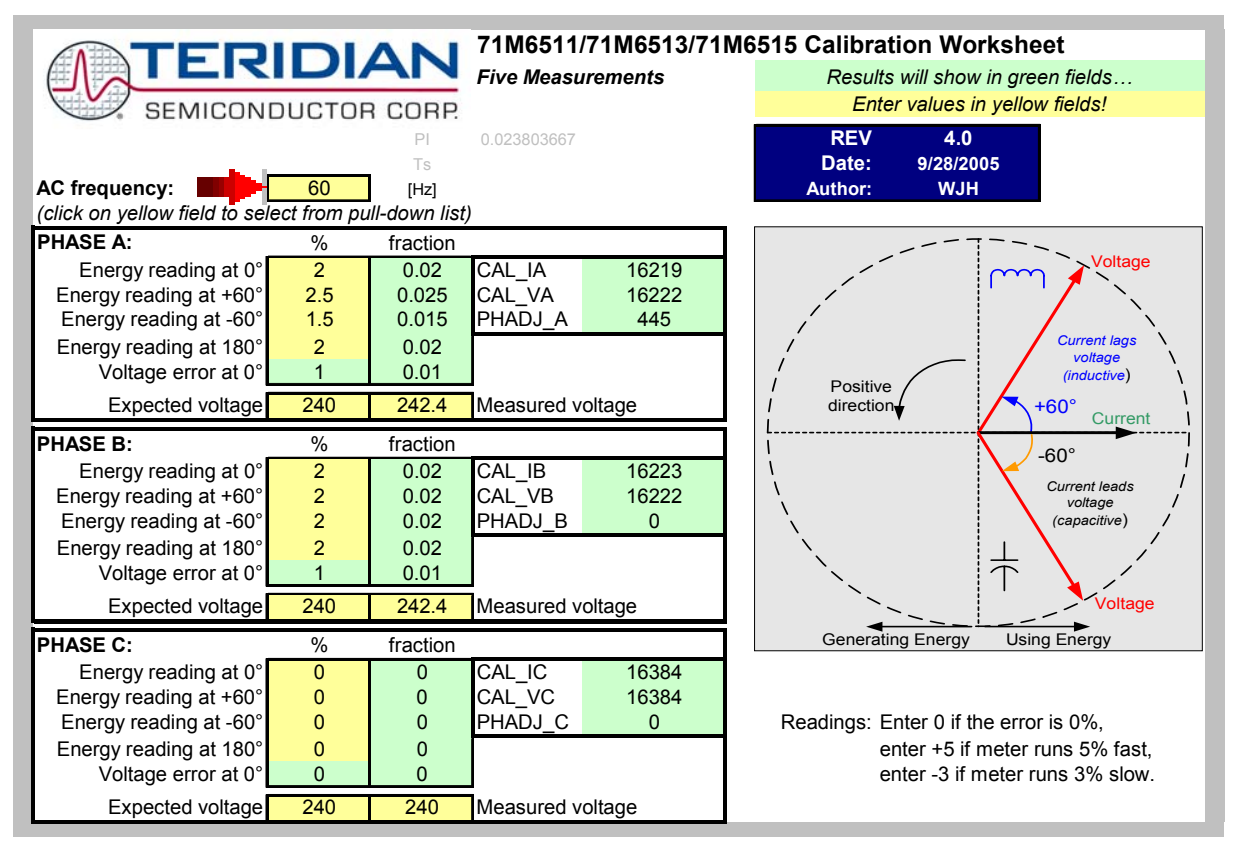

**Figure 2-4: Calibration Spreadsheet for Five Measurements** 

## **2.1.8 COMPENSATING FOR NON-LINEARITIES**

Nonlinearity is most noticeable at low currents, as shown in Figure 2-5, and can result from input noise and truncation. Nonlinearities can be eliminated using the *QUANT\_W* variable.

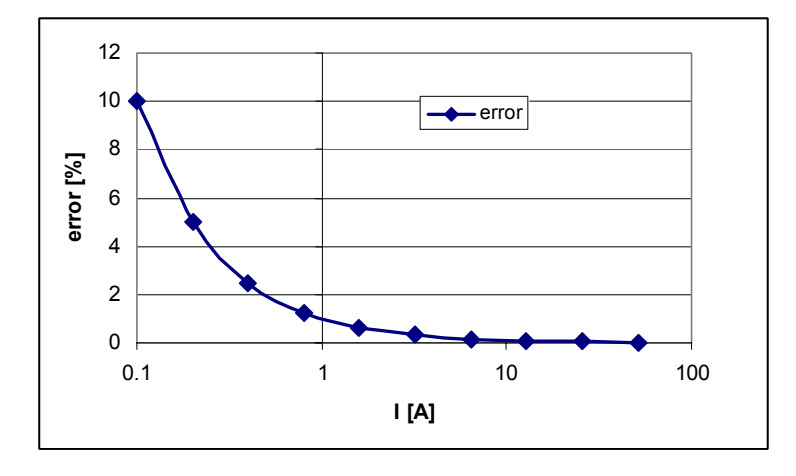

**Figure 2-5: Non-Linearity Caused by Quantification Noise** 

The error can be seen as the presence of a virtual constant noise current. While 10mA hardly contribute any error at currents of 10A and above, the noise becomes dominant at small currents.

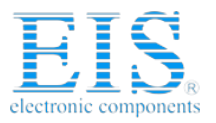

TERIDIAN SEMICONDUCTOR CORP.

**71M6515H Demo Board User's Manual** 

The value to be used for QUANT can be determined by the following formula:

$$
QUANT_{-}W = -\frac{\frac{error}{100}V \cdot I}{VMAX \cdot IMAX \cdot LSB}
$$

Where error = observed error at a given voltage (V) and current (I), **VMAX** = voltage scaling factor, as described in section 1.8 **IMAX** = current scaling factor, as described in section 1.8 **LSB** = QUANT LSB value =  $7.4162 \times 10^{-10} W$ 

Example: Assuming an observed error as in Figure 2-5, we determine the error at 1A to be +1%. If VMAX is 600V and IMAX = 208A, and if the measurement was taken at 240V, we determine QUANT as follows:

$$
QUANT_{-}W = -\frac{\frac{1}{100}240 \cdot 1}{600 \cdot 208 \cdot 7.4162 \cdot 10^{-10}} = -11339
$$

*QUANT\_W* is to be written to the CE location 0x2F. It does not matter which current value is chosen as long as the corresponding error value is significant (5% error at 0.2A used in the above equation will produce the same result for *QUANT\_W*).

Input noise and truncation can cause similar errors in the VAR calculation that can be eliminated using the *QUANT\_VAR* variable. *QUANT\_VAR* is determined using the same formula as *QUANT\_W*.

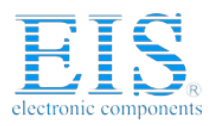

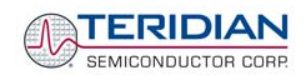

#### **2.2 SCHEMATIC INFORMATION**

In this section, hints on proper schematic design are provided that will help designing circuits that are functional and sufficiently immune to EMI (electromagnetic interference).

#### **2.2.1 COMPONENTS FOR THE VFLT PIN**

#### **The VFLT pin (pin 59) of the 71M6515H must never be left unconnected.**

A voltage divider should be used to establish that the voltage at VFLT is in a safe range when the meter is in mission mode (see Figure 2-6). VFLT must be lower than 2.9V in all cases in order to keep the hardware watchdog timer enabled.

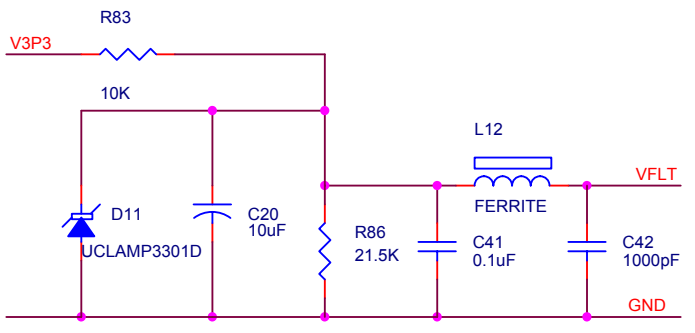

**Figure 2-6: Voltage Divider for VFLT** 

#### **2.2.2 RESET CIRCUIT**

Even though a functional meter will not necessarily need a reset switch, the 71M6515H Demo Boards provide a reset pushbutton (SW2) that can be used when prototyping and debugging software. When a circuit is used in an EMI environment, the RESETZ pin should be supported by the external components shown in Figure 2-7. R<sub>75</sub> should be in the range of 200Ω, R<sub>77</sub> should be around 10Ω. The capacitor C<sub>38</sub> should be 1000pF.  $R_{75}$  and  $C_{38}$  should be mounted as close as possible to the IC. In cases where the trace from the pushbutton switch to the RESETZ pin poses an EMI problem,  $R_{77}$  can be removed.

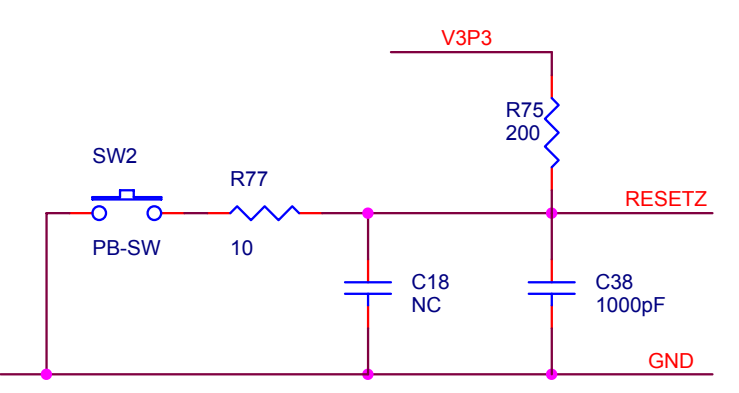

**Figure 2-7: External Components for RESETZ** 

## **2.2.3 OSCILLATOR**

The oscillator of the 71M6515H drives a standard 32.768kHz watch crystal (see Figure 2-8). Crystals of this type are accurate and do not require a high current oscillator circuit. The oscillator in the 71M6515H has been designed specifically to handle watch crystals and is compatible with their high impedance and limited power handling capability. The oscillator power dissipation is very low to maximize the lifetime of any battery backup device attached to the VBAT pin.

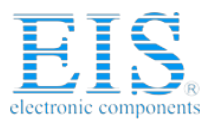

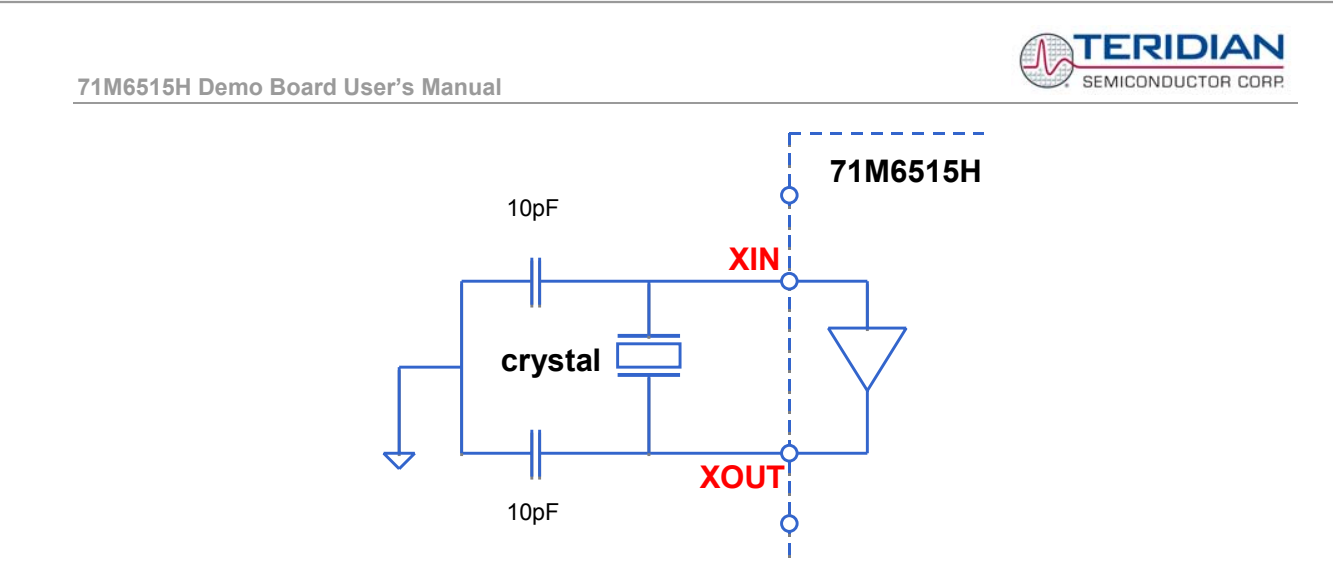

**Figure 2-8: Oscillator Circuit** 

**Note: It is not necessary to place an external resistor across the crystal, i.e. R91 on the 4-Layer Demo Board must not be populated.** 

**Note: Capacitor values for the crystal must be <15pF.**

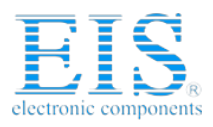

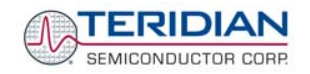

#### **2.3 TESTING THE DEMO BOARD**

This section will explain how the 71M6515H IC can be tested. Hints given in this section will help evaluating the features of the Demo Board and understanding the IC and its peripherals.

#### **2.3.1 TESTING THE DEMO BOARD USING THE GUI**

It is a good idea to get familiar with the features of the 71M6515H chip and the Demo Board using the GUI program. Some features can be explored by just feeding the +5VDC to the Demo Board without any high voltage involved.

When applying voltage and current signals to the Demo Board, the GUI should look similar to the screen print shown in Figure 2-9.

| $\overline{\mathsf{x}}$<br><b>EXTEC 71M6515 Power Meter IC Test Program v1.10 14 OCT 2005</b> |                                                                                                    |                                                                  |  |  |  |  |
|-----------------------------------------------------------------------------------------------|----------------------------------------------------------------------------------------------------|------------------------------------------------------------------|--|--|--|--|
|                                                                                               | Config<br>Pulse3 Source<br>Pulse2 Source:<br>Pulse4 Source:<br>Pulse1 Source                                                                  | Status/Mask                                                      |  |  |  |  |
| $ C -$<br>$- B -$<br>$-A -$                                                                   | $\boxed{0}$ VA Calc $\boxed{V^*}$                                                                                                    | <b>BOOTUP</b><br>$\overline{\phantom{a}}$<br>1<br>-              |  |  |  |  |
| $+10.266$<br>$+10.274$<br>$+10.282$<br>Wh                                                     | VARh<br>External <b>v</b><br>External <b>v</b><br>l Wh<br>$\blacktriangledown$<br>0 RTM_ENABLE                                                | SAG A<br>$\overline{0}$                                          |  |  |  |  |
| $-0.11$<br>$-0.116$<br>$-0.101$<br>VARh                                                       | CE ENABLE<br>1<br>Pulse1<br>Pulse1 <b>B</b>                                                                                                   | SAG B<br>$\overline{0}$                                          |  |  |  |  |
| 994<br>$+10.084$<br>$+10.087$<br>VAh                                                          | $\sqrt{10}$<br>+688786<br>$\mathbf{1}$<br>EQU                                                                                                 | SAG <sub>C</sub><br>$\overline{0}$                               |  |  |  |  |
| 219.949<br>220.040<br>220.040<br>Vrms                                                         | $\overline{0}$<br>VAIA + VB IB + VC IC<br><b>Adsex Cnt</b><br>Pulse2                                                                          | F <sub>0</sub><br>$\overline{0}$<br>VPEAK<br>$\boxed{0}$         |  |  |  |  |
| <b>Sec</b><br>0.436<br>0.436<br>Irms                                                          | $\overline{0}$<br>$-5184$<br>$\overline{\mathbf{2}}$<br>$\boxed{0}$                                                                           | <b>IPEAK</b><br>$\overline{0}$                                   |  |  |  |  |
| $\Omega$<br>$\mathbf 0$<br>IPhase                                                             | Pulse3<br>ulse3 Cnt<br>$\overline{0}$<br>0010                                                                                                 | $1$   1SEC<br>EDGE                                               |  |  |  |  |
| $-AB -$<br>$-$ AC $-$<br>VPhase                                                               | 6<br>SUM CACLES<br>$\overline{1}$<br>4                                                                                                    | $\overline{0}$<br><b>DEDIC</b><br>$\overline{0}$                 |  |  |  |  |
| 358<br>357<br>CLR ACCUM<br>Angle                                                              | l60<br><b>Julse4</b> Cnt<br>Pulse4<br>$\overline{1}$<br>lo                                                                                    | <b>XOVF</b><br>$\overline{0}$                                    |  |  |  |  |
| $+16382$<br>Accumulated energy<br>Gain Adiust                                                 | $\overline{1}$<br>$\overline{1}$                                                                                                    | READY<br>$\overline{0}$<br>1                                     |  |  |  |  |
| Temperature Compensation<br>Calibration Constants-                                            | Quant<br>Pulse Width 6.68 msec<br>WRATE 683<br>CKOUT_DSB                                                                                      | CREEPA<br>$\overline{0}$<br>CREEPB                               |  |  |  |  |
| Raw 849176<br>Calibrate IA +16384                                                             | $W$ att +0<br>$0$ ADC_DIS<br>Real Time Monitor<br>VMAX [rms]<br>600.0                                                                         | $\mathbf{0}$<br>CREEPC<br>$\overline{0}$                         |  |  |  |  |
| $Ha T$ +3.6<br>Calibrate VA +16375                                                            | $Var$ <sup>+0</sup><br>0x00<br>RTM0<br>$\mathbf 0$<br>208.0                                                                                   | <b>IGNORED</b><br>$\mathbf{0}$                                   |  |  |  |  |
| 5<br>minal 85600<br>Calibrate IB +16384                                                       | IMAX (rms)<br>$1+0$<br>0x00<br>RTM1<br>TMUX<br>GND<br>$\overline{0}$                                                                          | PULSE1<br>$\overline{0}$<br>$\overline{\phantom{a}}$             |  |  |  |  |
| Calibrate VB +16377<br>Y Cal de 0 +0                                                          | Thresholds<br>$\overline{0}$<br>0x00<br>RTM2<br>27000<br>Creep                                                                                | PULSE <sub>2</sub><br>$\overline{0}$<br>PULSE3<br>$\overline{0}$ |  |  |  |  |
| Calibrate IC +16384<br>Y Cal deg N+0                                                          | 0x00<br>733.2<br>RTM3<br>ms Peak<br>Freq Source   A                                                                                           | PULSE4<br>$\overline{0}$                                         |  |  |  |  |
| Calibrate VC +16372<br>Y Cal deg 2   +                                                        | 254.2<br><b>Im</b><br>$\blacktriangledown$<br>STANDARD -<br>SCALED<br>3<br>60.0 <sup>1</sup> Hz<br>$0$ CE_ONLY                                | Main Edge                                                        |  |  |  |  |
| Phase Adjust +0<br><b>PPM/C</b> -457                                                          | 79.9<br>\$d<br>Digital I/O<br>Refresh<br>Dx01                                                                                                 | 120<br>Count                                                     |  |  |  |  |
| Phase Adjust +0<br>PPM/C2 -555                                                                | 80<br>$\vert 0 \vert$<br>SagCnt<br>Values<br>IMAGE CT/Shunt<br>$\overline{\mathsf{n}}$<br>0x00<br>39.974<br>Interrupts<br>Starting V<br>Apply | $\overline{\phantom{a}}$<br>46215<br>otal <sup>.</sup>           |  |  |  |  |
| Phase Adjust +0<br>DEG SCALE 22721                                                            | 0xFE<br><b>Directions</b><br><b>RESET</b><br>$\overline{0}$<br>0.048<br>Starting I                                                            | <b>Operating Time</b>                                            |  |  |  |  |
| Rogowski Constants                                                                            | CLEAR<br>7<br>PULSE SLOW                                                                                                    | $0.10$ Hours                                                     |  |  |  |  |
| VFeedA Watt<br>VFeedA1                                                                        | One second tic!<br>٨<br>PULSE_FAST<br>$\overline{1}$<br>One second tic!<br>IA_8x<br>One second tic!<br>$\overline{0}$                         |                                                                  |  |  |  |  |
| VFeedB Watt<br>VFeedB I                                                                       | One second tic!<br>$\frac{1}{0}$ IB_8x<br>One second tic!                                                                                     | <b>Real Time Clock</b><br>Set RTC                                |  |  |  |  |
| VFeedC Watt<br>VFeedC1                                                                        | $\sqrt{0}$ IC_8x<br>One second tic!<br>One second tic!                                                                                        | 2005/10/19                                                       |  |  |  |  |
| 6515B03<br>Chip Version                                                                       | 0 DEFAULT PPM                                                                                                    | 10:57:11<br>Exit                                                 |  |  |  |  |

**Figure 2-9: Typical GUI Window**

A few observations can be derived from the sample GUI window in Figure 2-9:

- 1. The 1-second interrupt is enabled
- 2. Pulse source 3 and 4 are selected to be external, but host data is missing, causing the PULSE3 and PULSE4 interrupts to occur.
- 3. A raw temperature value of 856,000 has been stored in the nominal temperature field. The chip is now 3.6° above the nominal temperature.
- 4. Wh have been selected for pulse source 1, and 10 Wh pulses have been generated.
- 5. The temperature compensation factors PPM/C and PPM/C<sup>2</sup> have been calculated by the chip, and, together with the temperature deviation from nominal, the gain is adjusted to 16382.
- 6. 10.2Wh, -0.1VARh, and 10.08VAh have been collected in each channel, the RMS voltages are close to 220V, the RMS currents are at 0.435A, and the V/I phase angles are at 0 degrees.
- 7. Phase A is selected for frequency detection. The measured frequency is at 60Hz, and 120 zero crossings were detected in the previous accumulation interval.

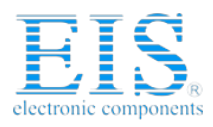

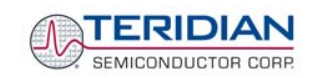

#### **2.3.2 FUNCTIONAL METER TEST**

This is the test that every Demo Board has to pass before being integrated into a Demo Kit. Before going into the functional meter test, the Demo Board has already passed a series of bench-top tests, but the functional meter test is the first test that applies realistic high voltages (and current signals from current transformers) to the Demo Board.

Figure 2-10 shows a meter connected to a typical calibration system. The calibrator supplies calibrated voltage and current signals to the meter. It should be noted that the current flows through the CT or CTs that are not part of the Demo Board. The Demo Board rather receives the voltage output signals fro the CT. An optical pickup senses the pulses emitted by the meter and reports them to the calibrator. Some calibration systems have electrical pickups. The calibrator measures the time between the pulses and compares it to the expected time, based on the meter Kh and the applied power.

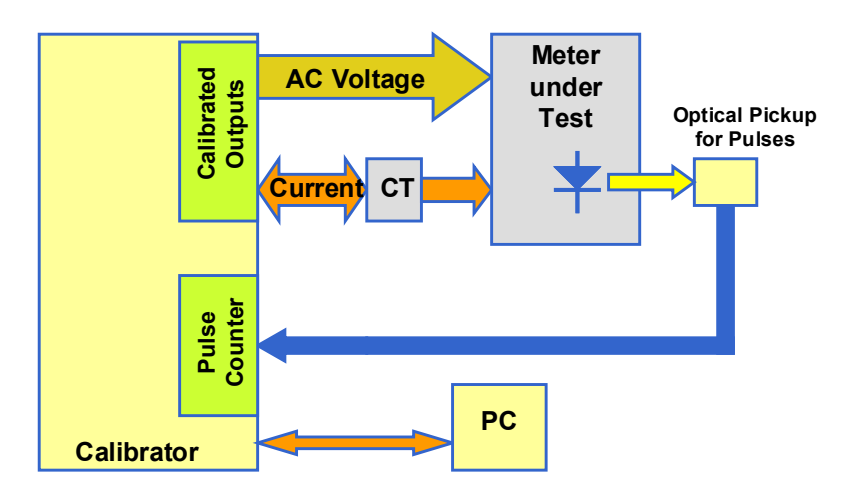

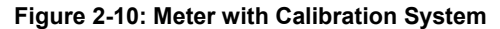

TERIDIAN Demo Boards are not calibrated prior to shipping. However, the Demo Board pulse outputs are tested and compared to the expected pulse output. Figure 2-11 shows the screen on the controlling PC for a typical Demo Board. The numbers in the red fields under "As Found" represents the measured errors. The rows represent measurements under various conditions, such as:

- Row 1: Phase A at 30A
- Row 2: Phase B at 30A

Row 3: Phase C at 30A

Row 4: All elements combined at 30A each and 60° phase angle.

Row 5: All elements combined at 0.3A each and 0° phase angle.

Row 6: All elements combined at 200A each and 0° phase angle.

Both numbers are given in percent. This means that for the measured Demo Board, the sum of all errors resulting from tolerances of PCB components, CTs, and 71M6515H tolerances was in the range of –0.025% to –0.459%, a range that can easily be compensated by calibration.

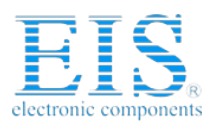

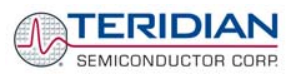

| $\Box$<br>1 WinBoard - Meter Testing Serial No: 3625                                        |                      |                               |               |              |               |       |        |                                          |             |                         |                    |    |
|---------------------------------------------------------------------------------------------|----------------------|-------------------------------|---------------|--------------|---------------|-------|--------|------------------------------------------|-------------|-------------------------|--------------------|----|
| Testing Functions  Options  Eile/Graph  Turbo Test                                          |                      |                               |               |              |               |       |        |                                          |             |                         |                    |    |
| 家<br>耻<br>۱è<br>Run F3<br>Adj Optic F4 Creep F5<br>Exit Alt+F4 Cancel F2                    | 多                    | k.<br>臂<br>Mode F6<br>Skip F7 | ้อ<br>View F9 |              | H<br>Save F10 |       |        |                                          |             |                         |                    |    |
| <b>Station 1</b>                                                                            |                      |                               |               |              |               |       |        |                                          |             |                         | <b>Total Saved</b> | ΩI |
| Model 2300                                                                                  | <b>CONTINUE MODE</b> |                               |               |              |               |       |        |                                          |             |                         |                    |    |
| Task: Hyper Sequence<br>$\overline{\phantom{a}}$                                            | Step                 | Test<br>As<br>Type<br>Found   | As<br>Left    | <b>Revs</b>  | Ele           | Volt  | Amp.   | Rev<br>Phase <sup>1</sup><br>Angle Power | Std<br>Mode | Service<br>Freq<br>Type | Upper<br>Limit     | L( |
| AEP:<br>Lookup                                                                              | È<br>-1              | $-00.081$                     | $-00.081$     | 1            | A             | 240.0 | 30.00  | 0N                                       | W           | 60.0 Wye ABO            | 0.10               |    |
| ⊡ह<br>Form: 16<br>Defaults                                                                  | 2                    | $-00.459$                     | $-00.459$     | $\mathbf{1}$ | B             | 240.0 | 30.00  | 0N                                       | W           | 60.0 Wye ABO            | 0.10               |    |
| Kh:<br>3.32005<br>120.0<br>Voltage:                                                         | 3                    | $-00.082$                     | $-00.082$     | 1            | C             | 240.0 | 30.00  | 0N                                       | W           | 60.0 Wye ABC            | 0.10               |    |
| 30.00<br>Amp:                                                                               | $\vert 4 \vert$      | $-00.025$                     | $-00.025$     | 1            | s             | 240.0 | 30.00  | 60.0N                                    | W           | 60.0 Wye ABC            | 0.10               |    |
| 90 Seq?<br>Test Sea:                                                                        | $\mathsf{S}$         | $-00.107$                     | $-00,107$     |              | s             | 240.0 | 0.30   | 0N                                       | w           | 60.0 Wye ABC            | 0.10               |    |
| $Rev$ Table $\blacktriangledown$<br>$\mathbf{1}$<br>Rev?                                    | 6 <sup>1</sup>       | $-00,384$                     | $-00.384$     | 31           | s             | 240.0 | 200.00 | 0N.                                      | W           | 60.0 Wye ABO            | 0.10               |    |
| AF Limits:<br>AF Limit?<br>1                                                                |                      |                               |               |              |               |       |        |                                          |             |                         |                    |    |
| AL Limits:<br>2 AL Limit?                                                                   |                      |                               |               |              |               |       |        |                                          |             |                         |                    |    |
| $\overline{\phantom{a}}$<br>Service: Single Phase                                           |                      |                               |               |              |               |       |        |                                          |             |                         |                    |    |
| Reverse Power<br>$\overline{\mathbf{v}}$ Start Delay<br>$\overline{2}$                      |                      |                               |               |              |               |       |        |                                          |             |                         |                    |    |
| ⊻<br>Optics: Middle IR                                                                      |                      |                               |               |              |               |       |        |                                          |             |                         |                    |    |
|                                                                                             |                      |                               |               |              |               |       |        |                                          |             |                         |                    |    |
|                                                                                             |                      |                               |               |              |               |       |        |                                          |             |                         |                    |    |
|                                                                                             |                      |                               |               |              |               |       |        |                                          |             |                         |                    |    |
|                                                                                             | $\blacktriangleleft$ |                               |               |              |               |       |        |                                          |             |                         |                    |    |
| Watts<br>Va<br>Vp.<br>ve<br>Ib<br>Pa<br>Pb<br>Pc<br>Pac<br>Revs<br>Freq<br>la<br>lc.<br>Pab |                      |                               |               |              |               |       |        |                                          |             |                         |                    |    |
|                                                                                             | Actual               |                               |               |              |               |       |        |                                          |             |                         | 60.0               |    |
| <b>Test Complete</b>                                                                        |                      |                               |               |              |               |       |        |                                          |             |                         |                    |    |

**Figure 2-11: Calibration System Screen**

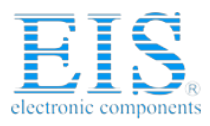

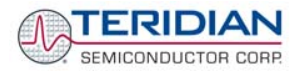

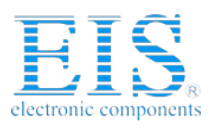

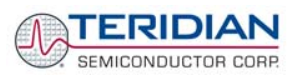

# 3

# **3 HARDWARE DESCRIPTION**

# **3.1 BOARD DESCRIPTION: JUMPERS, SWITCHES AND TEST POINTS**

The items described in the following tables refer to the flags in Figure 3-1

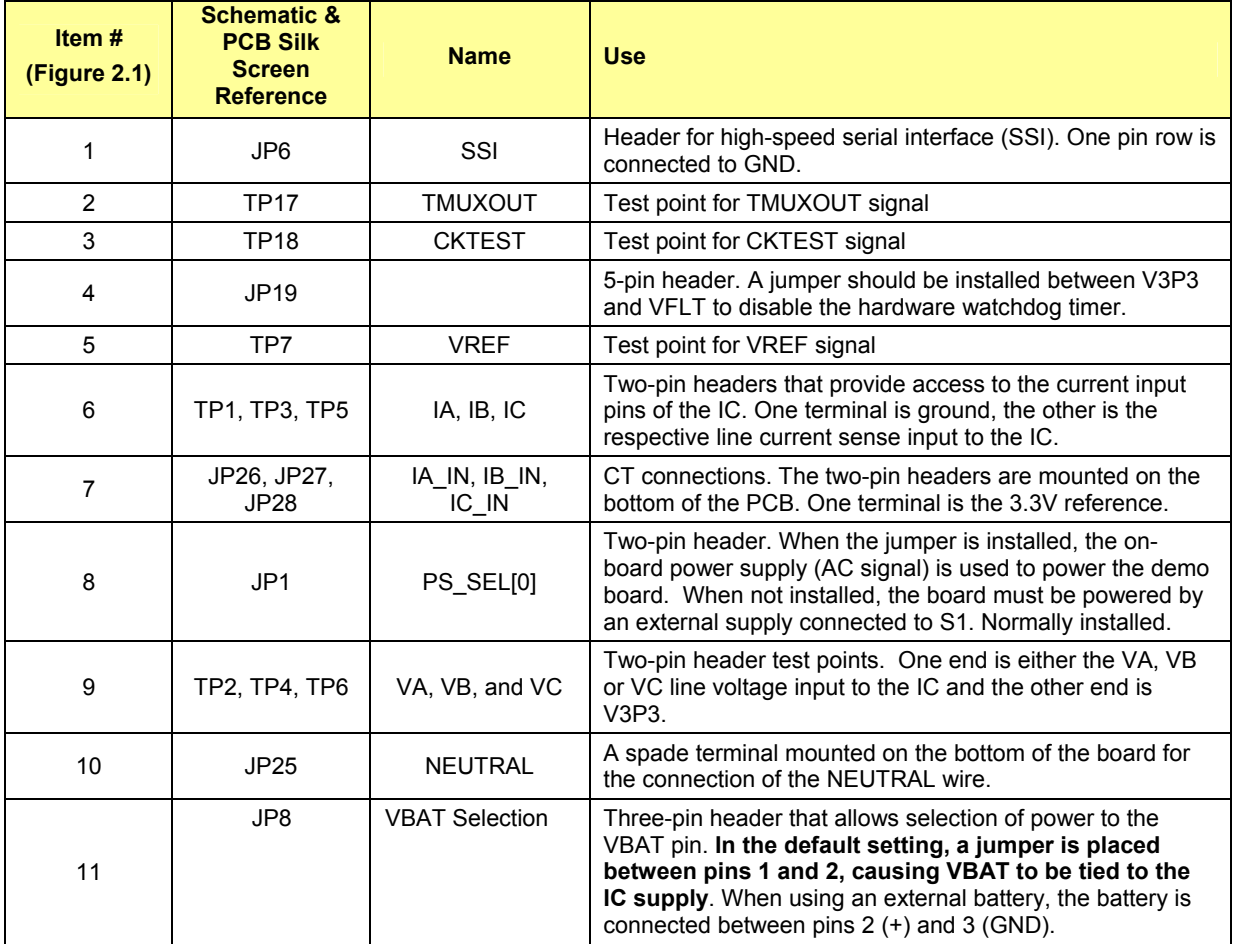

## **Table 3-1: 71M6515H Demo Board Description: 1/3**

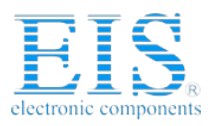

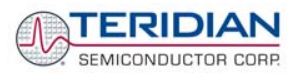

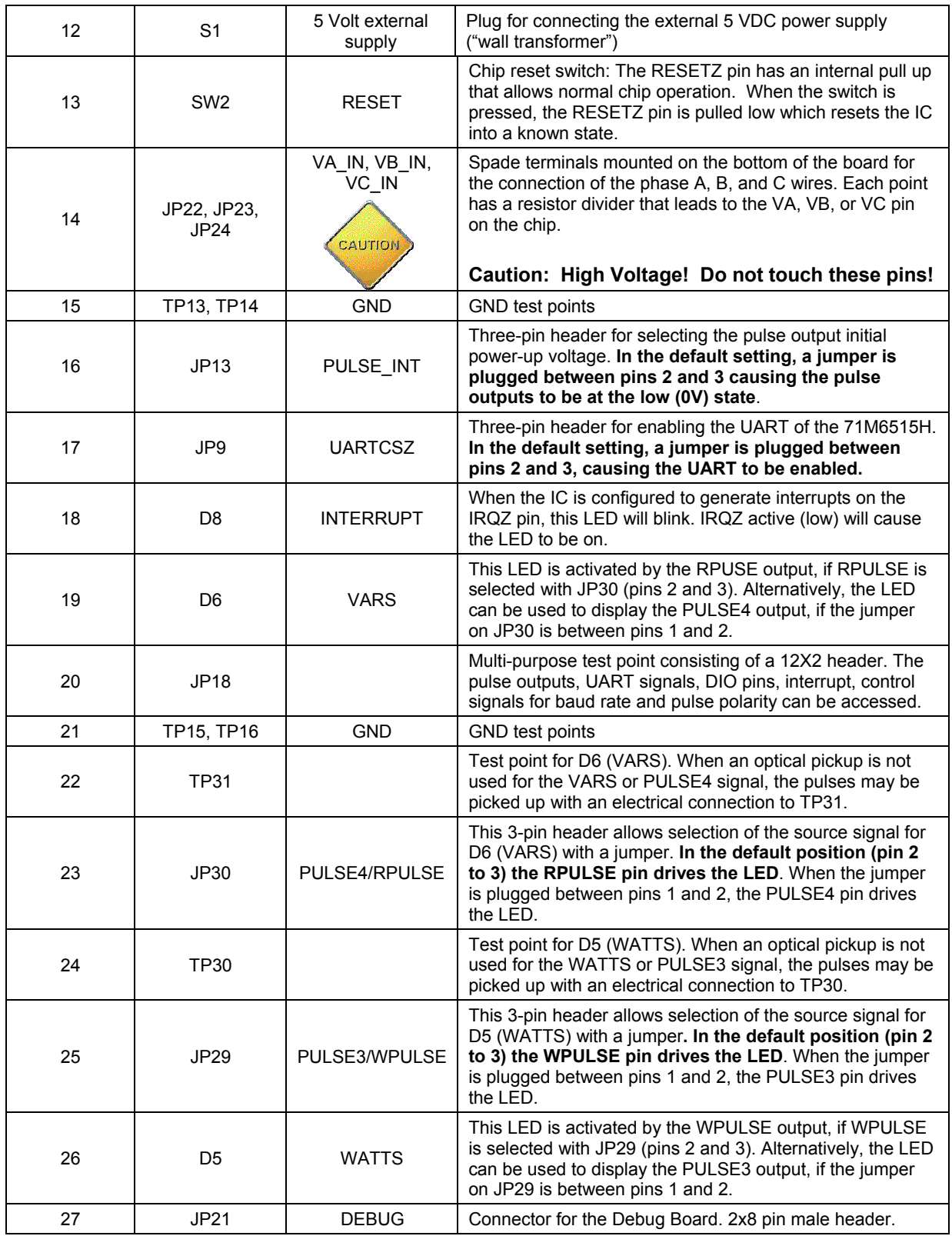

## **Table 3-2: 71M6515H Demo Board Description: 2/3**

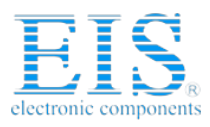

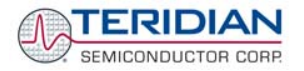

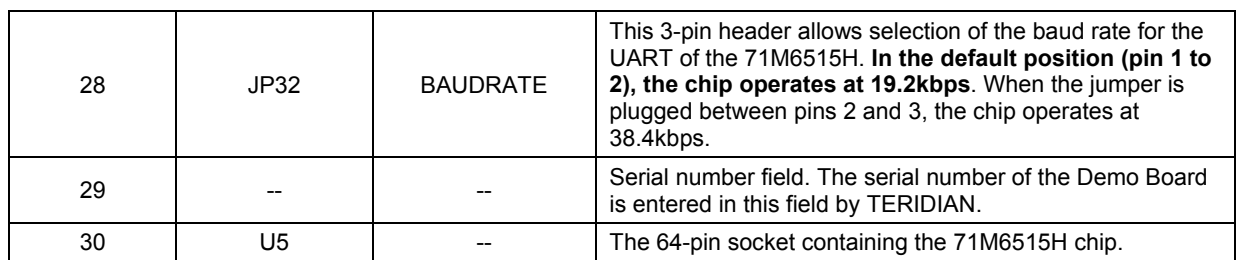

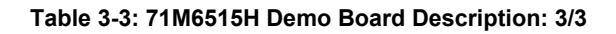

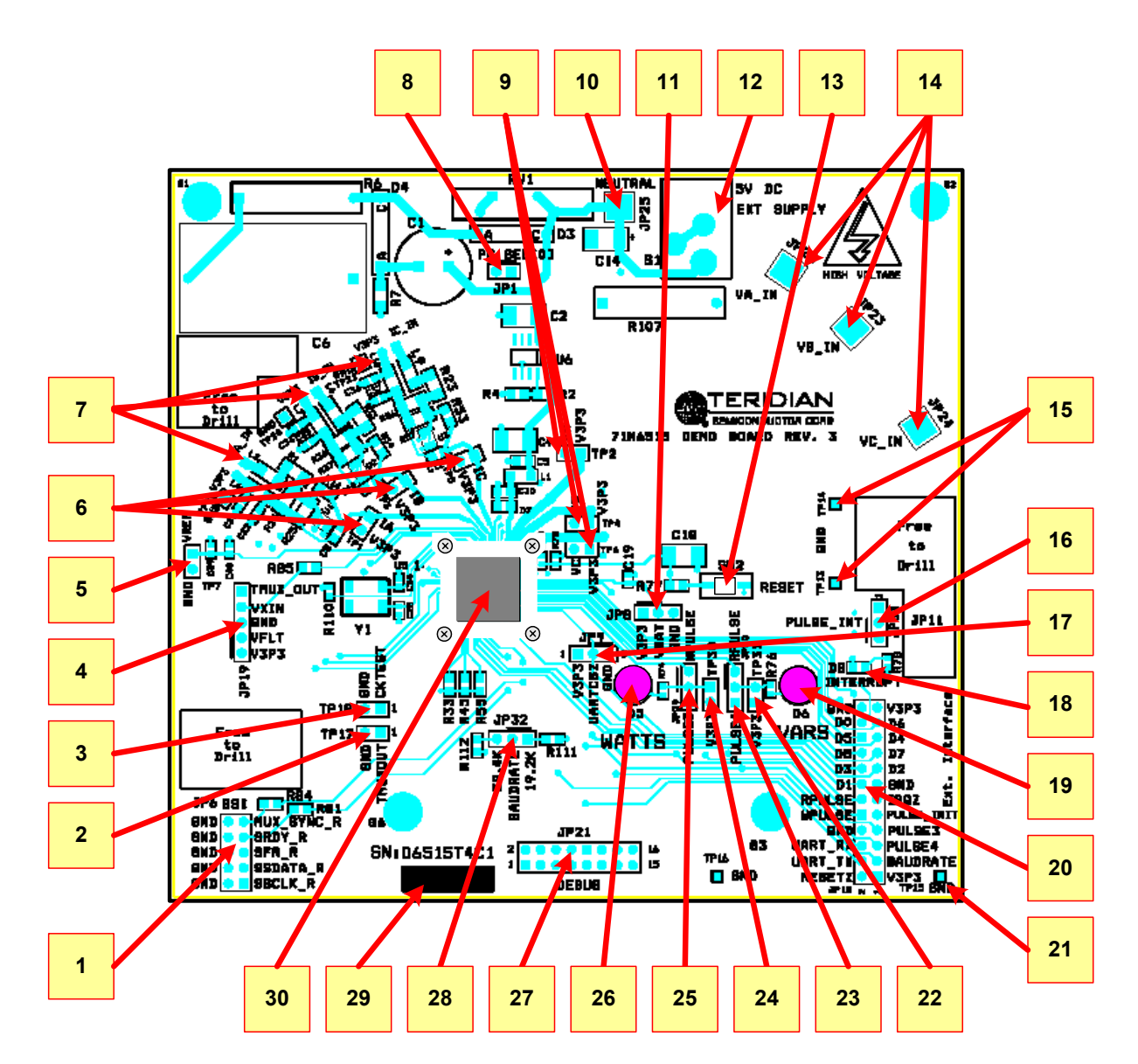

**Figure 3-1: 71M6515H Demo Board: Connectors, Headers, LEDs, Switches** 

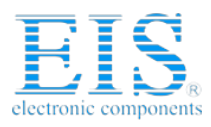

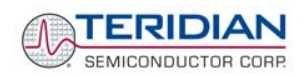

#### **3.2 CONNECTOR DESCRIPTIONS**

#### **3.2.1 JP6 – SSI INTERFACE**

JP6 provides access to the SSI-related pins of the 71M6515H chip via decoupling resistors of 62Ω for each signal. The pin layout for JP6 is shown in Table 3-4.

| JP6 Pin | <b>Signal</b> | JP6 Pin | <b>Signal</b> |
|---------|---------------|---------|---------------|
|         | <b>SSCLK</b>  | 2       | ground        |
| 3       | <b>SSDATA</b> |         | ground        |
| 5       | <b>SFR</b>    | 6       | ground        |
|         | <b>SRDY</b>   | 8       | ground        |
| 9       | MUX SYNC      | 10      | ground        |

**Table 3-4: JP6 Pin Description**

#### **3.2.2 JP18 – EXTERNAL INTERFACE**

JP18 provides access to the digital I/O pins and to other signals of the 71M6515H chip. The pin layout for JP18 is shown in Table 3-5.

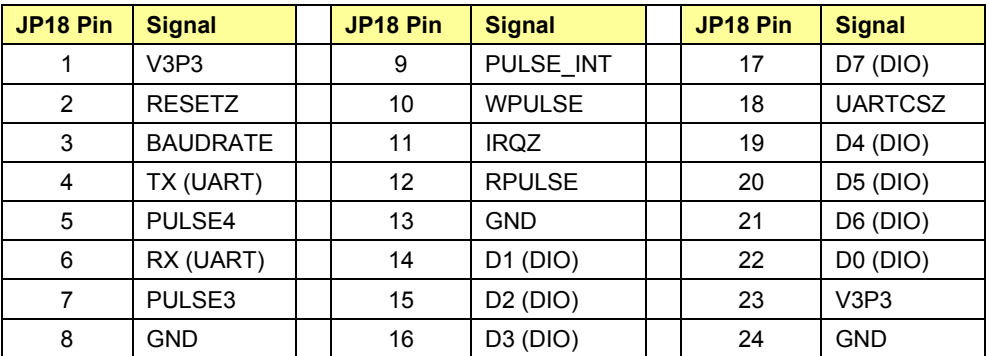

**Table 3-5: JP18 Pin Description (pins 3, 5, 7, 9, and 17 are non-functional)** 

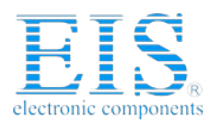

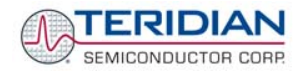

#### **3.2.3 JP21 – DEBUG INTERFACE**

JP21 provides the connection to the Debug Board. It carries the UART TX and RX signals needed for the communication with the host. A few other signals are useful for diagnosis and test are provided also. The pin layout for JP21 is shown in Table 3-6.

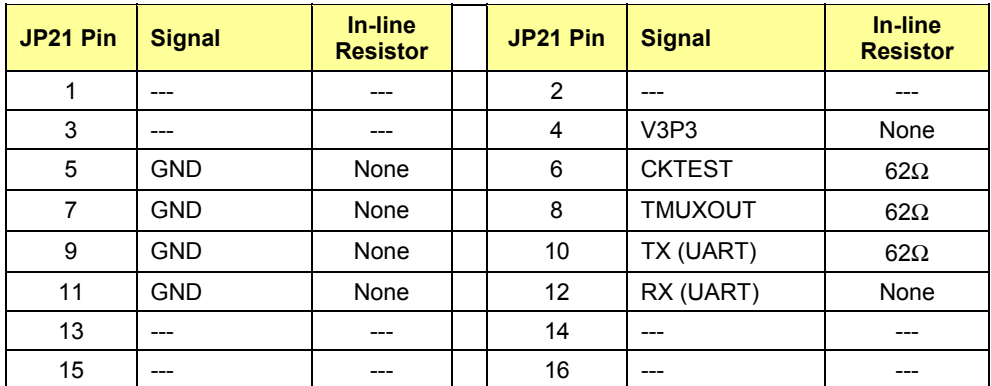

**Table 3-6: JP21 Pin Description**

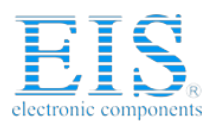

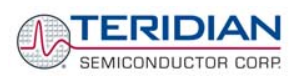

# **3.3 BOARD HARDWARE SPECIFICATIONS**

## **PCB Dimensions**  • Width 5.125" (130.2mm) • Length 4.7" (119.4mm) • Thickness 0.062" (1.6mm) • Height w/ components and 3/8" spacers 1.5" (38.1mm) **Environmental**  • Operating Temperature  $-40^{\circ}$ ...+85°C (function of crystal oscillator affected outside –10°C to +60°C) Storage Temperature  $-40^{\circ}...+95^{\circ}$ C **Power Supply** • When using AC Input Signal 180V...700V RMS DC Input Voltage (powered from DC supply) 5VDC ±0.5V • Supply Current 25mA typical **Input Signal Range** AC Voltage Signals (VA, VB, VC) 0...240V RMS • AC Current Signals (IA, IB, IC) from Transducer 0…250mV p/p **Interface Connectors**  • DC Supply Jack (S1) to Wall Transformer Concentric connector, 2.5mm • Input Signals Spade Terminals and headers on PCB bottom Debug Board (JP21) 8x2 Header, 0.1" pitch Target Chip (U5) **LQFP64** Socket • External Interface Connector (JP18) 12x2 Header, 0.1" pitch **Functional Specification**  • Program Memory 128kByte serial FLASH • Time Base Frequency 32.768kHz, ±20PPM at 25°C Time Base Temperature Coefficient  $-0.04$ PPM/ $^{\circ}$ C<sup>2</sup> (max) **Controls and Displays** • Reset Button (SW2) • "Watts"/"PULSE3" red LED (D5) • "VARS"/"PULSE4" red LED (D6) • "INTERRUPT" green LED

#### **Measurement Range**

- Voltage 120…700 V rms (resistor division ratio 1:3,398)
- Current  $1.7\Omega$  termination for 2,000:1 CT input (200A)

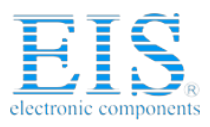

**71M6515H Demo Board User's Manual** 

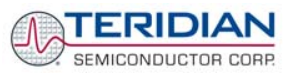

4

# **4 APPENDIX**

## **71M6515H Demo Board Description**

- 71M6515H Demo Board Specifications
- 71M6515H Demo Board Electrical Schematic
- 71M6515H Demo Board Bill of Materials
- 71M6515H Demo Board PCB Silk screen layer Top side
- 71M6515H Demo Board PCB Silk screen layer Bottom side
- 71M6515H Demo Board PCB Metal Layer Top side
- 71M6515H Demo Board PCB Metal Layer Middle 1, ground plane
- 71M6515H Demo Board PCB Metal Layer Middle 2, supply plane
- 71M6515H Demo Board PCB Metal Layer Bottom

#### **Debug Board Description**

- Debug Board Electrical Schematic
- Debug Board Bill of Materials
- Debug Board PCB Silk screen layer Top side
- Debug Board PCB Silk screen layer Bottom side
- Debug Board PCB Metal Layer Top side signal layer
- Debug Board PCB Metal Layer Middle 1, ground plane
- Debug Board PCB Metal Layer Middle 2, supply plane
- Debug Board PCB Metal Layer Bottom side signal layer

#### **71M6515H Description**

- 71M6515H Pin Description and Pin-out Diagram.

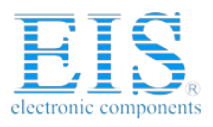

**71M6515H Demo Board User's Manual** 

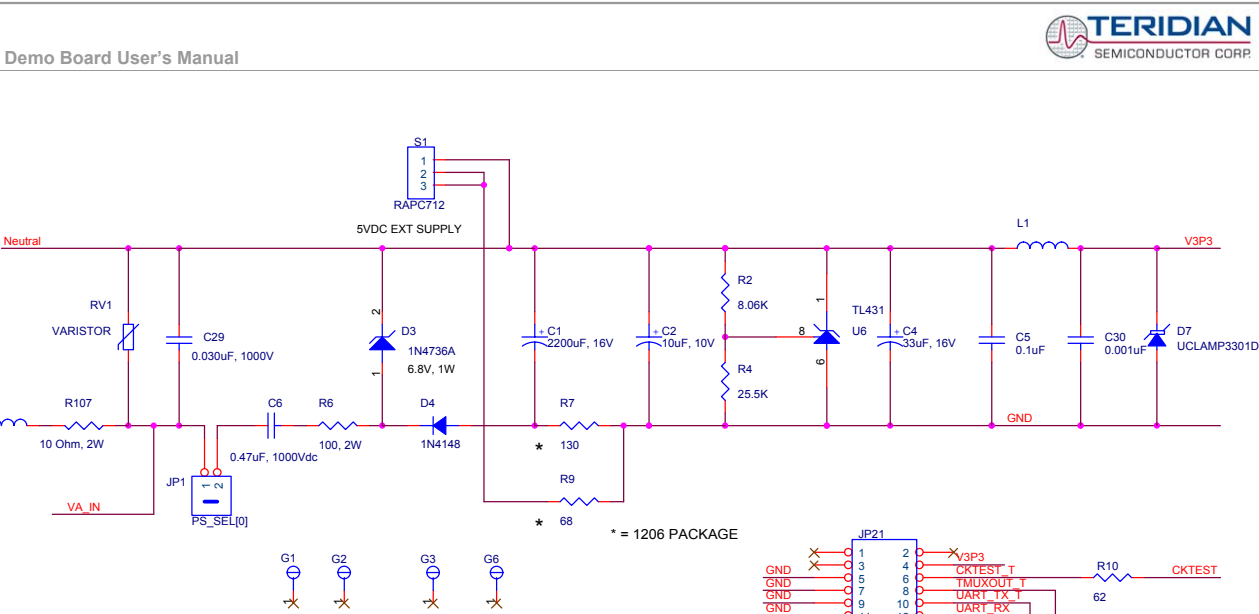

1 JP22 PH\_A L2

Revision 2.0 48 of 66 © Copyright 2005 TERIDIAN Semiconductor Corporation

**Figure 4-1: TERIDIAN 71M6515H Demo Board: Electrical Schematic 1/3** 

DEBUG MOUNT

Top Mount Holes

R11 62  $R12$ 62

TMUXOUT

UART\_TX

DEBUG CONNECTOR

HEADER 8X2

11 12 13 14 15 16

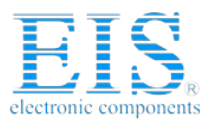

**71M6515H Demo Board User's Manual** 

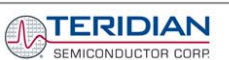

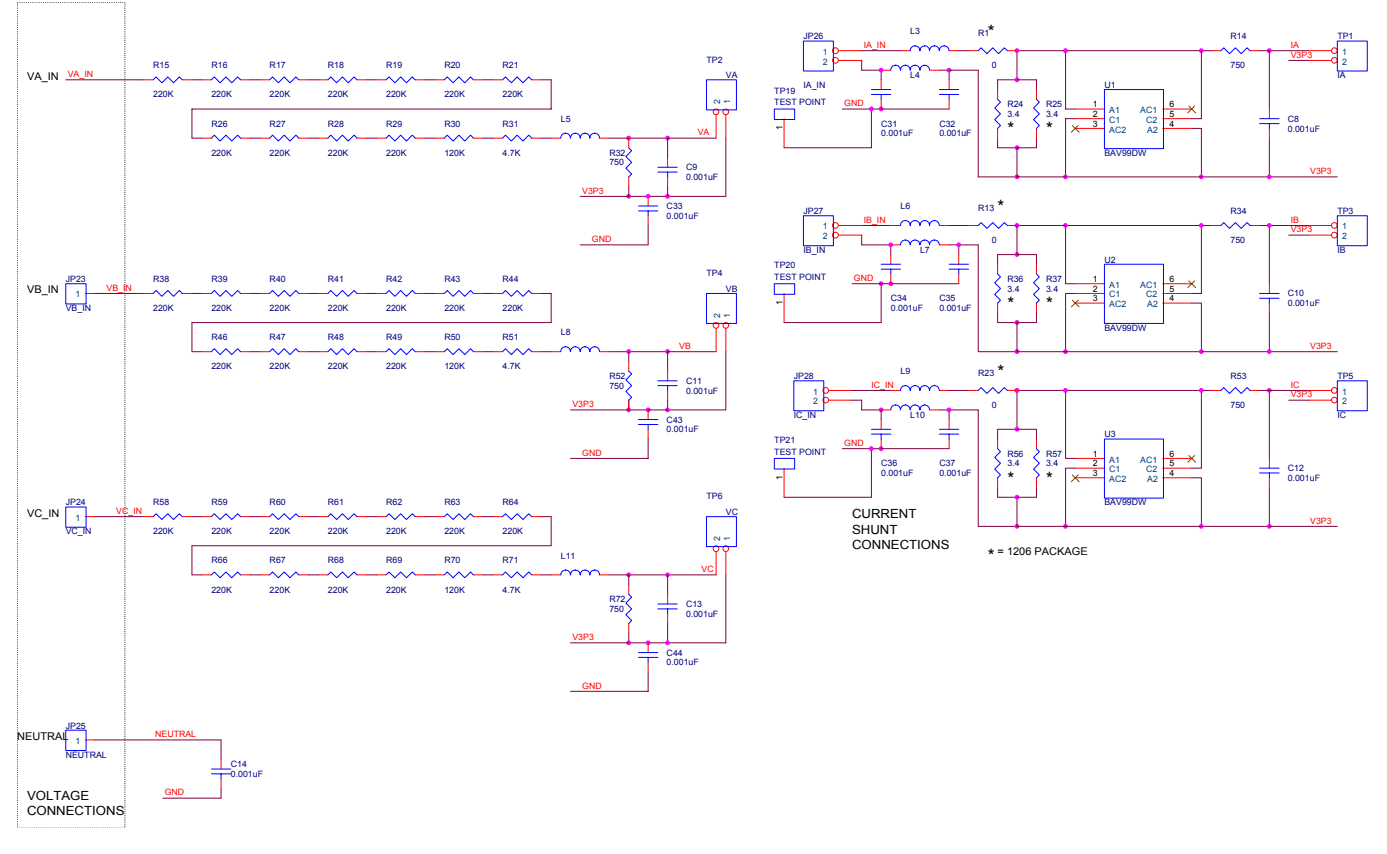

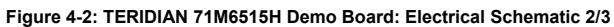

Revision 2.0<br>
© Copyright 2005 TERIDIAN Semiconductor Corporation

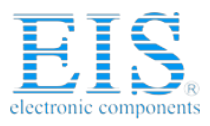

**71M6515H Demo Board User's Manual** 

**MTERIDIAN** SEMICONDUCTOR CORP.

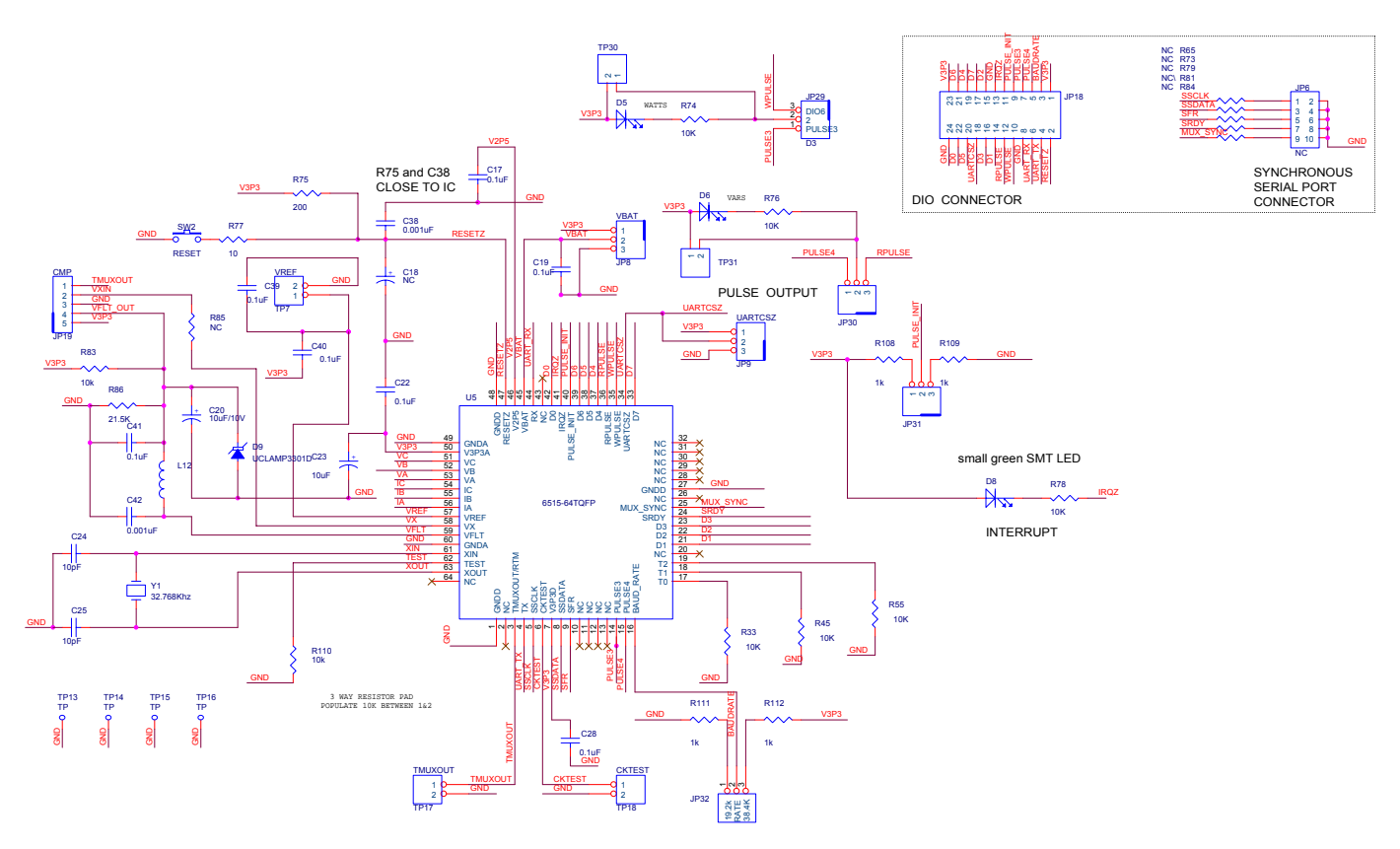

**Figure 4-3: TERIDIAN 71M6515H Demo Board: Electrical Schematic 3/3** 

Revision 2.0 50 of 66

© Copyright 2005 TERIDIAN Semiconductor Corporation

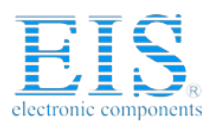

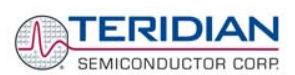

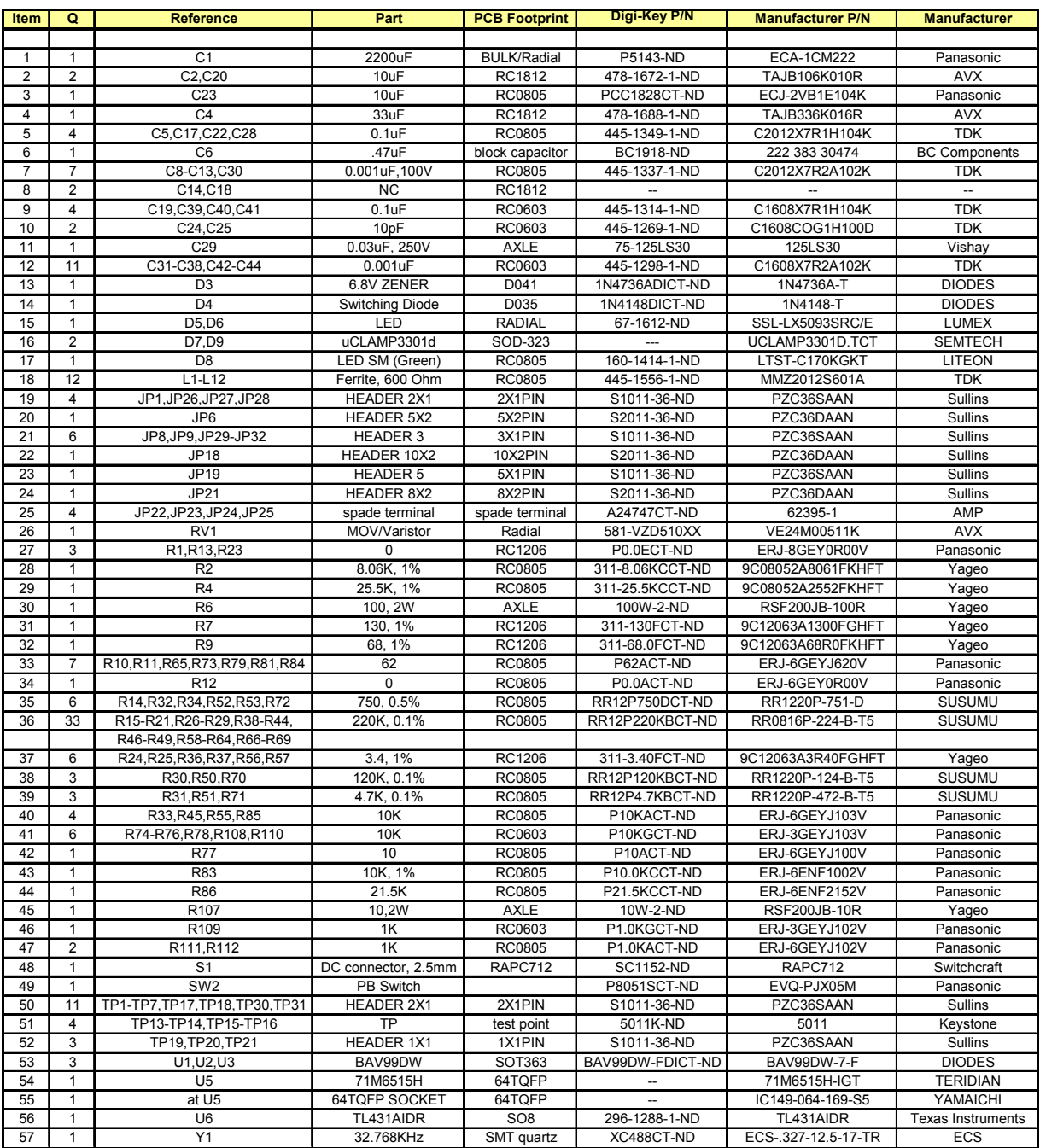

**Table 4-1: 71M6515H Demo Board: Bill of Material** 

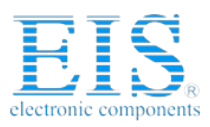

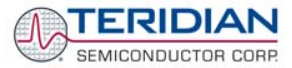

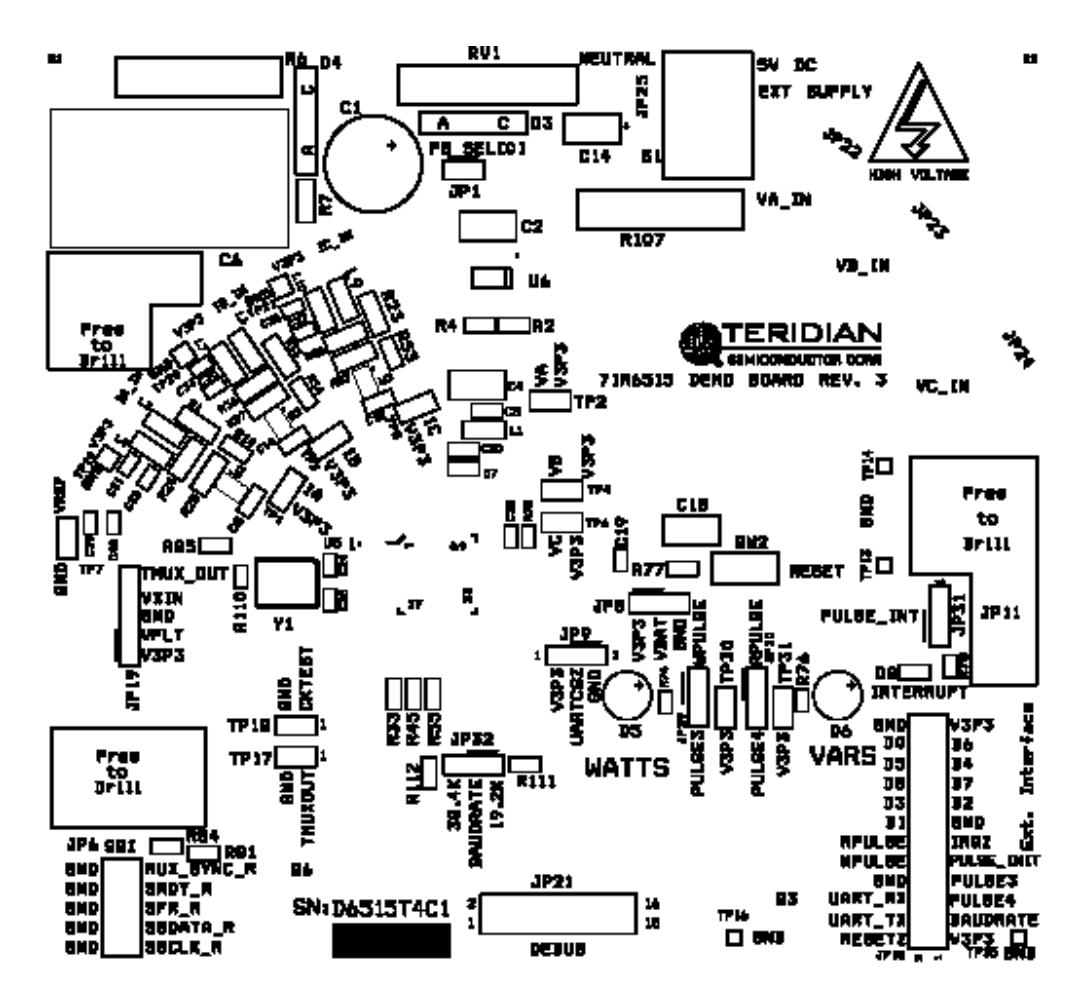

**Figure 4-4: TERIDIAN 71M6515H Demo Board: Top View**

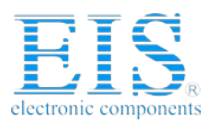

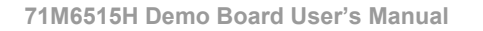

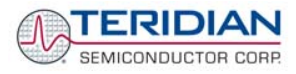

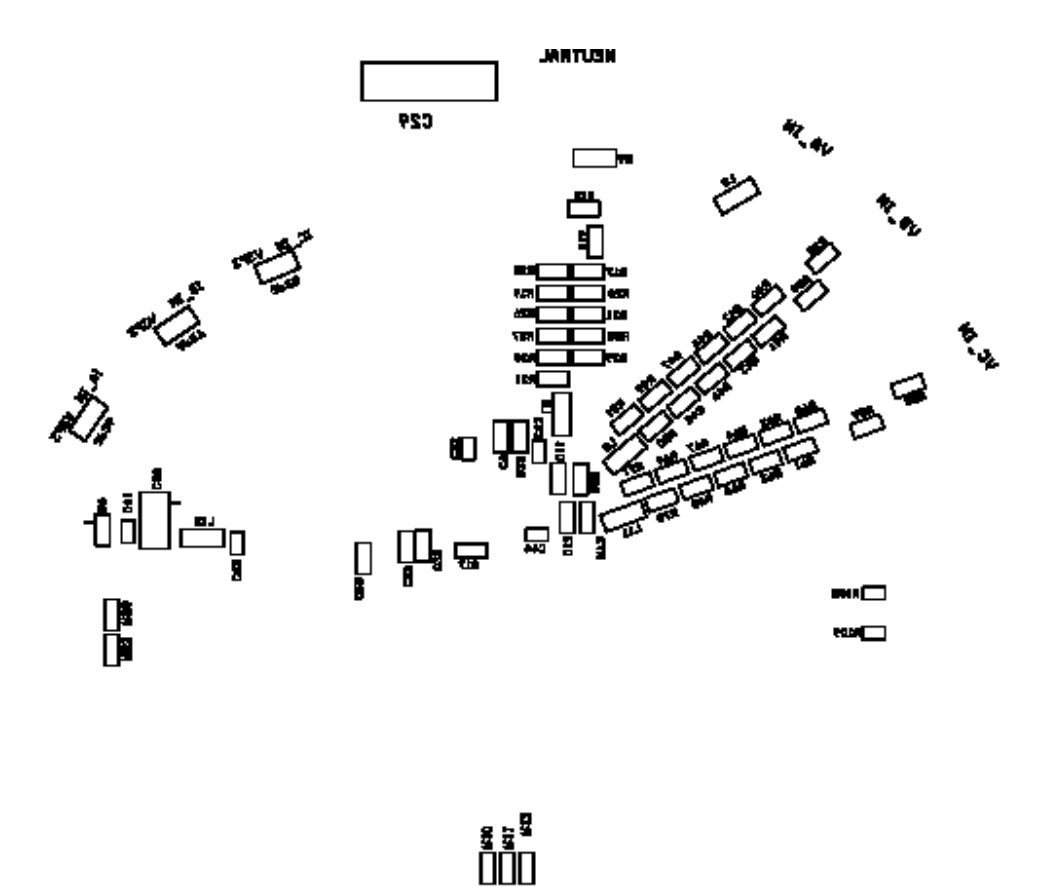

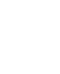

] ~<br>크 ~

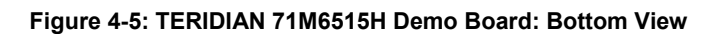

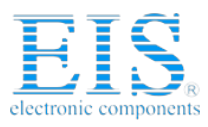

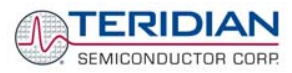

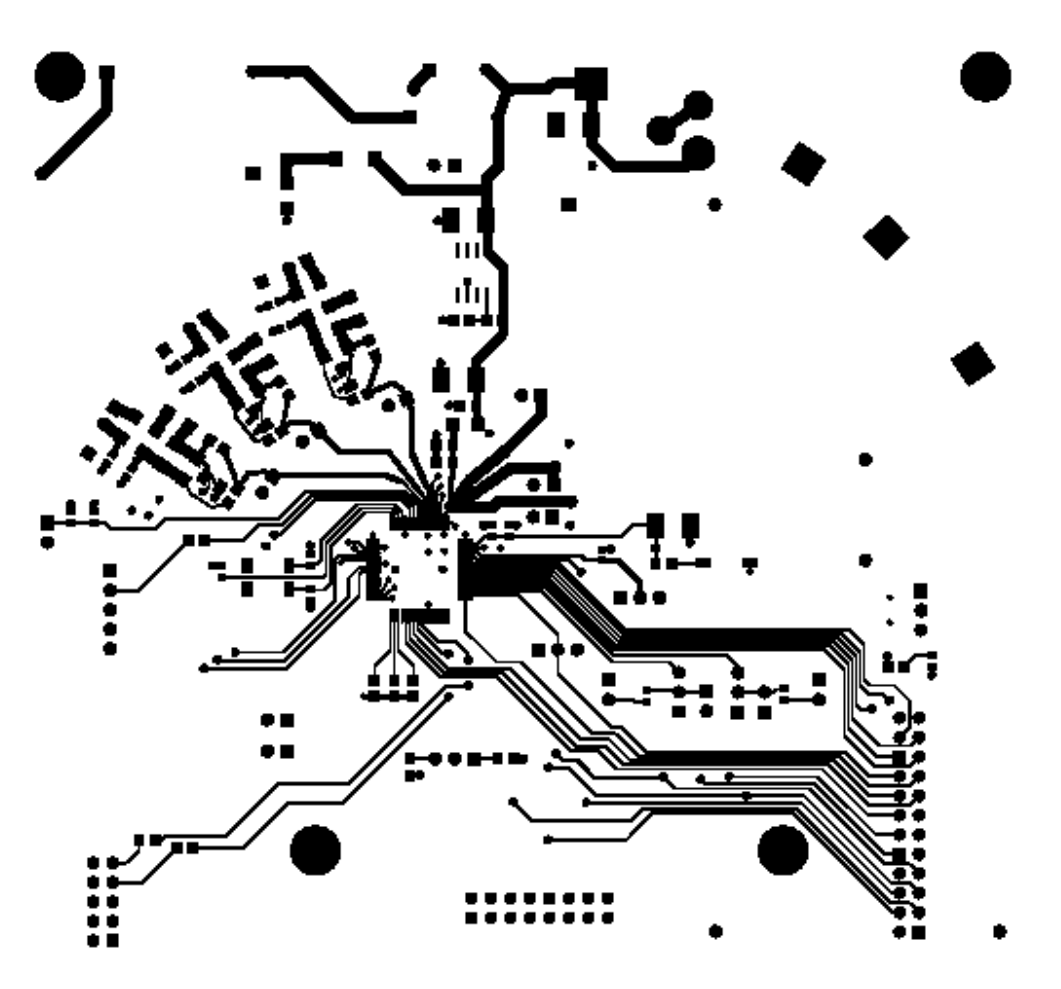

**Figure 4-6: TERIDIAN 71M6515H Demo Board: Top Signal Layer** 

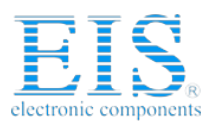

> **TERIDIAN** SEMICONDUCTOR CORP.

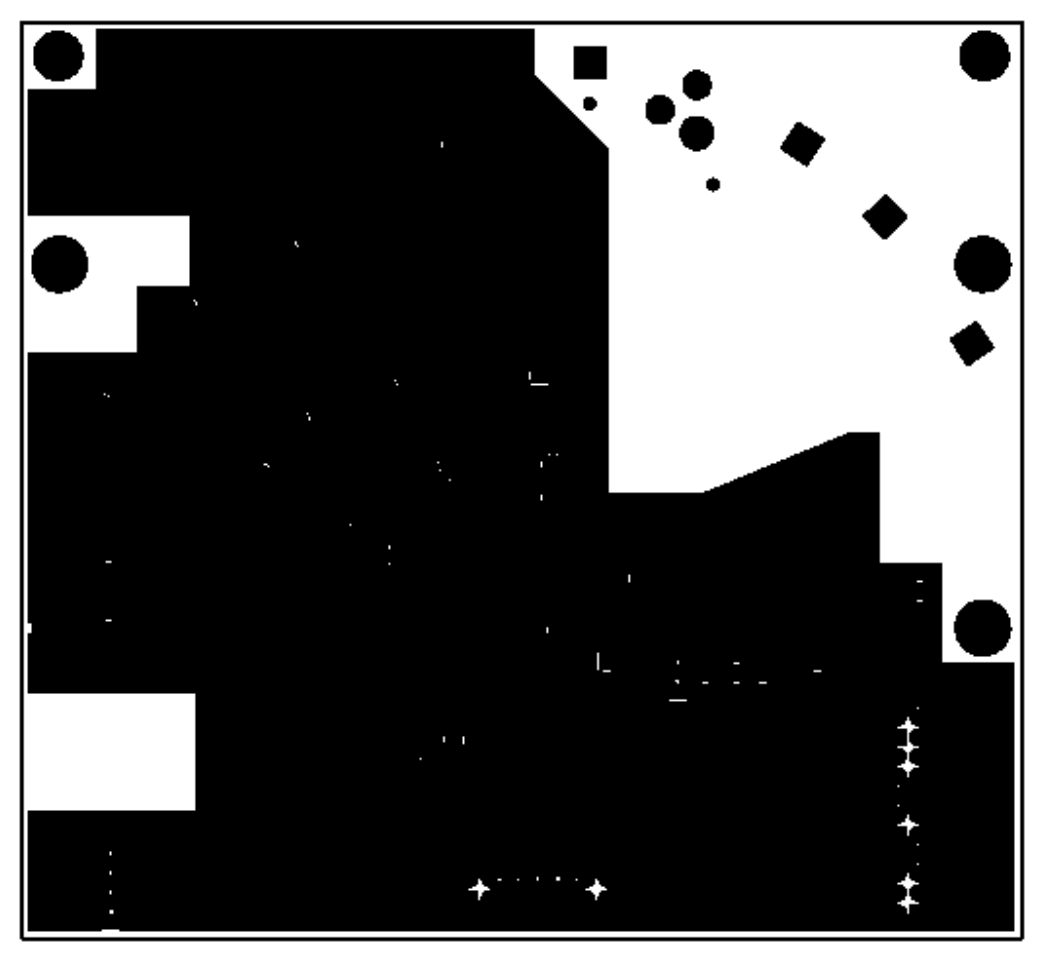

**Figure 4-7: TERIDIAN 71M6515H Demo Board: Middle Layer 1, Ground Plane.** 

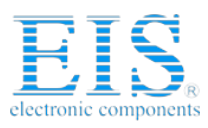

**71M6515H Demo Board User's Manual** 

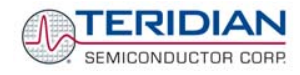

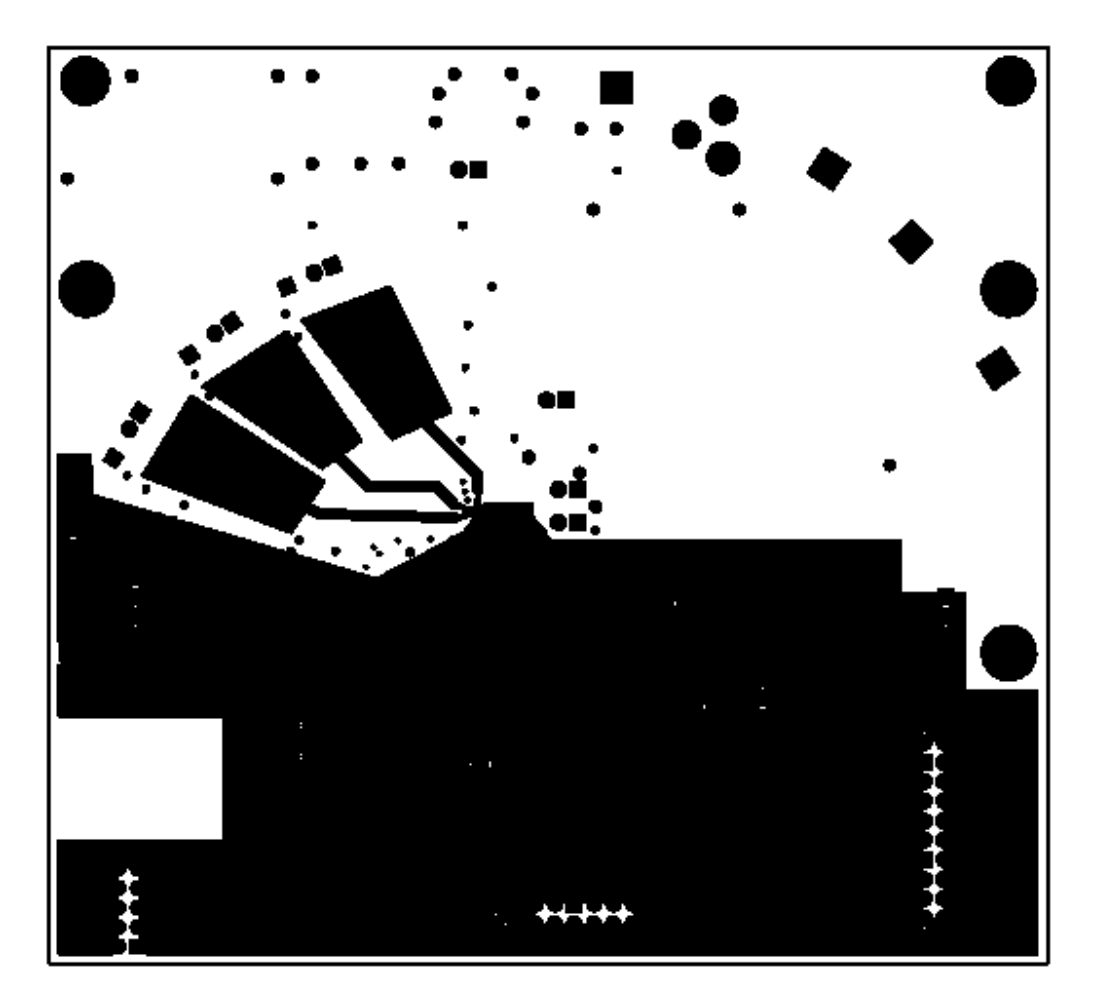

**Figure 4-8: TERIDIAN 71M6515H Demo Board: Middle Layer 2, Supply Plane.** 

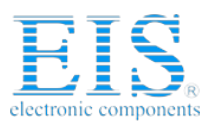

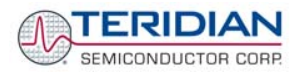

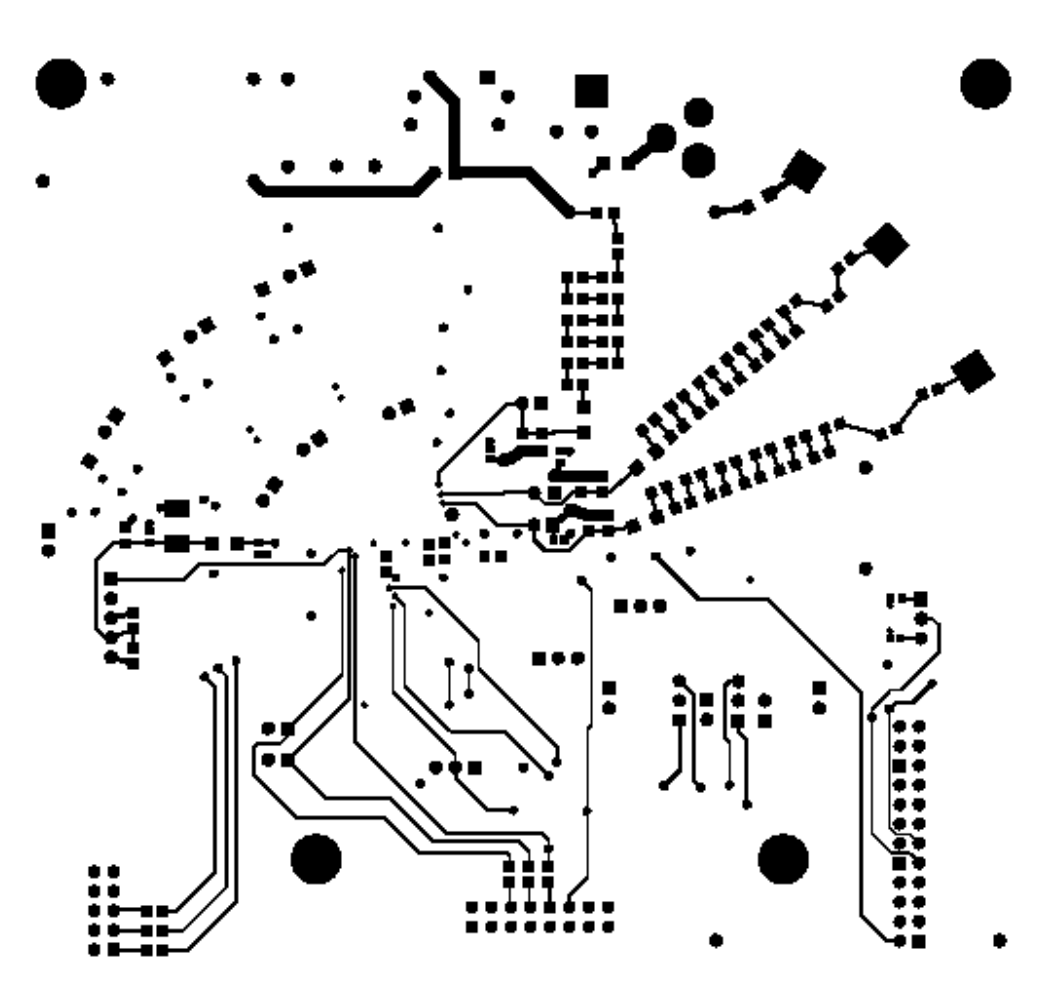

**Figure 4-9: TERIDIAN 71M6515H Demo Board: Bottom Signal Layer** 

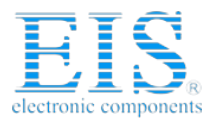

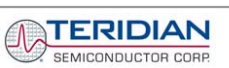

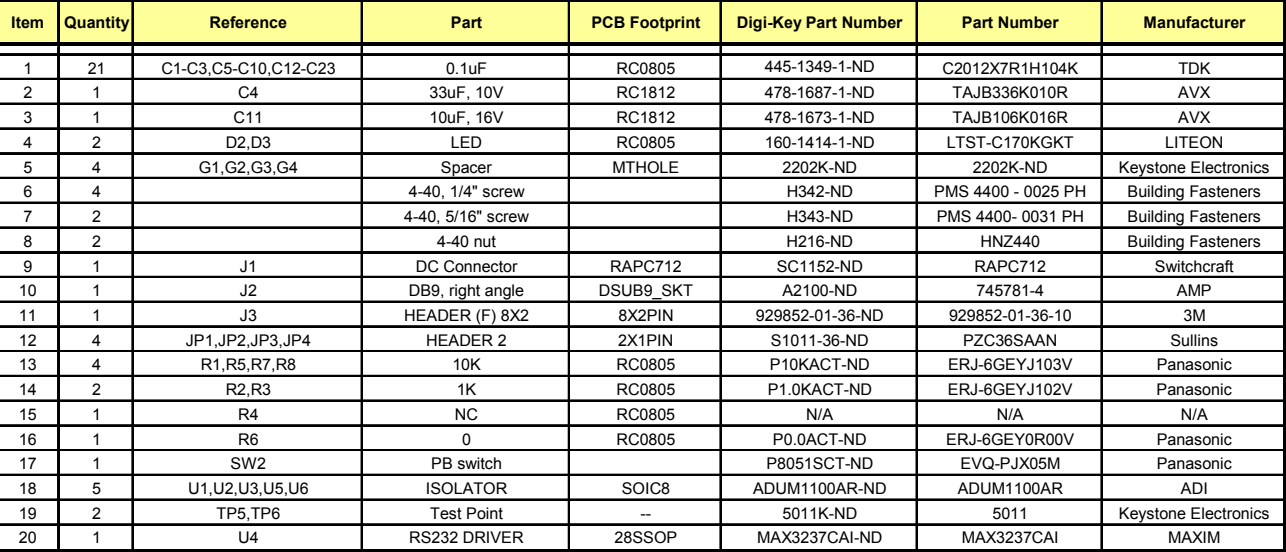

**Table 4-2: Debug Board: Bill of Material**

Revision 2.0 58 of 66 © Copyright 2005 TERIDIAN Semiconductor Corporation

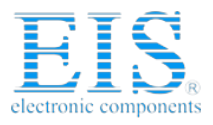

**71M6515H Demo Board User's Manual** 

**MTERIDIAN** SEMICONDUCTOR CORP.

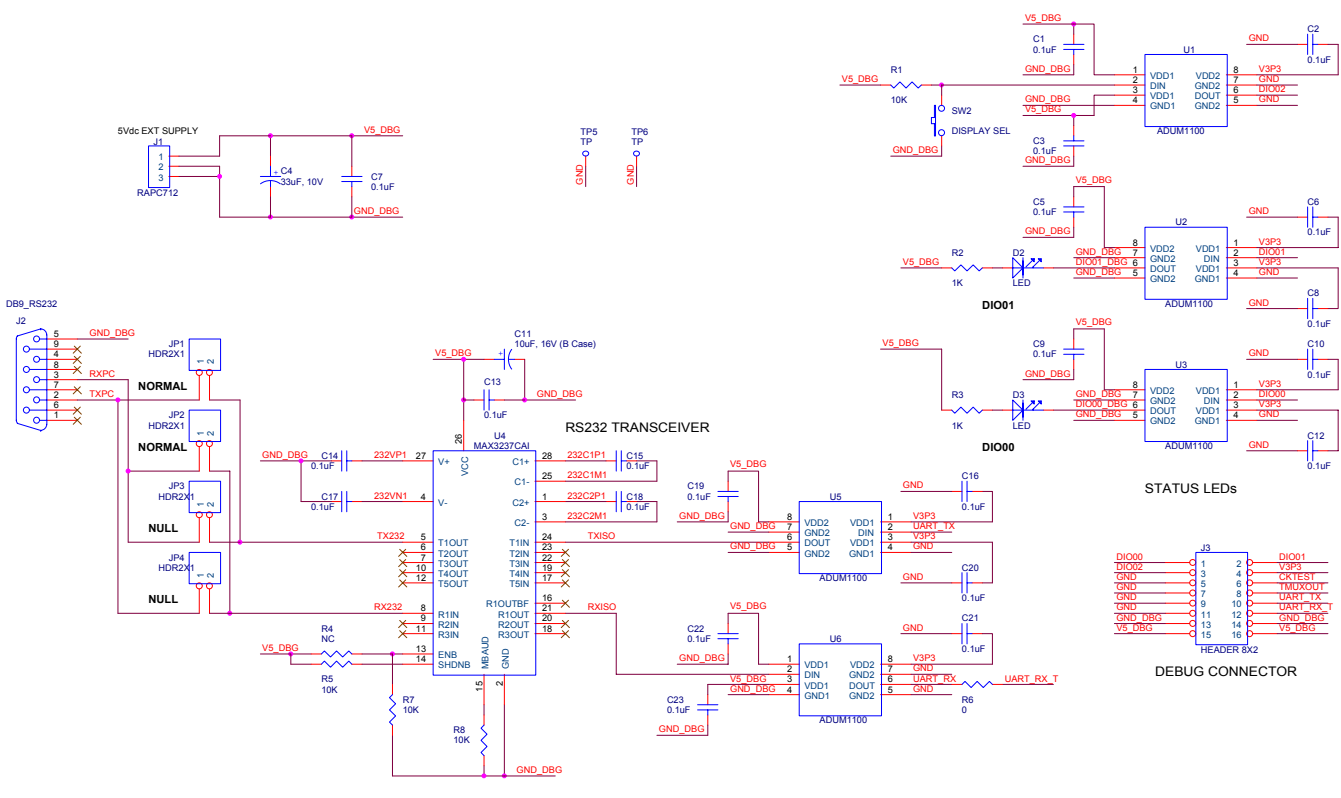

**Figure 4-10: Debug Board Schematics**

59 of 66<br>© Copyright 2005 TERIDIAN Semiconductor Corporation \$59 of 66 © Sepyright 2005 TERIDIAN Semiconductor Corporation

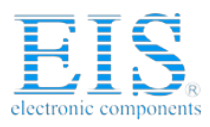

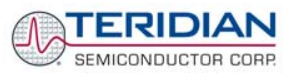

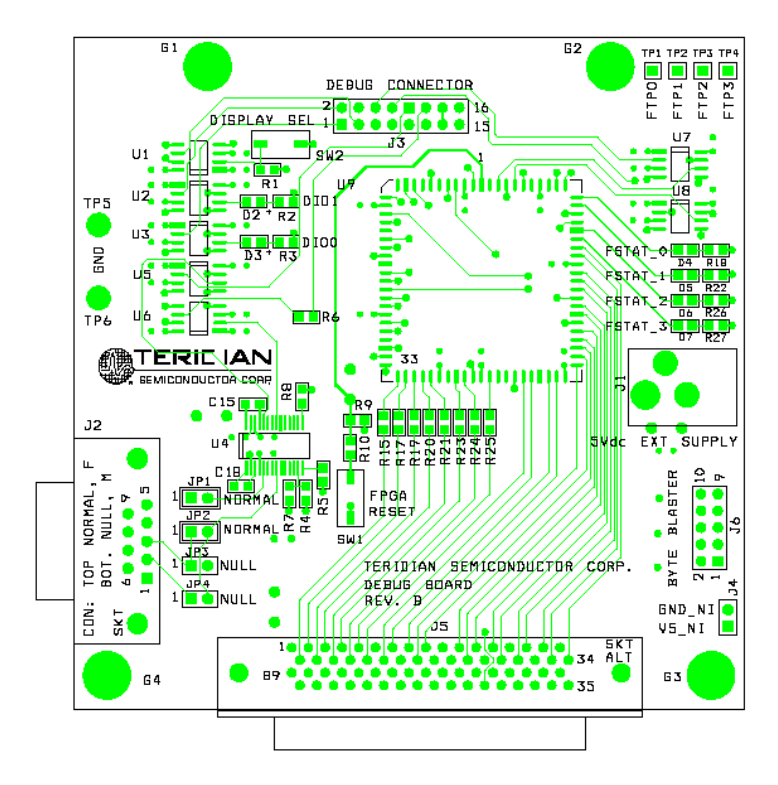

**Figure 4-11: Debug Board: Top View**

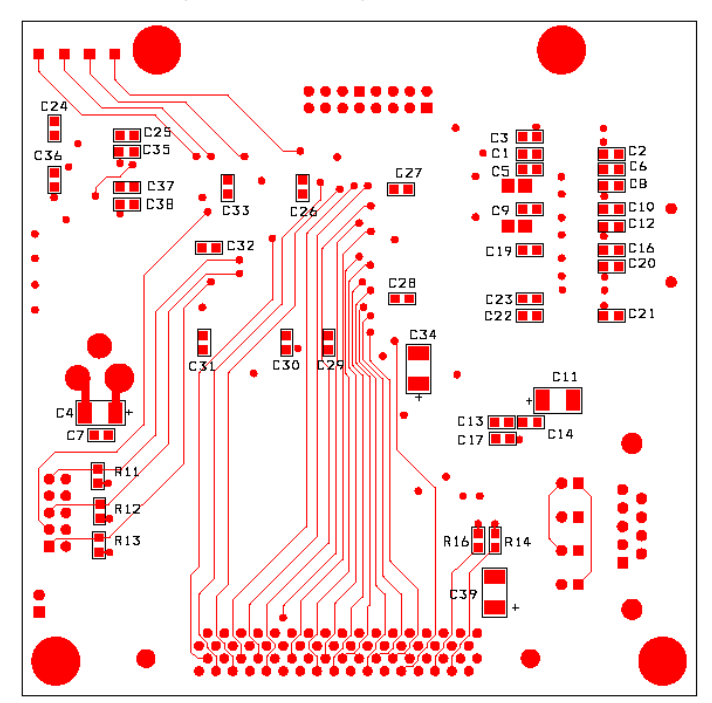

**Figure 4-12: Debug Board: Bottom View**

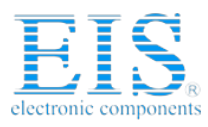

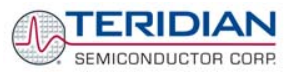

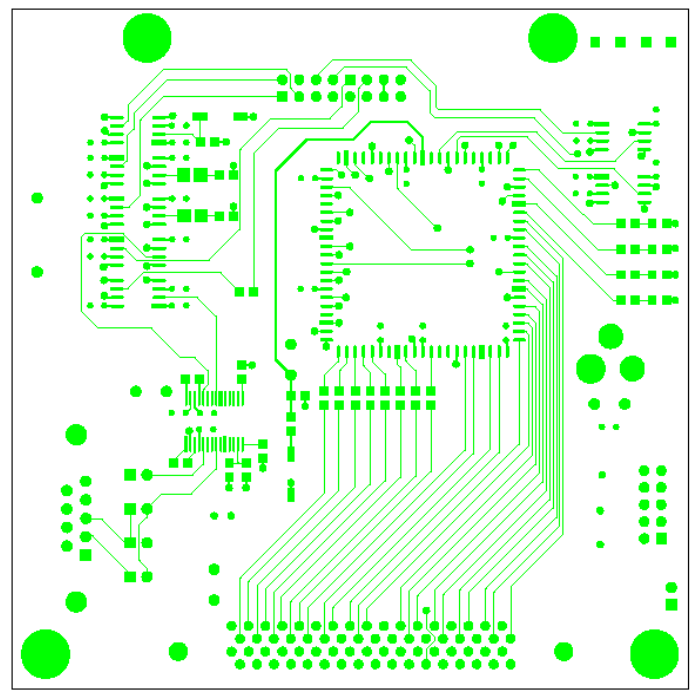

**Figure 4-13: Debug Board: Top Signal Layer**

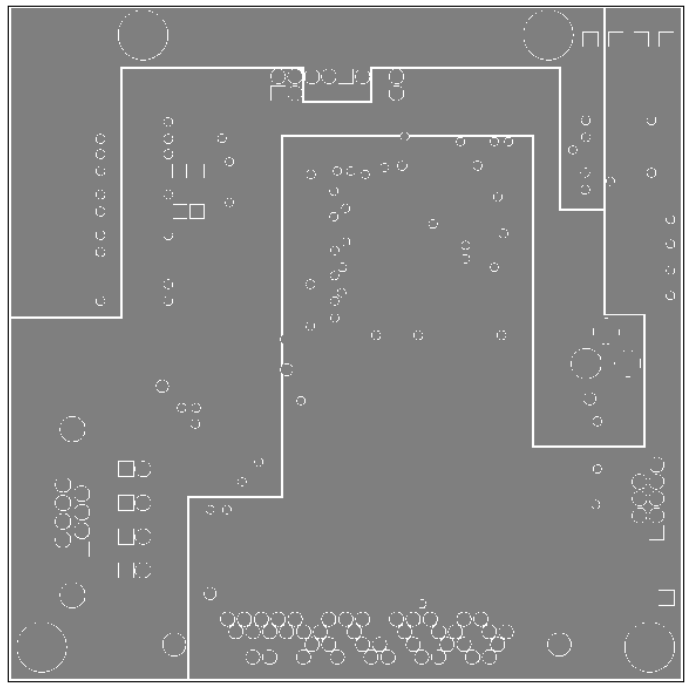

**Figure 4-14: Debug Board: Middle Layer 1, Ground Plane**

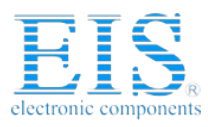

> TERIDIAN SEMICONDUCTOR CORP.

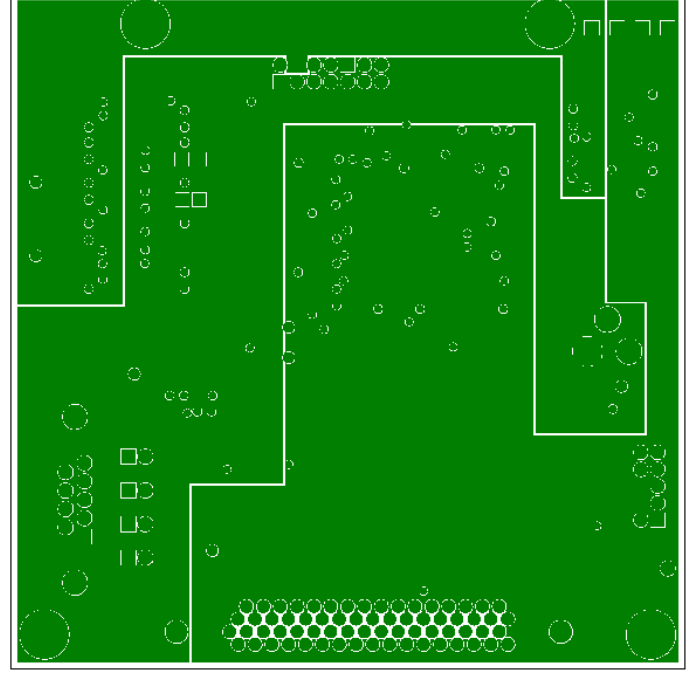

**Figure 4-15: Debug Board: Middle Layer 2, Supply Plane**

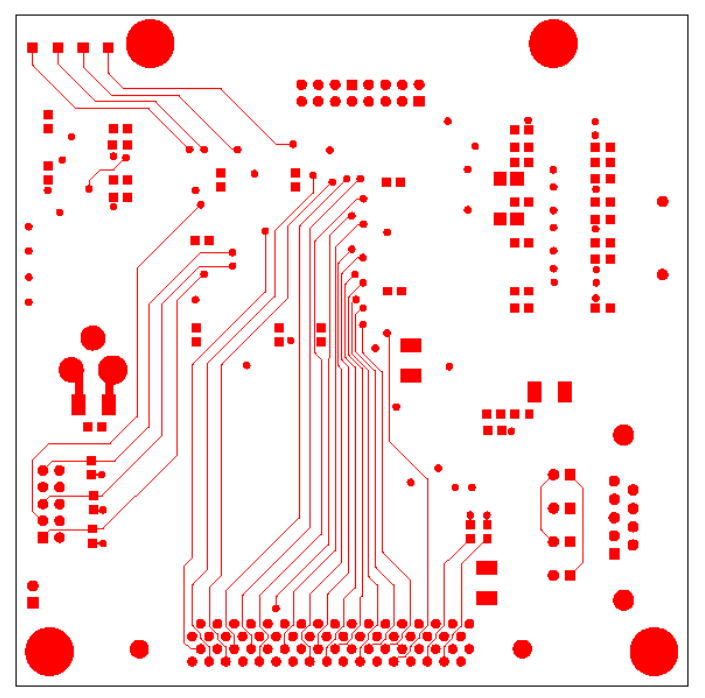

**Figure 4-16: Debug Board: Bottom Trace Layer** 

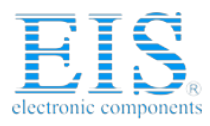

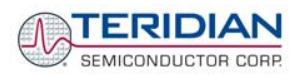

## *Power/Ground Pin Description*

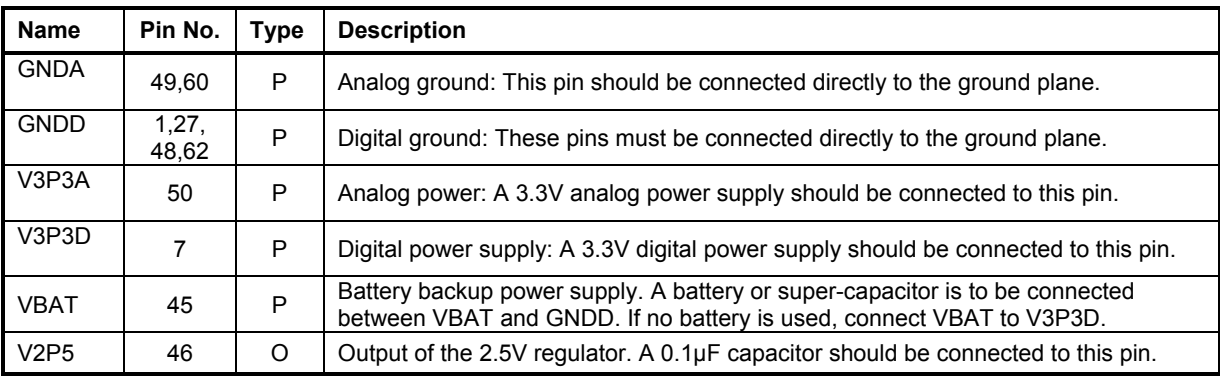

## *Analog Pin Description*

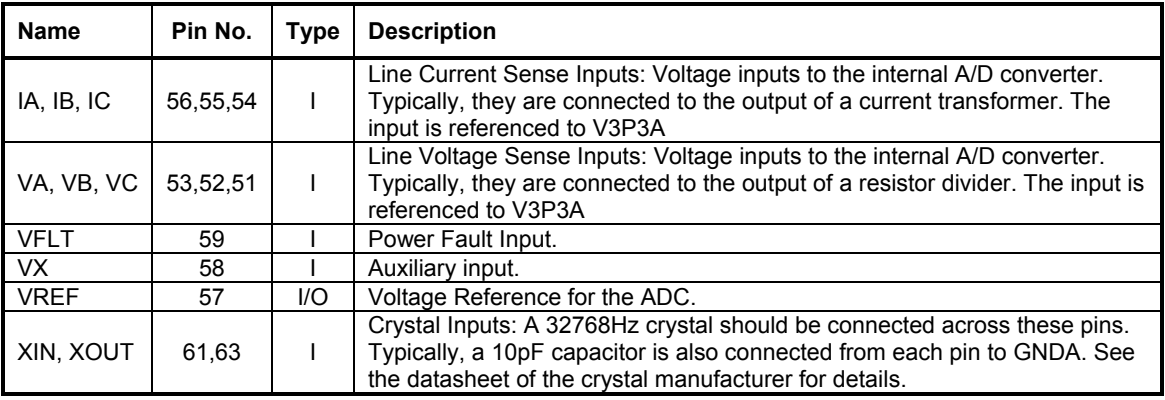

#### **Table 4-3: 71M6515H Pin Description Table 1/2**

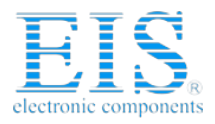

TERIDIAN SEMICONDUCTOR CORP.

#### **71M6515H Demo Board User's Manual**

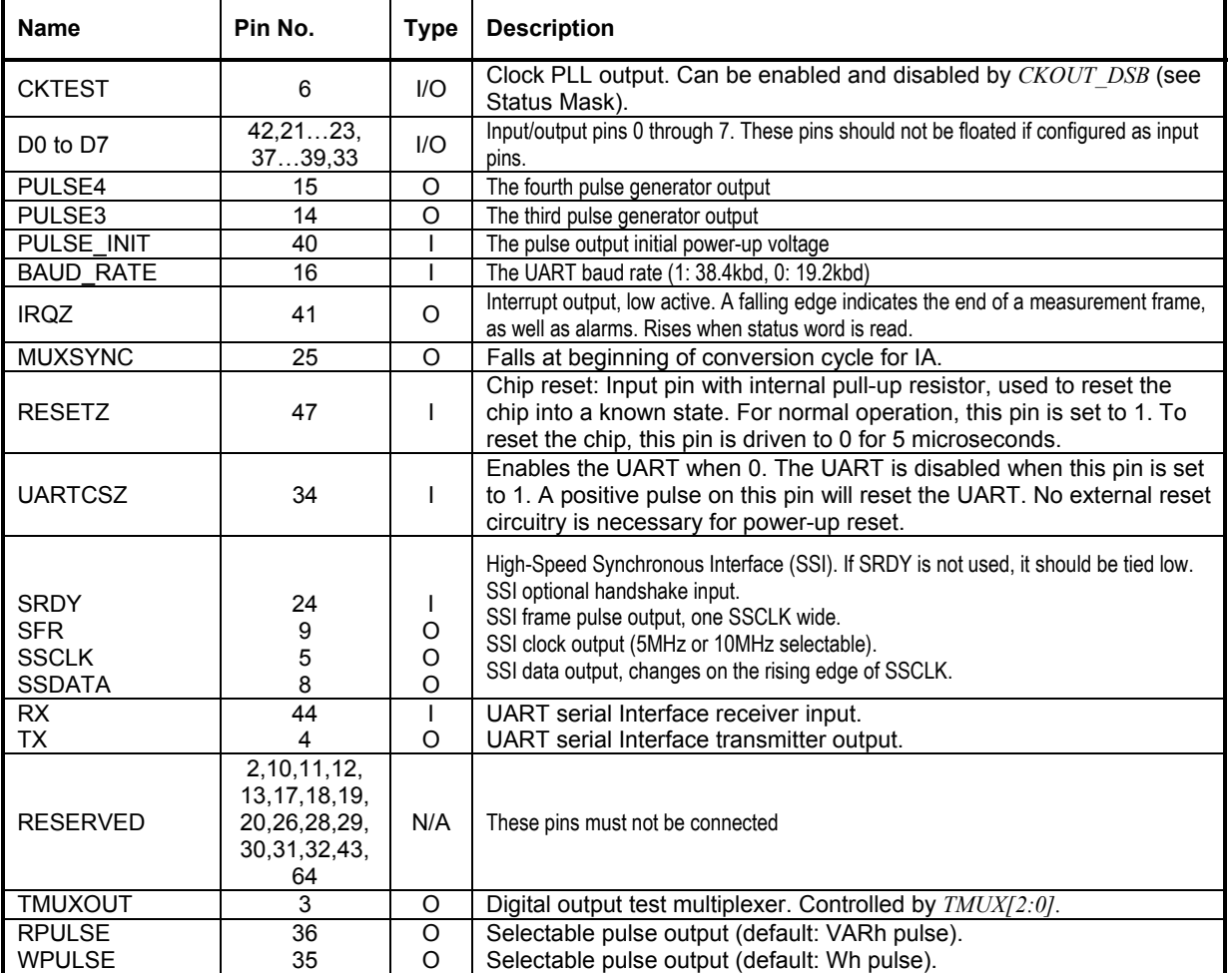

*Digital Pin Description - Pins labeled RESERVED are not to be connected. Unless otherwise indicated, all inputs and outputs are standard CMOS. Inputs do NOT have internal pull-ups or pull-downs.* 

**Table 4-4: 71M6515H Pin Description Table 2/2** 

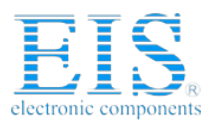

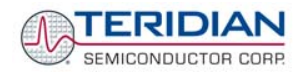

**71M6515H Demo Board User's Manual** 

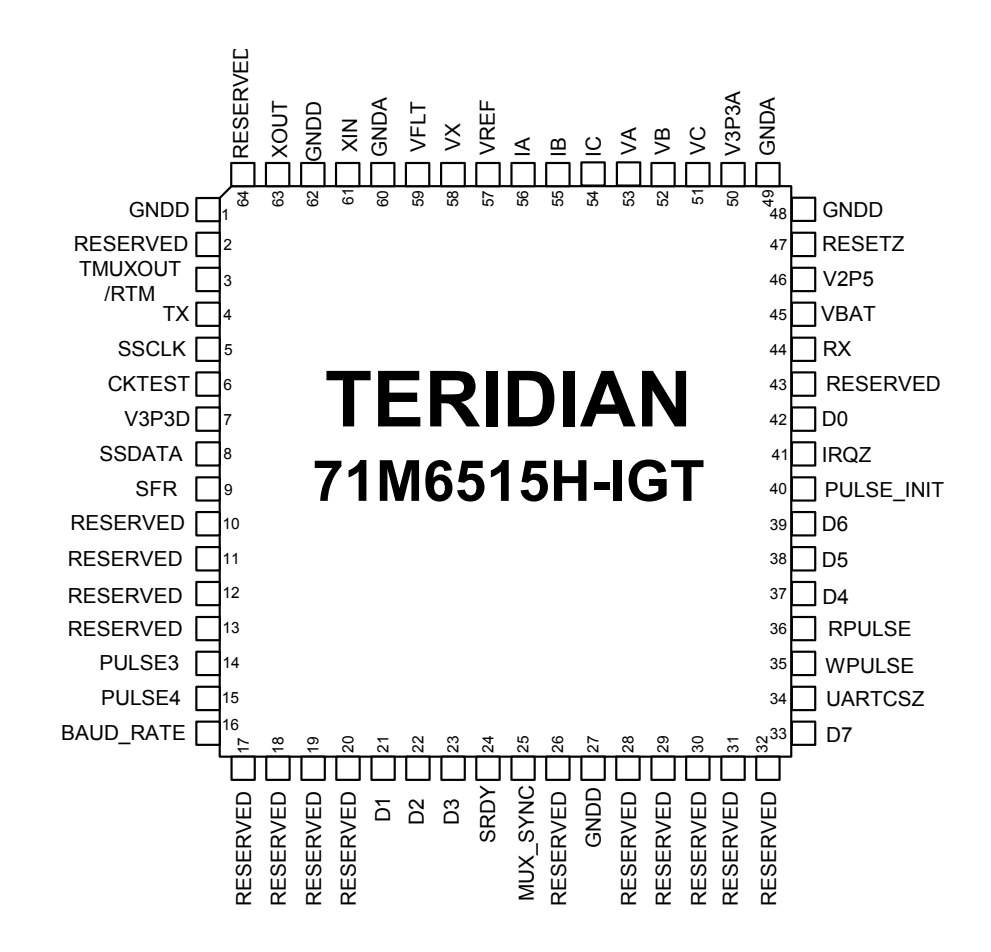

## **Figure 4-17: TERIDIAN 71M6515H LQFP64: Pinout (top view)**

Note: Pins labeled as RESERVED must not be connected.

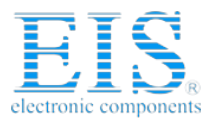

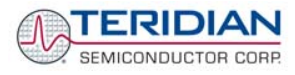

**User's Manual:** This User's Manual contains proprietary product definition information of TERIDIAN Semiconductor Corporation (TSC) and is made available for informational purposes only. TERIDIAN assumes no obligation regarding future manufacture, unless agreed to in writing.

If and when manufactured and sold, this product is sold subject to the terms and conditions of sale supplied at the time of order acknowledgment, including those pertaining to warranty, patent infringement and limitation of liability. TERIDIAN Semiconductor Corporation (TSC) reserves the right to make changes in specifications at any time without notice. Accordingly, the reader is cautioned to verify that a data sheet is current before placing orders. TSC assumes no liability for applications assistance.

> TERIDIAN Semiconductor Corp., 6440 Oak Canyon Rd., Irvine, CA 92618-5201 TEL (714) 508-8800, FAX (714) 508-8877, http://www.teridian.com